ださい。

の上、正しくお使いください。

・ご使用の前に「安全上のご注意」をよくお読み

・ 本書はお読みになった後も大切に保管してく

# EX-word **DATAPLUS2**

## **XD-GT9300 取扱説明書** 保証書付

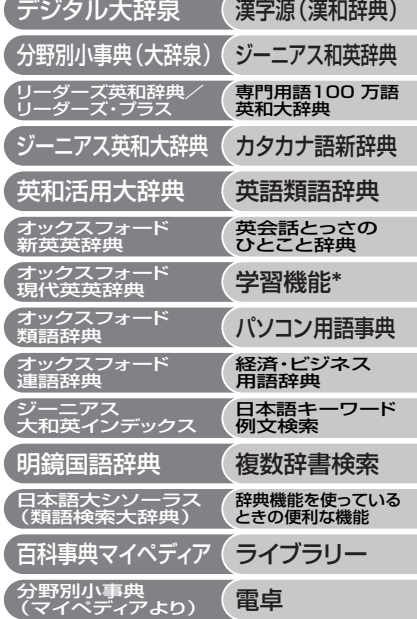

- \* 以下のコンテンツについて、本書では、「学習 機能」として説明しています。
	- ・ TOEIC® TEST Mastery 2000
	- ・ TOEFL® TEST パーフェクトボキャブラリー

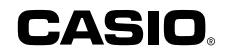

# **安全上のご注意**

このたびは本機をお買い上げいただきまして、誠にありがとう ございます。

ご使用になる前に、この「安全上のご注意」をよくお読みの上、 正しくお使いください。

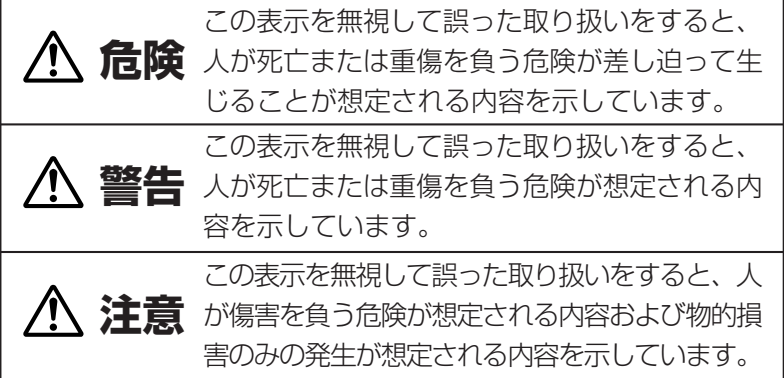

絵表示の例

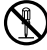

記号は「してはいけないこと」を意味しています(左の例は 分解禁止)。

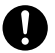

●記号は「しなければならないこと」を意味しています。

# **危険**

#### アルカリ電池について

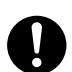

アルカリ電池からもれた液が目に入ったときは、すぐに 次の処置を行ってください。

1.目をこすらずにすぐにきれいな水で洗い流す。

2.ただちに医師の治療を受ける。

そのままにしておくと失明の原因となります。

# **警告**

煙、臭い、発熱などの異常について

煙が出ている、へんな臭いがする、発熱しているなどの 異常状態のまま使用しないでください。そのまま使用す ると、火災・感電の原因となります。すぐに次の処置を 行ってください。

1.電源スイッチを切る。

2.USBケーブルをはずす。

3.お買い上げの販売店またはカシオテクノ修理相談窓口 に連絡する。

USBケーブルについて

USBケーブルは使いかたを誤ると、傷がついたり破損し て、火災・感電の原因となります。次のことは必ずお守 りください。

- 重いものを乗せたり、加熱しない
	- 加工したり、無理に曲げない
	- ねじったり、引っ張ったりしない
- ケーブルやプラグが傷んだらお買い上げの販売店また はカシオテクノ修理相談窓口に連絡する

### USBケーブルについて

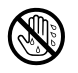

濡れた手でUSBケーブルやプラグに触れないでください。 感電の原因となります。

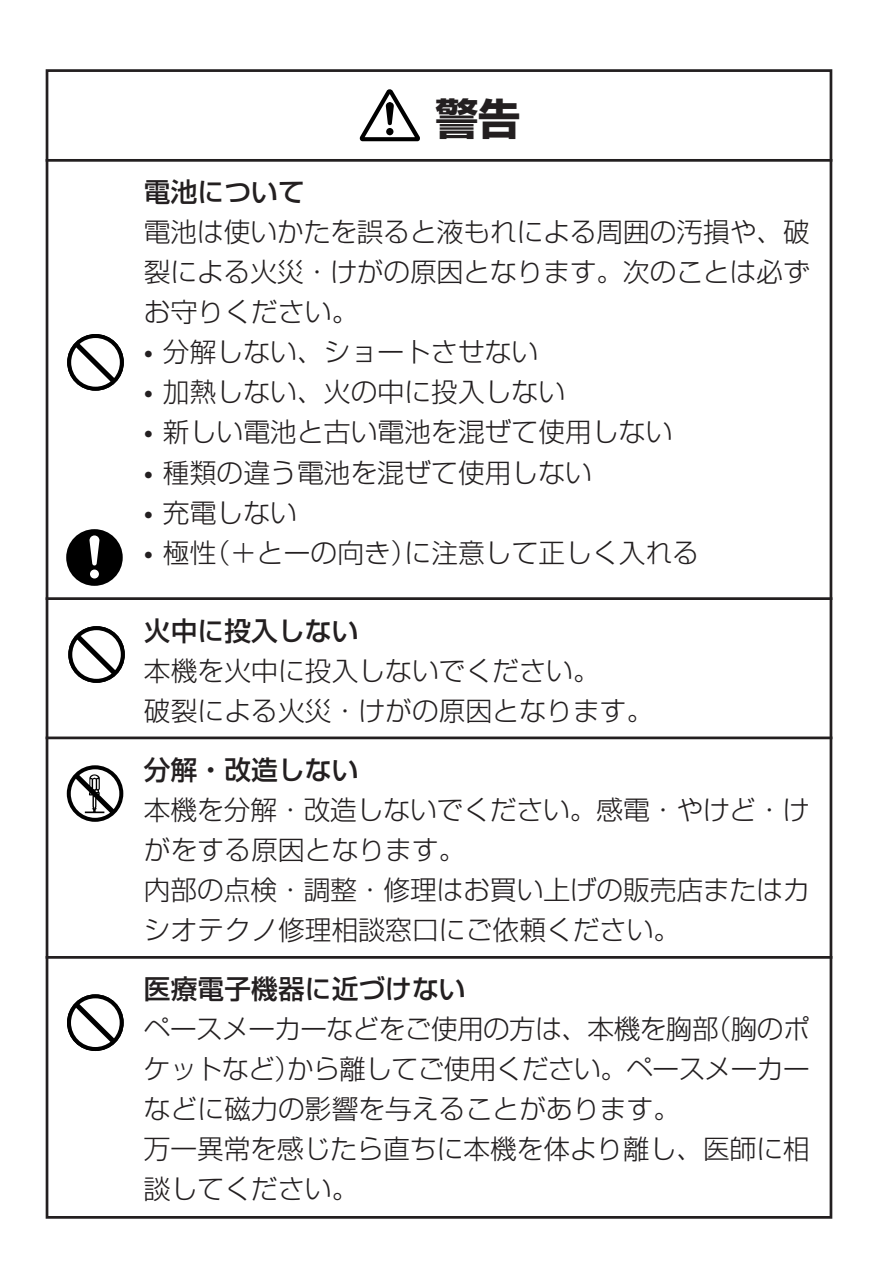

**2**

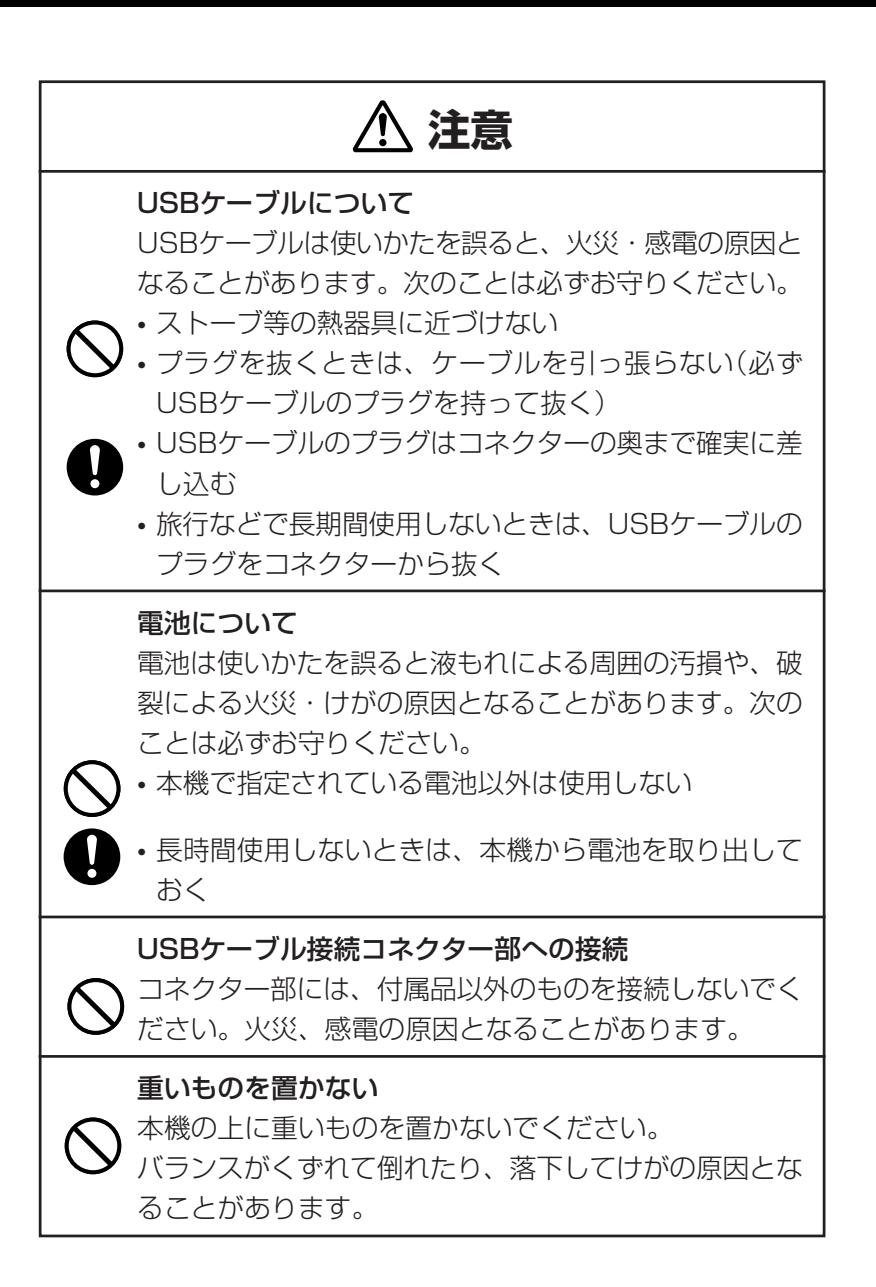

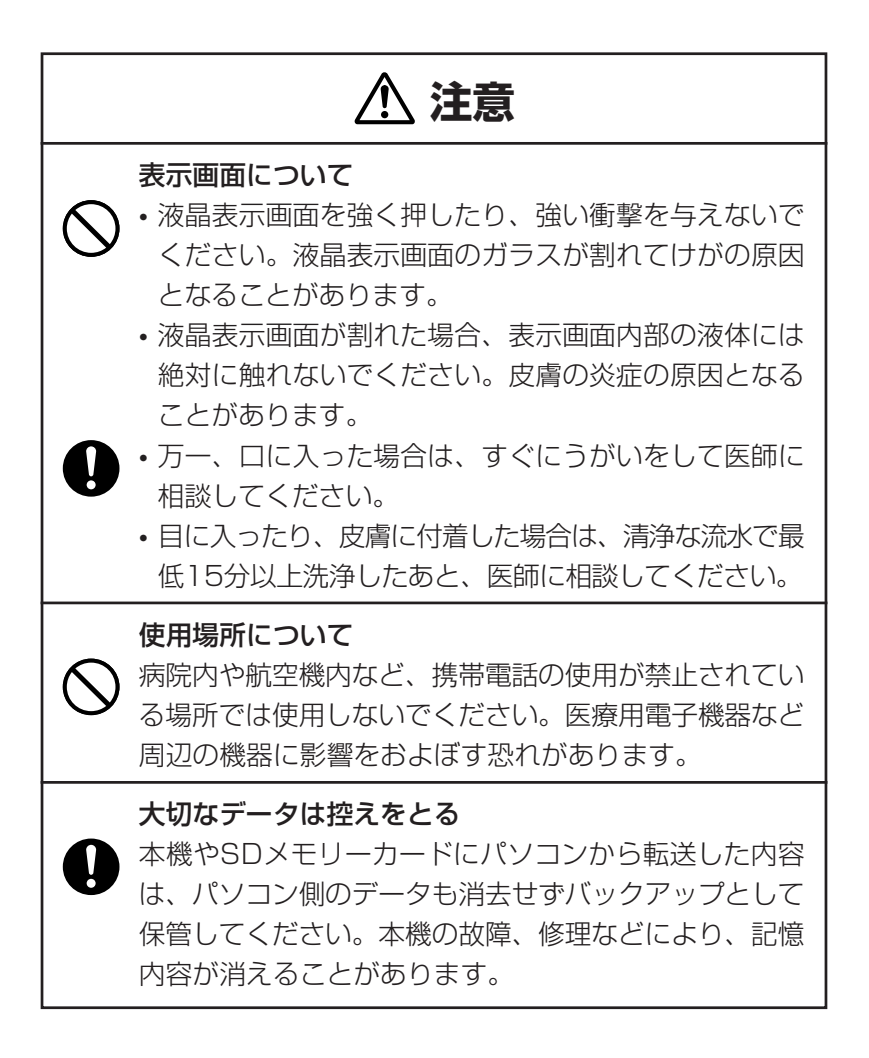

## **注意**

#### 磁気カードに近づけない

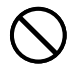

磁気カード(クレジットカード、キャッシュカード、プリ ペイドカードなど)と一緒に持ち歩いたり、保管したりし ないでください。

本機は磁気を帯びた部品を使用しているため、磁気カー ドが使用できなくなることがあります。

#### イヤホン端子への接続

イヤホン端子には付属品以外は接続しないでください。 火災・感電の原因となることがあります。

イヤホンについて

イヤホンを差し込んだまま、本機をぶらさげたりしない でください。

落下によるけがの原因となることがあります。

#### 音量について

イヤホンを使うときは音量に注意してください。 大音量で聞くと難聴の原因となることがあります。

この装置は、情報処理装置等電波障害自主規制協議会(VCCI)の基準に基 づくクラスB情報技術装置です。この装置は、家庭環境で使用することを 目的としていますが、この装置がラジオやテレビジョン受信機に近接して 使用されると、受信障害を引き起こすことがあります。 取扱説明書に従って正しい取り扱いをしてください。

## **その他の使用上のご注意**

- ●本機は精密な電子部品で構成されています。データが正常に保持できなく なったり、故障の原因になりますので、以下のことに注意してください。
	- •落としたり、「強い衝撃」、「曲げ」、「ひねり」などを加えないでくださ い。また、ズボンのポケットに入れたり、硬いものと一緒にカバンに 入れないようにご注意ください。
	- •ボールペンなど尖ったものでキー操作しないでください。
	- •液晶表示部に強い力を加えたり、ボールペンなど尖ったもので突いた りしないでください。液晶画面はガラスでできていますので、傷つい たり、割れることがあります。
	- •分解しないでください。分解により故障した場合は、保証期間内でも 有料修理となります。
	- •静電気が発生しやすい場所では使わないでください。
- ●極端な温度条件下での使用や保管は避けてください。 低温では表示の応答速度が遅くなったり、点灯しなくなったりします。 また、直射日光の当たる場所や窓際または暖房器具の近くなど、極端に 温度が高くなる場所には置かないでください。ケースの変色や変形、ま たは電子回路の故障の原因になります。
- ●湿気やほこりの多い場所での使用や保管は避けてください。 水が直接かかるような使用は避けるとともに、湿気やほこりにも十分ご 注意ください。電子回路の故障の原因になります。
- ●お手入れの際は、乾いた柔らかい布をご使用ください。 特に汚れがひどい場合は、中性洗剤に浸した布を固くしぼっておふきくださ い。なお、シンナーやベンジンなどの揮発性溶剤は使用しないでください。 キーの上の文字が消えたり、ケースにシミをつけてしまう恐れがあります。

●電子辞書本体に無理な力を加えると、破損や故障の原因となります。

### あらかじめご承知いただきたいこと

●本書の内容については、将来予告なしに変更することがあります。

- ●本書の内容については万全を期して作成いたしましたが、万一ご不審な 点や誤りなど、お気付きのことがありましたらご連絡ください。
- ●本書の一部または全部を無断で複写することは禁止されています。 また、個人としてご利用になるほかは、著作権法上、当社に無断では使 用できません。
- ●本書および本機の使用、故障・修理などによりデータが消えたり変化し たことで生じた損害、逸失利益、または第三者からのいかなる請求につ きましても、当社では一切その責任を負えませんので、あらかじめご了 承ください。
- ●取扱説明書に記載している画面やイラストは、実際の製品と異なる場合 がありますので、あらかじめご了承ください。

## **付属品を確認しましょう**

ご使用になる前に、以下の付属品がそろっているか確認してください。 ●アルカリ単4形乾電池 2本  $\bullet$ USBケーブル

●専用イヤホン

- ●ユーザーアンケートハガキ
- ●シリアルナンバーシール 3枚

※お買い上げになられた商品(特別梱包商品など)によっては、付属品が 異なる場合があります。

#### 「XD-GT9300」のシリアルナンバーシールについて

本製品には、XD-GT9300のシリアルナンバーが印刷されているシールが 「3枚」同梱されています。

シリアルナンバーは、ご購入いただきました製品を特定する個別の番号で 重要なものです。大切に保管してください。

3枚のシールは、以下のようにご使用ください。

- •1枚は、右欄に貼ってください。
- •1枚は、ユーザーアンケートハガキで アンケートにご協力いただける方は、 お手数ですが、アンケートハガキに貼 り付けていただき、ご返送ください。

XD-GT9300のシリアルナンバー シールを貼ってください

(オンラインサービス登録を行っていただく場合は、ご返送の必要はあ りません)

http://www.casio.co.jp/exword/dataplus/

•1枚は、お客様控えとして大切に保管してください。

# **初回の電池セットとセット後の操作**

ご購入後、本機を使用する前に、次の手順に従って、同梱されているアル カリ単4形乾電池2本を入れてください。

**1** 電池ブタを、2ヵ所の 部分を押 しながら矢印の方向へスライドさ せて、取り外します。

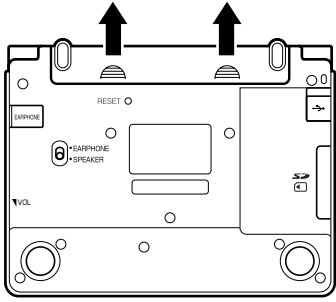

**2** 乾電池2本を入れ、電池ブタを取 り付けます。

電池の極性(+-)を間違えないよう に正しく入れてください。

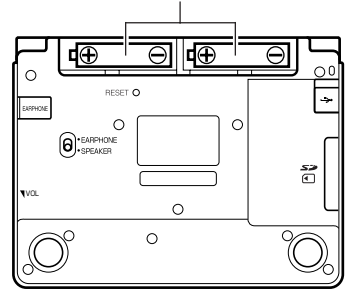

**3** 本体裏面にあるリセットボタン を、シャープペンシル(芯を出さ ない状態)など先の細い棒のよう なもので押します。

> ※ リセットボタンを押すものに、つ まようじや鉛筆など、先端の折れ やすいものを使わないでくださ い。故障の原因になります。

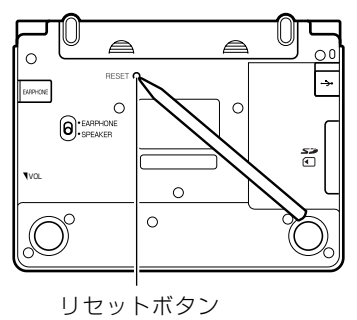

**4** 中央部分に指をかけて、本機を開 けます。

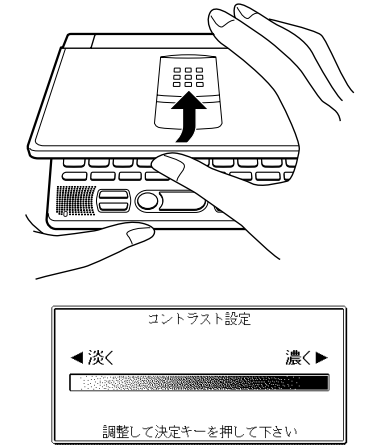

コントラスト設定画面が表示され ます。

必要に応じて、<a><a> して明るさを調整します。

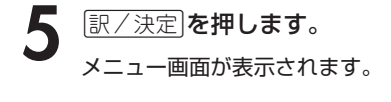

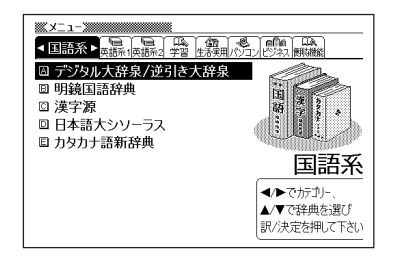

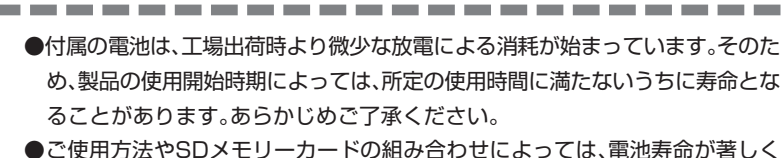

- 短くなることがあります。
- ●辞書をひく操作の前に、必ず**43**ページをお読みの上、かな文字の入れかたをご 確認ください。工場出荷時には「ローマ字かな入力」方式に設定されています。

# **パソコンに接続する前のご注意**

本機とパソコンを接続する前に、用途に応じて必ず以下のソフトをパソコ ンにインストールしてください。

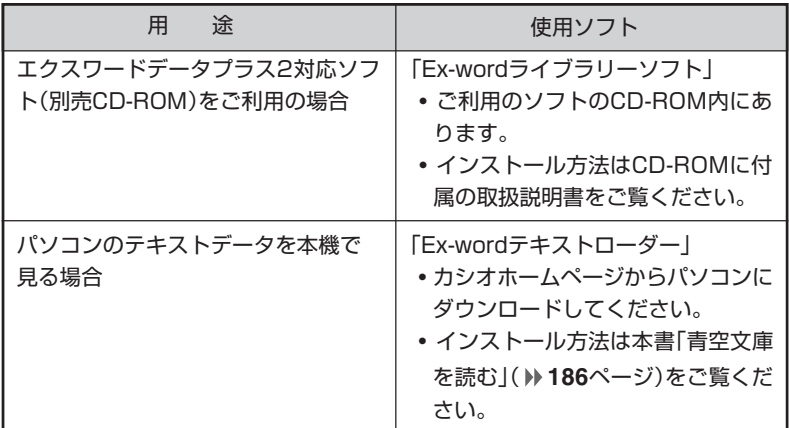

● インストール前に本機とパソコンを接続すると、誤動作の原因となります。

● ソフトをインストールすると、データ転送に必要な専用USBドライバが、自動 的にインストールされます。

# **バックライト機能について**

本機は、薄暗い所でも表示が見やすいように、バックライト機能がありま す。バックライト消灯状態では、電池の消耗を抑えることができます。

## **バックライトを点灯させるには**

<sub>バックライト</sub><br>(◯) を押します。

## **バックライトを消灯させるには**

、<br>バックライト点灯中に再度 ◯) を押します。

## **バックライトの点灯時間**

何もキー操作をしないと、約30秒後、自動的に消灯します。

- 何かキー操作をすると、点灯を継続します(最後の操作から約30秒間)。
- 何かのキーを離さず押している場合は、約30秒後、自動的に消灯します。

## **バックライトと電池寿命**

- バックライト機能を頻繁にご使用になりますと、電池寿命が短くなります。
- 以下の電池寿命は、バックライト使用時の目安です。(新品のアルカリ電池を使 用し、使用温度20℃の場合)

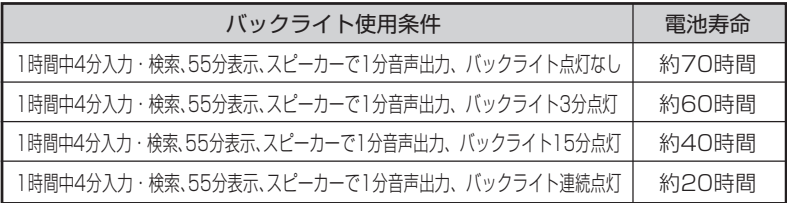

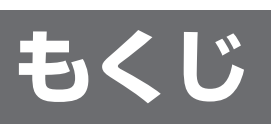

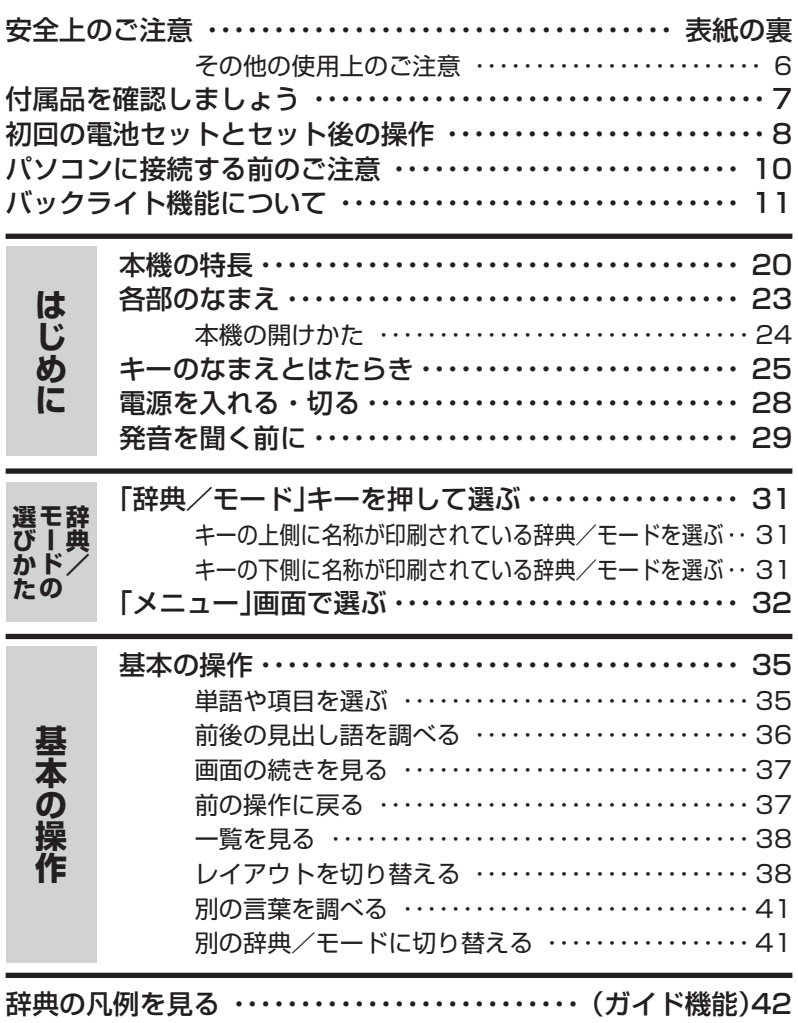

Ш

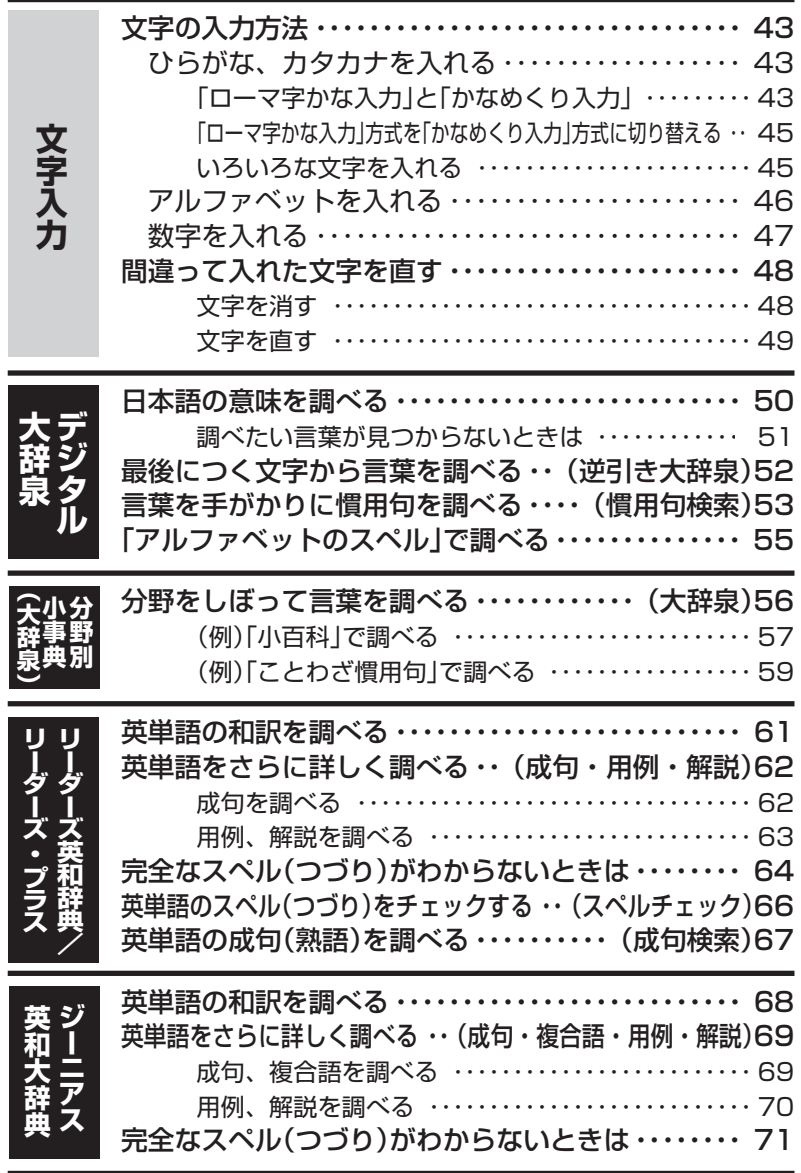

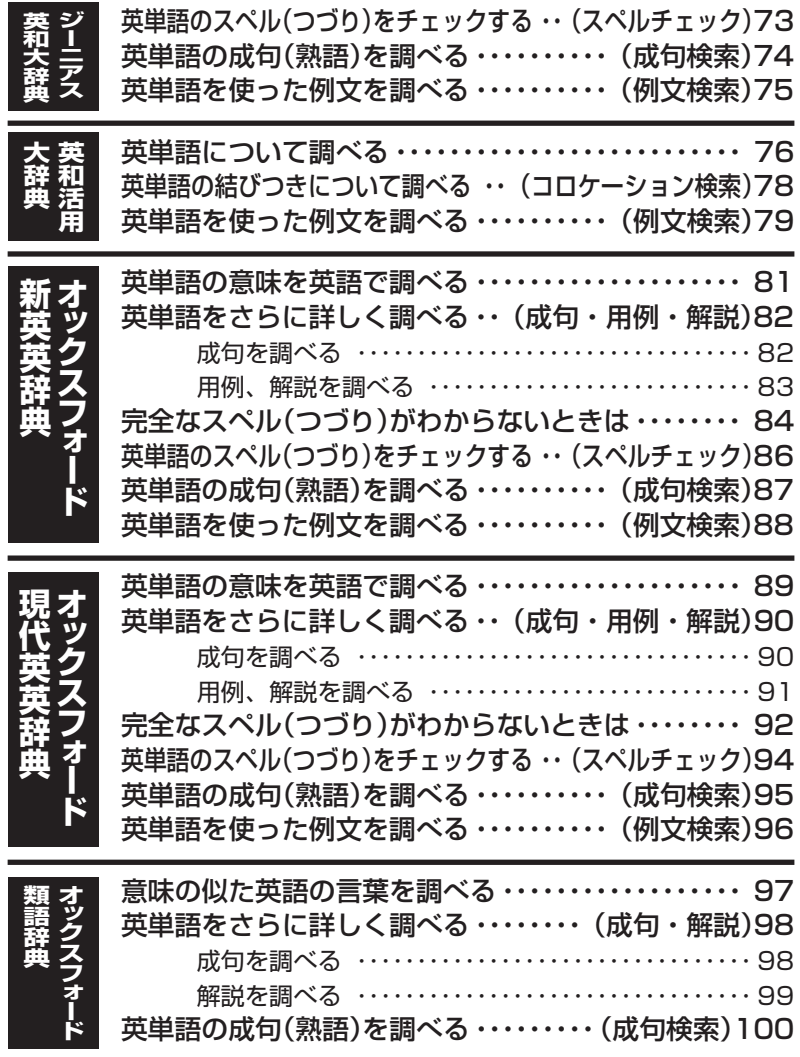

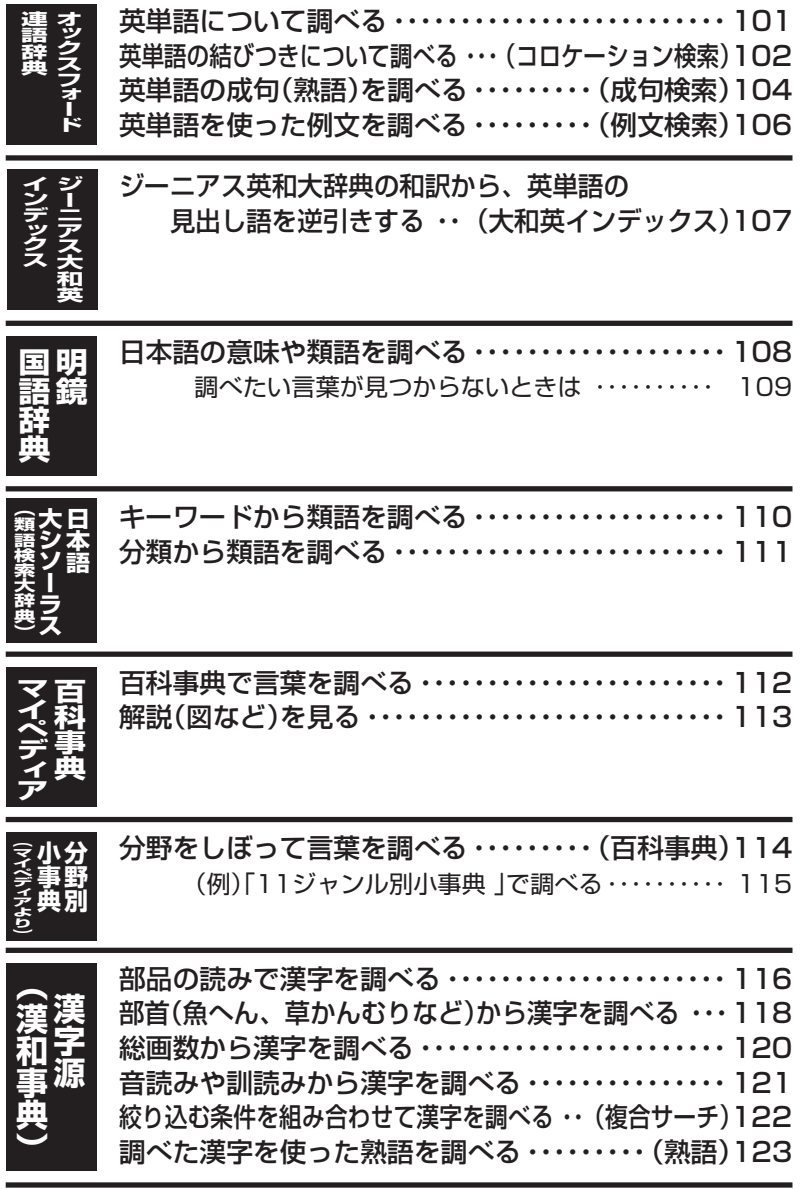

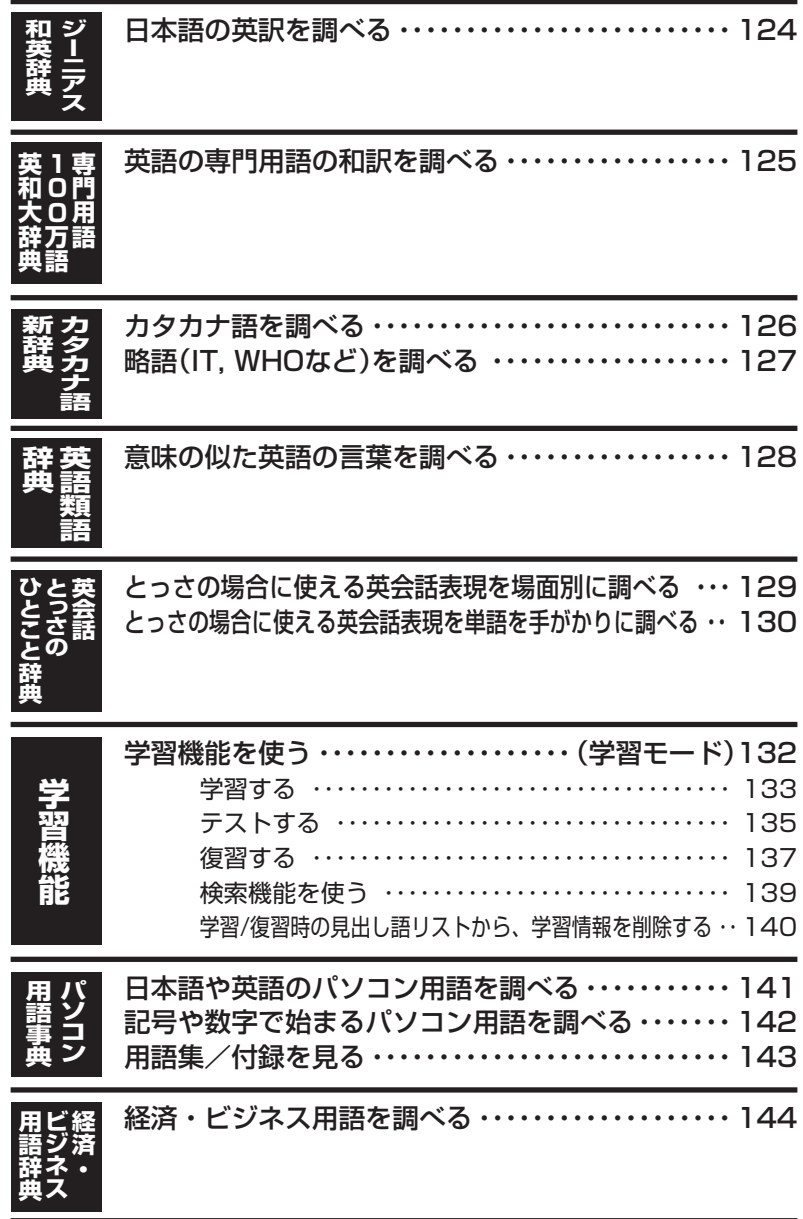

日本語のキーワードから例文を調べる ・・・・・・・・・・・ 146

**日 本 語 キ ー ワ ー**

**例 文 検 索**

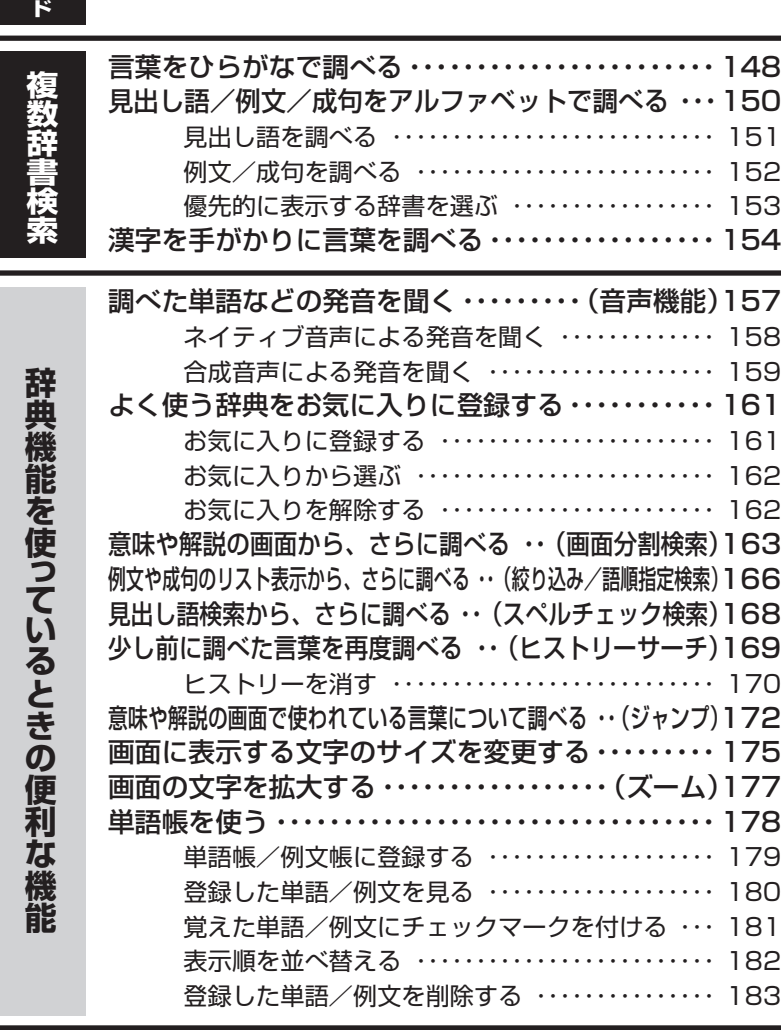

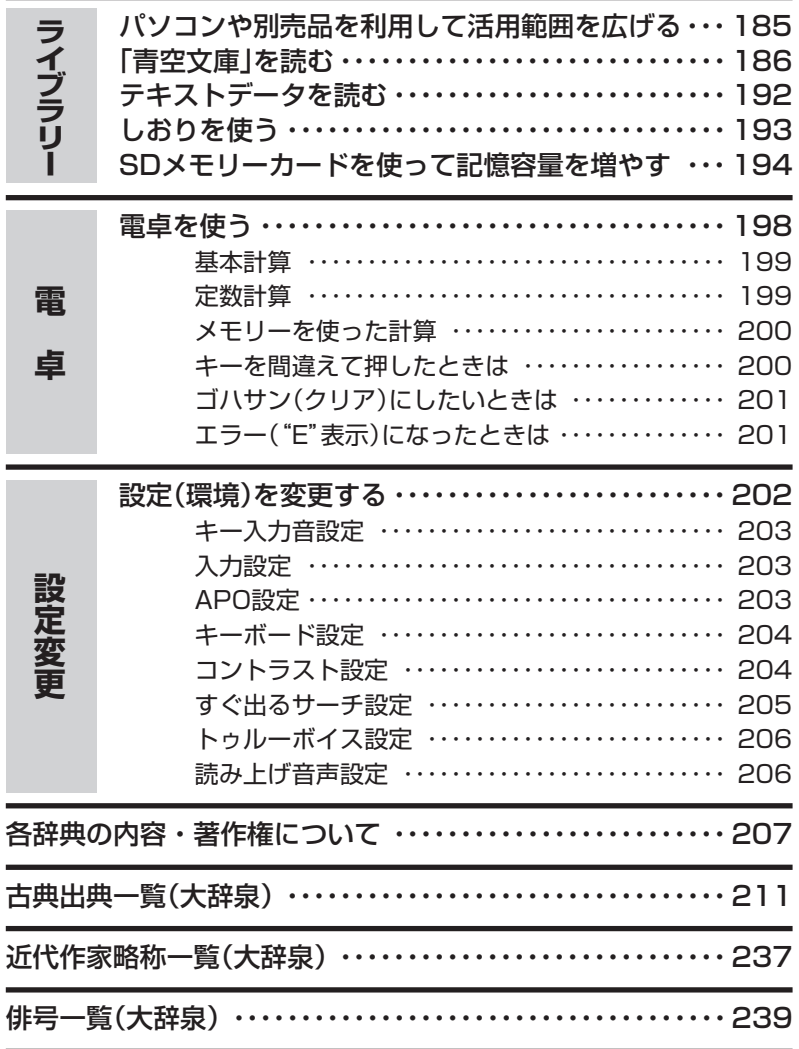

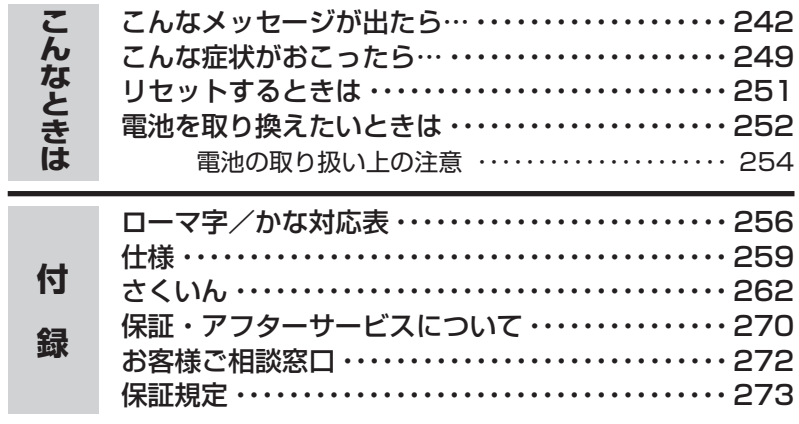

## **本機の特長**

### 検索方法

#### ◆すぐ出るサーチ

言葉を調べるために読みやスペルを入力す るごとに、あてはまる候補を表示します。

※読みやスペルをすべて入力してから検索 する「一括検索」方法に切り替えることが できます。 **205**ページ

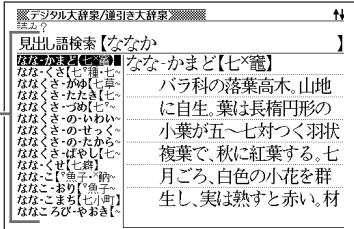

#### ◆さらに検索

#### ●画面分割検索

言葉の意味や解説などの画面を参照しながら、画面を上下に分割して、違う言葉を 調べることができます。 **163**ページ

#### ●絞り込み/語順指定検索

例文・成句検索候補をさらに絞り込んだり、単語の語順を指定して調べることがで きます。 **166**ページ

#### ●スペルチェック検索

見出し語検索で、入力したスペルに近い単語を調べることができます。 **168**ページ

#### ◆複数辞書検索

#### ●ひらがなで調べる

辞書(モード)間の垣根を越えて、いくつかの 辞書(モード)から、言葉をひらがなで調べる ことができます。 **<sup>148</sup>**ページ LAN LAN

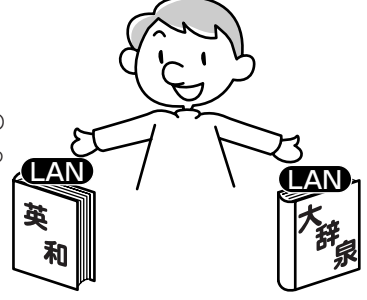

#### ●アルファベットで調べる

辞書(モード)間の垣根を越えて、いくつかの辞書(モード)から、見出し語/例文/ 成句をアルファベットで調べることができます。 **150**ページ

#### ●漢字で調べる

辞書(モード)間の垣根を越えて、いくつかの辞書(モード)から、言葉を漢字を手が かりにして調べることができます。 **154**ページ

#### は じ め に

## 各辞典/モード共通の便利な機能

#### ◆ガイド機能

各辞典の凡例(編集方針、利用のしかたなど)や収録内容の説明などを見ることが できます。 **42**ページ

#### ◆お気に入り機能

よく使う辞典などをお気に入り登録することができます。 **161**ページ

#### ◆ヒストリーサーチ機能

少し前に調べた言葉を再度調べたいとき、検索の履歴(ヒストリー)から直接辞典 を引くことができます。 **169**ページ

#### ◆ジャンプ機能

意味や解説の中で使われている言葉について調べることができます。

**172**ページ

#### ◆文字サイズ変更

画面に表示する文字の大きさを切り替えることができます。 **175**ページ

#### ◆ズーム機能

画面の文字を拡大表示することができま す。画数の多い漢字を確認するときなど に便利です。 **177**ページ

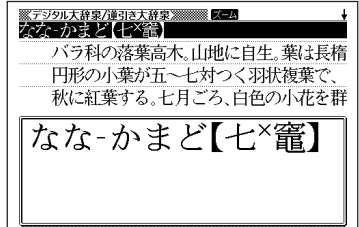

#### ◆単語帳

調べた言葉や例文の中から、「覚えておきたい重要なもの」を単語帳に登録できま す。また、覚えた単語や例文にチェックマークを付けて管理することもできま す。 **178**ページ

#### ◆リスト件数表示

例文検索結果やヒストリーなどのリ スト表示中に、候補の総数とその中 での順番を示します。

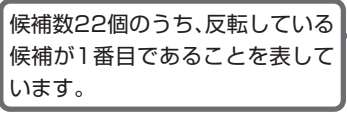

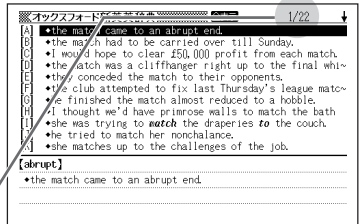

#### ◆プレビュー表示

候補の一覧表示中に、反転している見出し 語の意味の一部を、画面の右に表示しま す。

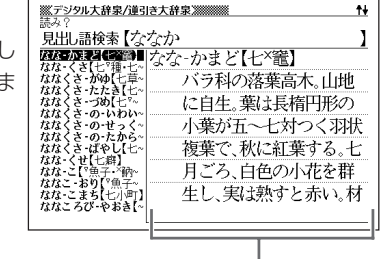

#### ◆レイアウト機能

一覧(リスト)や意味表示中のレイアウトを変えることができます。 **38**ページ

#### ◆バックライト機能

薄暗い所でも使用できます。 **11**ページ

#### ◆ライブラリー機能

いろいろな辞書やテキストファイルを、パソコンを使って本機に読み込むことが できます。 **185**ページ

#### 「本機の画面に表示される字体」について

- •「本機の画面に表示される字体」が、「新聞や書籍などで使われる印刷字体」と異 なることがあります。
- 本機の画面に表示される漢字には、パソコンなどで標準的に使われているJIS 規格に準拠したフォント字体を使用しています。
- 本機の画面に表示される表・図は、画面上での一覧性を重視して収録してお り、一部に簡略化されたフォント字体を使用しています。また、表・図以外で も本機の表示ドット構成の関係上、簡略化された文字が表示されることがあり ます。

#### 「データ中の商品名」について

• 本機に収録している辞典などのデータ中に掲載されている商品名は、各社の商 標または登録商標です。

# **各部のなまえ**

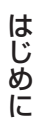

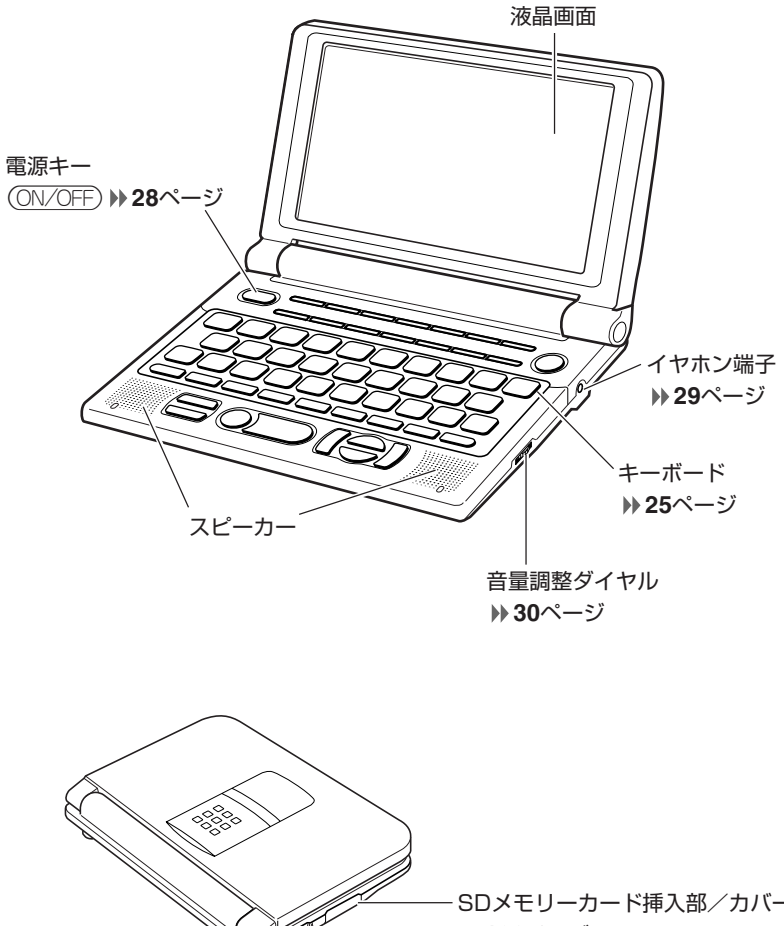

USBケーブル接続コネクター **188**ページ - SDメモリーカード挿入部/カバー **196**ページ

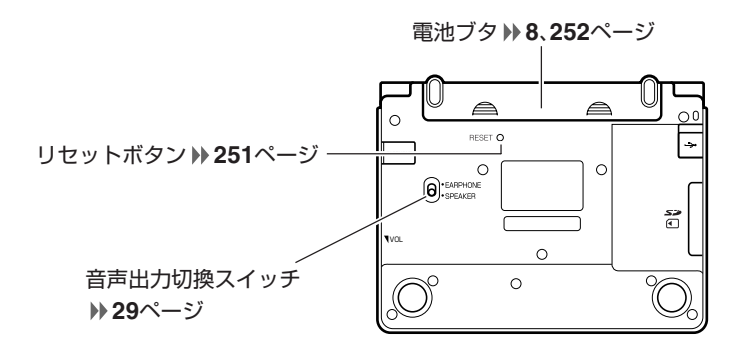

**本機の開けかた**

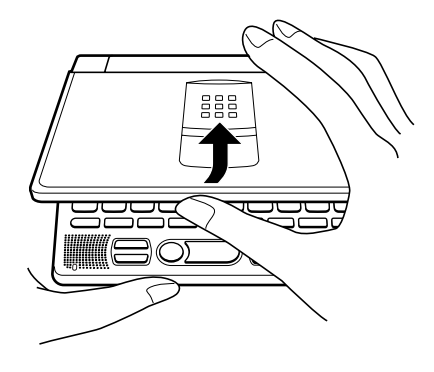

中央部分に指をかけて、開けます。

# **キーのなまえとはたらき**

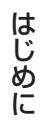

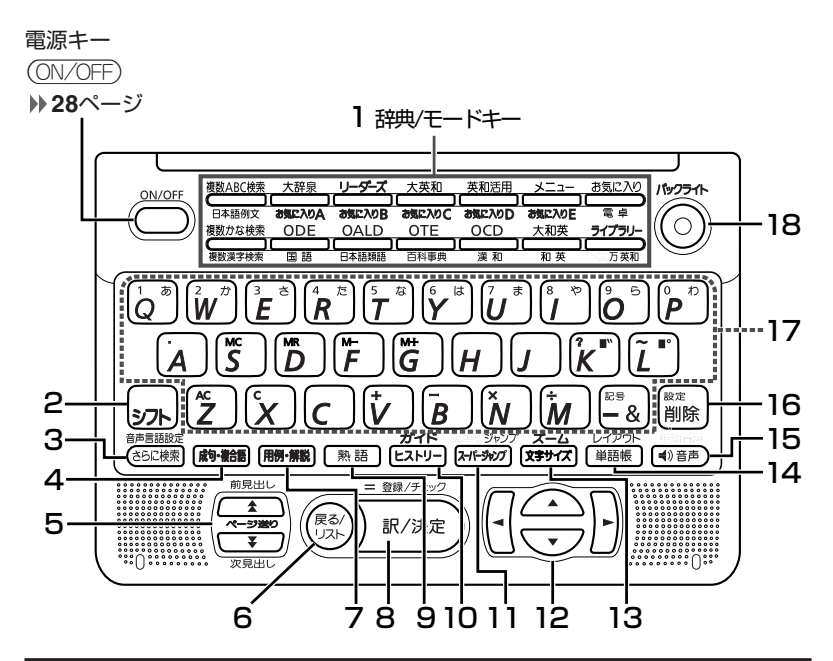

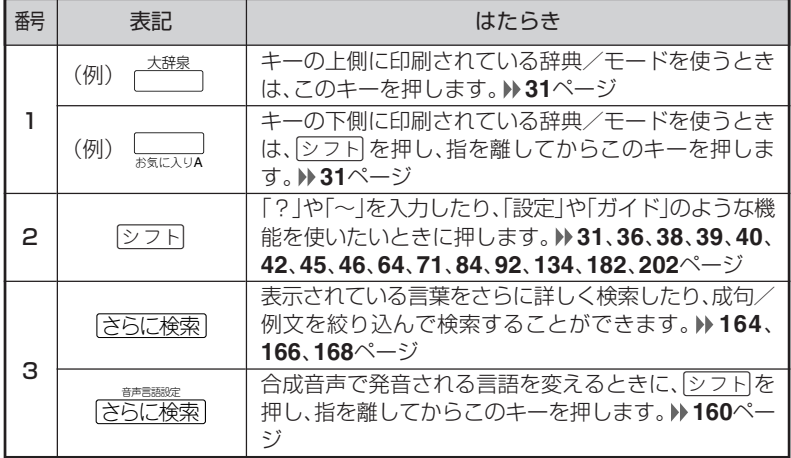

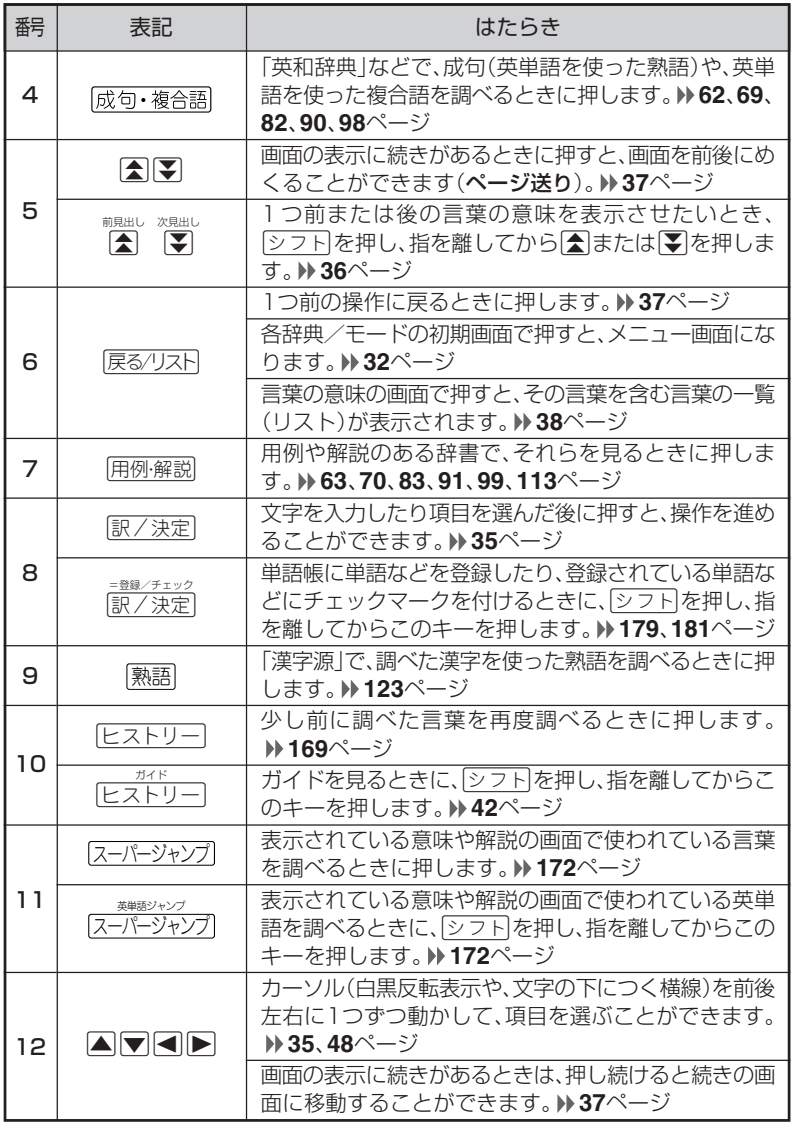

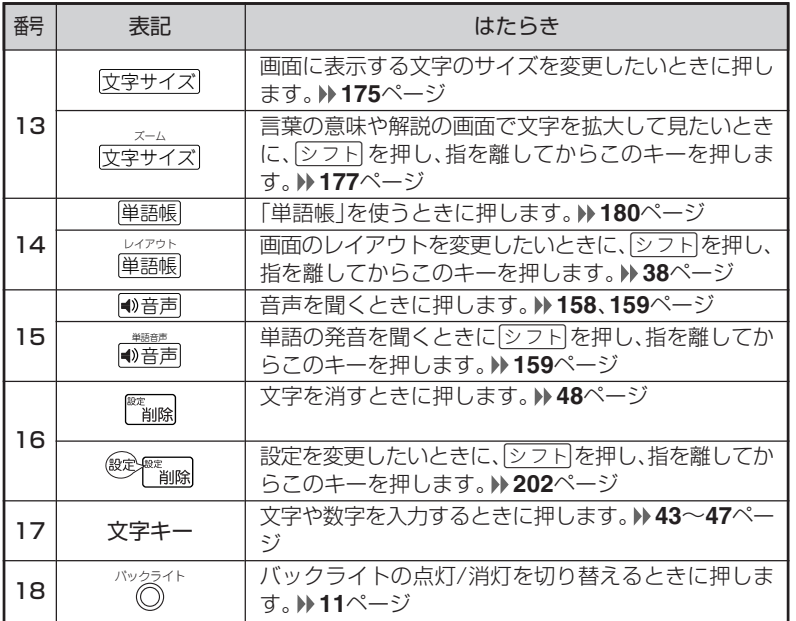

※電卓機能で使うキーについては、**198**ページをご覧ください。

は じ め に

# **電源を入れる・切る**

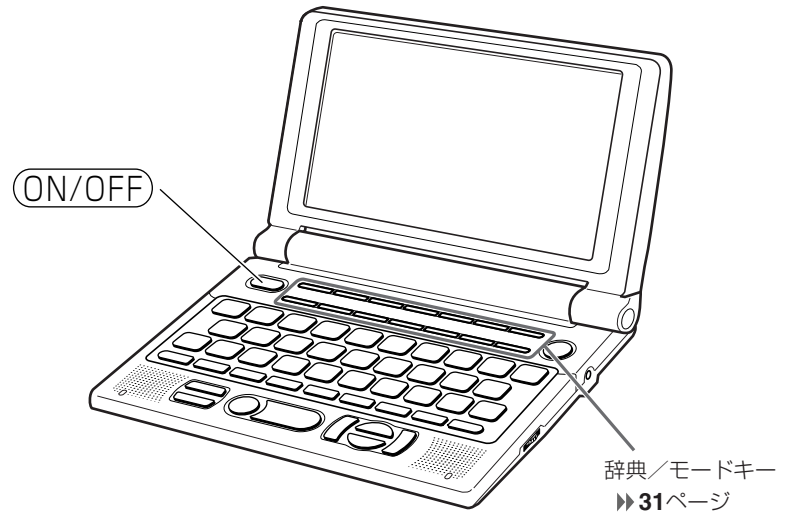

#### ■電源を入れる

●本機を開けると、自動的に電源が入ります。 ●電源が切れているときに(ON/OFF)を押すと、電源が入ります。 前回電源を切ったときと同じ画面が表示されます(レジューム機能)。

●電源が切れているときに辞典/モードキーのいずれかを押すと、電源が入り、各 辞典/モードの最初の画面が表示されます。 ※前回電源を切ったときと同じ画面は表示されません。

#### ■雷源を切る

●本機を閉じると、自動的に電源が切れます。 ●電源が入っているときに(ON/OFF)を押すと、電源が切れます。

●無駄な電力消費を防ぐため、電源が入った状態で数分間何も操作をしないと、 自動的に電源は切れます(オートパワーオフ)。オートパワーオフまでの時間を 設定することができます。 **202**、**203**ページ

内蔵スピーカーまたは付属の専用イヤホンで、「音声」を聞くことができま す。 **157**ページ

## **スピーカーを使う**

**1** 本体裏面の音声出力切換スイッ チを「SPEAKER」側にします。

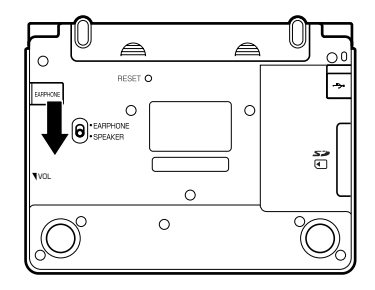

## **イヤホンを使う**

**1** イヤホンを接続します。

※ イヤホンのプラグは2段階に差し 込む形状となっていますので、 いったん差し込んだ後、必ず中ま でグッと押し込むようにして、 しっかりと接続してください。

**2** 本体裏面の音声出力切換スイッ チを「EARPHONE」側にしま す。

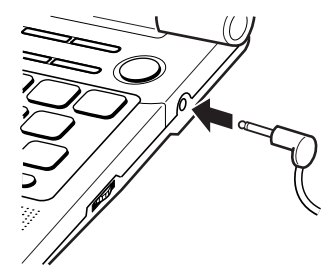

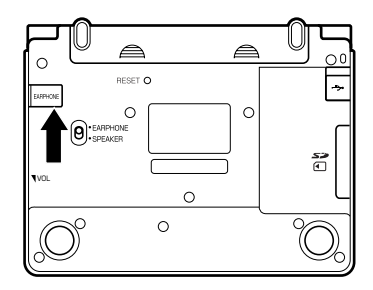

### イヤホンについて

必ず付属の専用イヤホンをお使いください。付属品以外のイヤホンを お使いになると、音が出なかったり、音質が変化してしまうことがあ ります。

### **音量の調整**

右図のようにダイヤルを動かし て音量を調節してください。

-----------

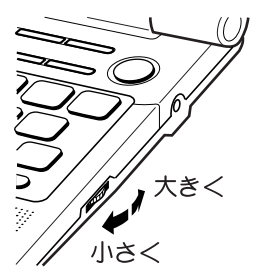

●音量を大きくすると、音がひずむことがあります。その場合は、音量調整ダイ ヤルで音量を調節してください。

# **「辞典/モード」キーを押して選ぶ**

「辞典/モード」キーに割り当てられている辞典/モードは、その「辞典/ モード」キーを押して選ぶことができます。

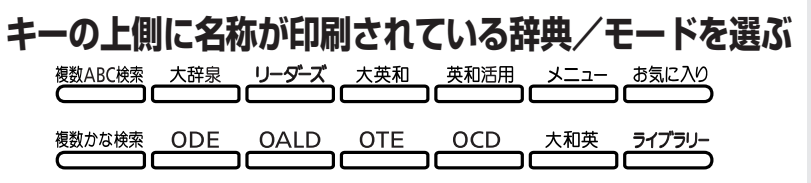

• 各「辞典/モード」キーを押します。

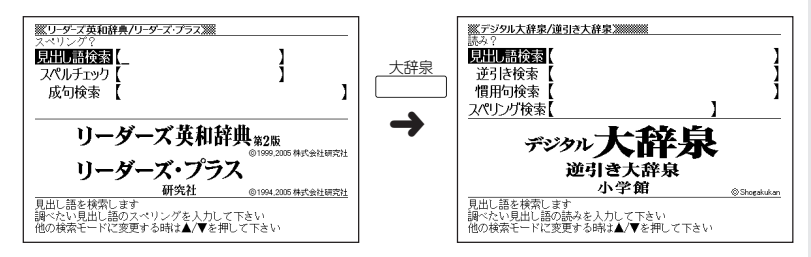

**キーの下側に名称が印刷されている辞典/モードを選ぶ**

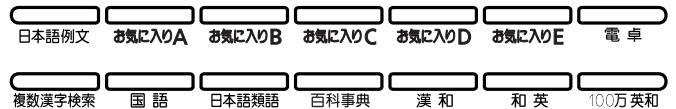

• シフト を押し、指を離してから各「辞典/モード |キーを押します。

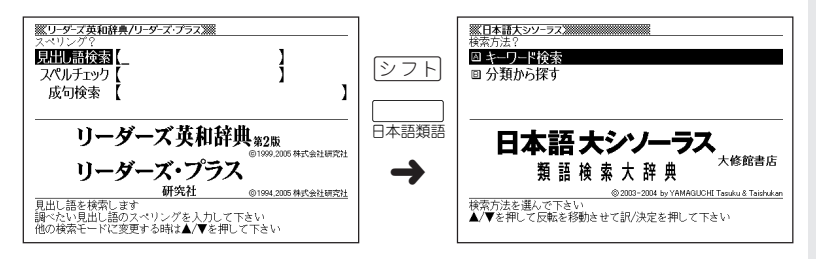

# **「メニュー」画面で選ぶ**

メニュー画面からは「電卓以外のすべての辞典/モード」を選ぶことができ ます。

メニュー を押してメニュー画面を表示させます。

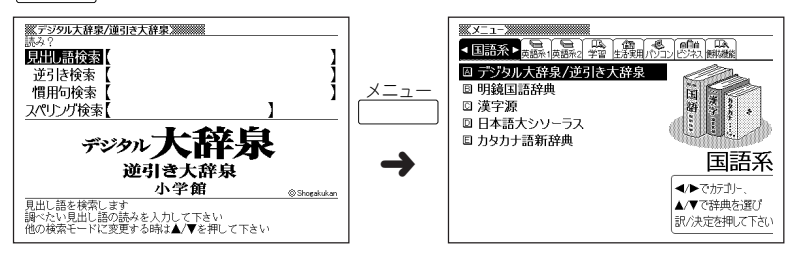

• ◀ または▶ を押して、使いたい辞典/モードが属しているカテゴリーに を移動させます。

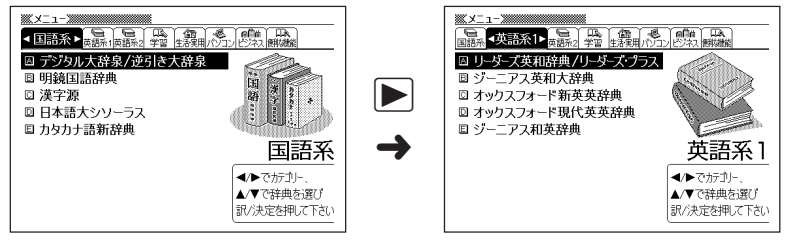

•▼または▲を押して、使いたい辞典/モードに■■■■■を移動させます。  $\mathbb{X} \times \mathbb{R} \to \mathbb{R}$  . The contract of  $\mathbb{R}$  $\frac{1}{2}$   $\frac{1}{2}$  ■語系 ■ 英語系 1■ 東語系2 学習 生活実用パワコンピンス (開催) 国語 英語系化 网络 华国 医血管 网络 △ リーダーズ英和辞典/リーダーズ・プラス △ リーダーズ英和辞典/リーダーズ・プラス ■ ジーニアス英和大辞典 ■ ジーニアス英和大辞典 ◎ オックスフォード新英英辞典 ◎ オックスフォード新英英辞典  $\blacktriangledown$ □ オックスフォード現代英英辞典 □ オックスフォード現代英英辞典 □ ジーニアス和英辞典 □ ジーニアス和英辞典 英語系1 ➜英語系 1 ◀/▶でカテゴリー ◀/▶でカテゴリー ▲/▼で辞典を選び ▲/▼で辞書を選び 訳/決定を押して下さい 訳/決定を押して下さい

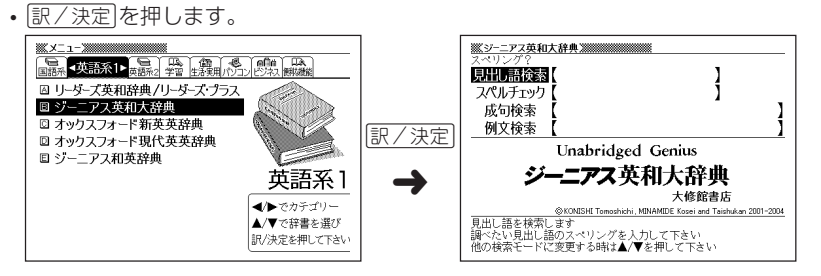

※各辞典/モード名の左のアルファベットキー(「A」~)を押しても選ぶことができ ます。

#### 各辞典/モードは、下記のカテゴリーに分類されています。

●国語系

- デジタル大辞泉/逆引き大辞泉
- 明鏡国語辞典
- 漢字源 (漢和辞典)
- 日本語大シソーラス (日本語類語)
- カタカナ語新辞典

#### ●英語系1

- リーダーズ英和辞典/リーダーズ・プラス
- ジーニアス英和大辞典
- オックスフォード新英英辞典
- オックスフォード現代英英辞典
- ジーニアス和英辞典

#### ●英語系2

- 英和活用大辞典
- オックスフォード類語辞典
- オックスフォード連語辞典
- 英語類語辞典
- 専門用語100万語英和大辞典
- 英会話とっさのひとこと辞典

#### ●学習

- TOEIC® TEST Mastery 2000
- TOEFL® TEST パーフェクトボキャブラリー

辞 典 / モ ー ド の 選 び か た

#### ●生活・実用

• 百科事典マイぺディア

#### ●パソコン

• パソコン用語事典

#### ●ビジネス

• 経済・ビジネス用語辞典

#### ●便利な機能

- ジーニアス大和英インデックス
- 分野別小事典(大辞泉より)
- 分野別小事典(マイぺディアより)
- 日本語キーワード例文検索(英和大辞典より)
- 複数辞書ひらがなで検索
- 複数辞書アルファベットで検索
- 複数辞書漢字で検索
# **基本の操作**

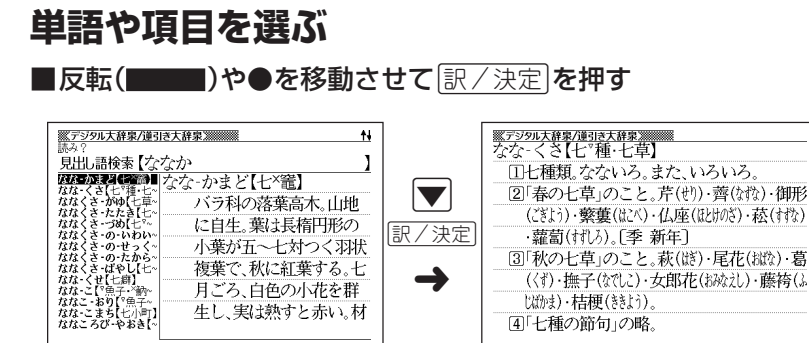

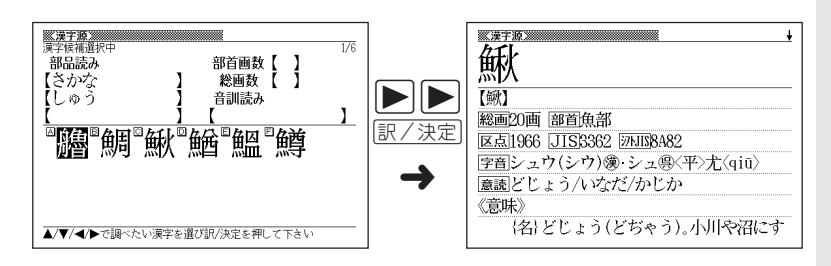

[4]「七種の節句」の略。

辞

#### ■「選択肢に付いているアルファベット」のキーを押す

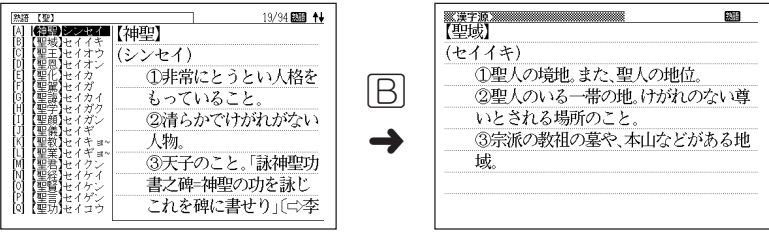

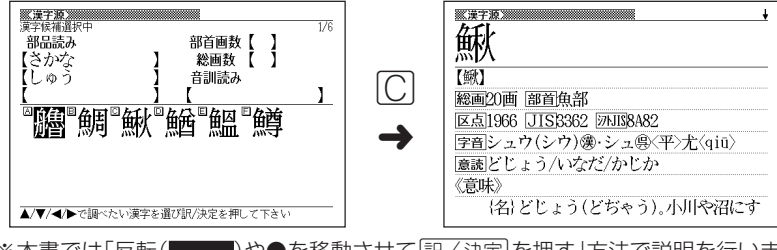

※本書では「反転( )や●を移動させてCを押す」方法で説明を行いま す。

### **前後の見出し語を調べる**

<sub>■題比</sub><br>言葉の意味の画面で<u>② フト</u>]を押し、指を離してから【<mark></u>または【<mark>)</mark>を押すと、前また</mark> は後の見出し語の意味を表示することができます。

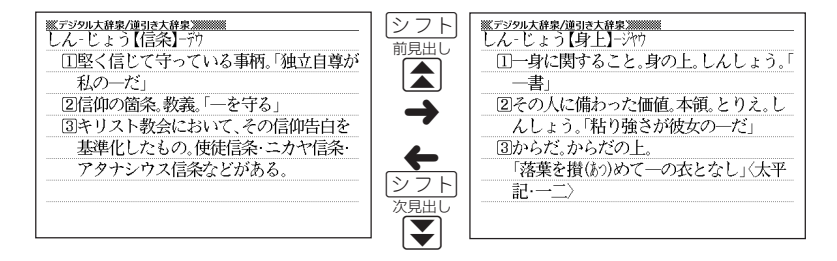

**36**

### **画面の続きを見る**

画面の右上に◆または→が表示されているときは、画面の上または下に続きがあり ます。

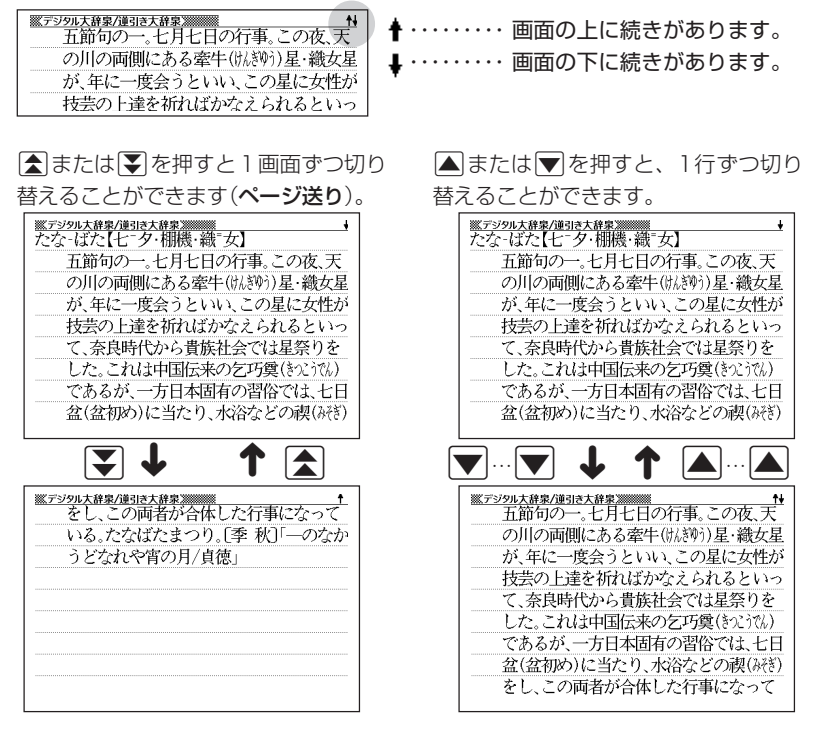

## **前の操作に戻る**

操作を間違えたとき、「戻る/リストを押すと1つ前の操作に戻ります。

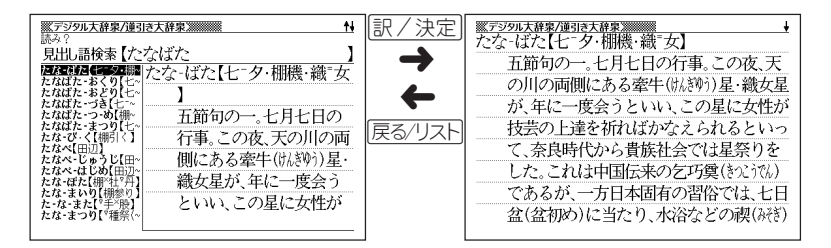

**37**

基 本 の 操 作

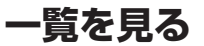

言葉の意味の画面で|戻る/リストを押すと、その言葉を含む一覧が表示されます。

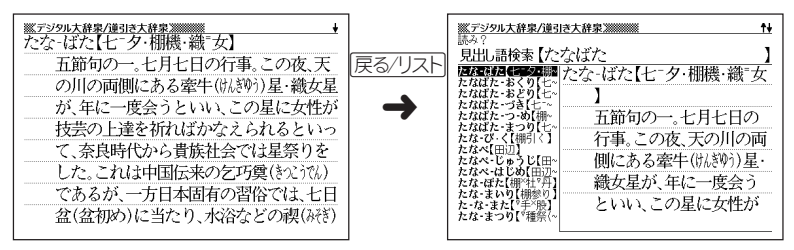

### **レイアウトを切り替える**

■言葉の一覧画面でレイアウトを切り替える

言葉の一覧画面で<u>[シフト</u>]を押し、指を離してから[単語帳]を押すと、以下のように レイアウトが切り替わります。

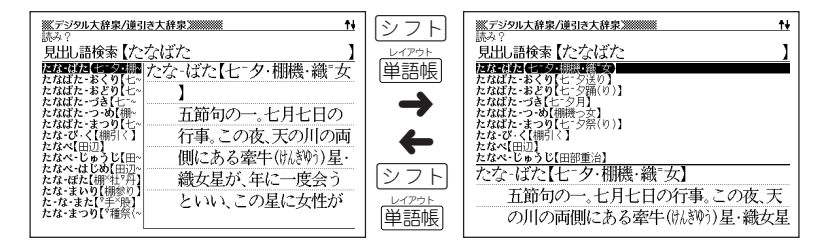

●次の一覧画面のときは、切り替えができません。

• 成句 • 複合語 • ヒストリー

#### ■言葉の意味の画面でレイアウトを切り替える

言葉の意味の画面で<u>[シフト]</u>を押し、指を離してから[単語帳]を押すと、以下のよう にレイアウトが切り替わります。

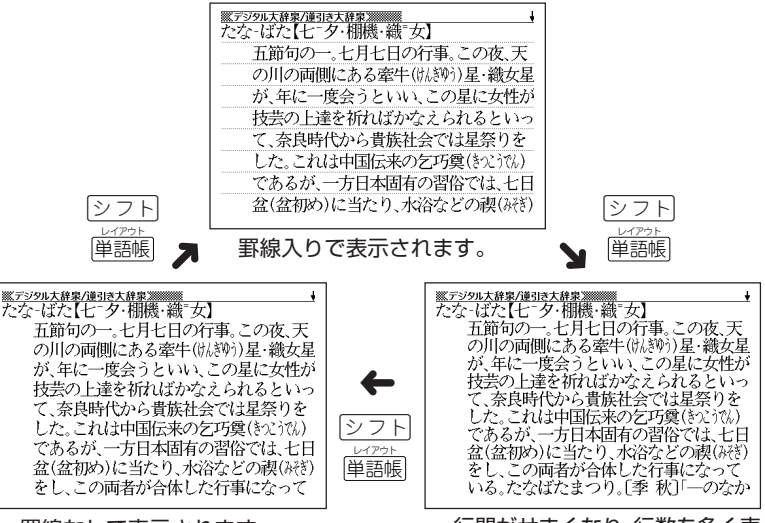

罫線なしで表示されます。

行間がせまくなり、行数を多く表 示します。

●次の意味の画面のときは、切り替えができません。

• ガイド • TOEIC® TEST Mastery 2000 • TOEFL® TESTパーフェ クトボキャブラリー • 表や図の画面

基 本 の 操 作

#### ■成句検索/例文検索のリスト画面でセンタリング表示にする

成句検索/例文検索のリスト表示画面で<u>[シフト</u>]を押し、指を離してから |単語帳| を押 すと、最初に入力した単語をセンタリングして表示します。さらに |シ フ ト|を押し、 指を離してから[単語帳]を押すと次の単語でのセンタリング表示になります。

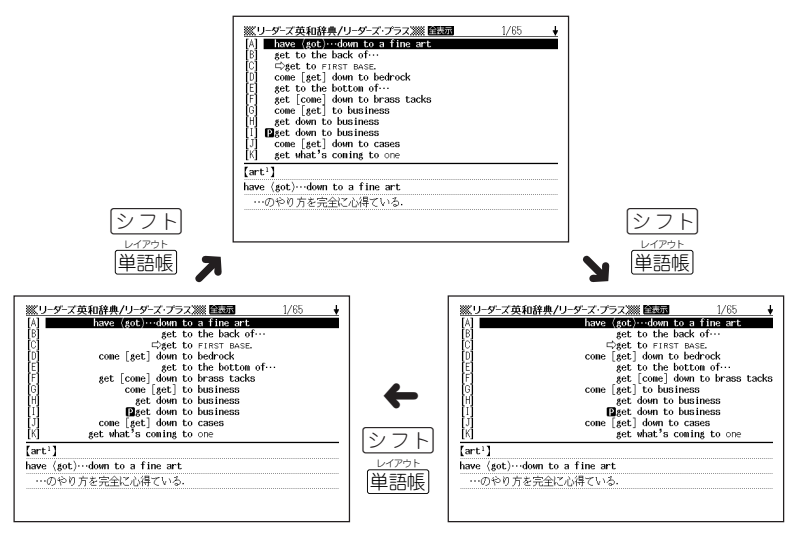

●入力した3つ目の単語までがセンタリングの対象となります。

●別売ソフトは、この機能に対応しておりません。

### **別の言葉を調べる**

(大辞泉など最初の画面で文字やスペルを入力して調べる辞典/モード)

言葉の意味を確認した後に、同じ辞典/モードで別の言葉を調べたいときは、文字 キーを押してその言葉を入力します。

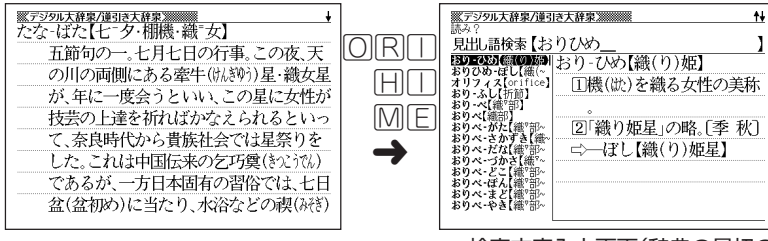

検索文字入力画面(辞典の最初の 画面)に戻って、文字が入力され ます。

## **別の辞典/モードに切り替える**

別の辞典/モードに切り替えたいときは、使いたい辞典/モードキーを押す、または メニューから選びます。

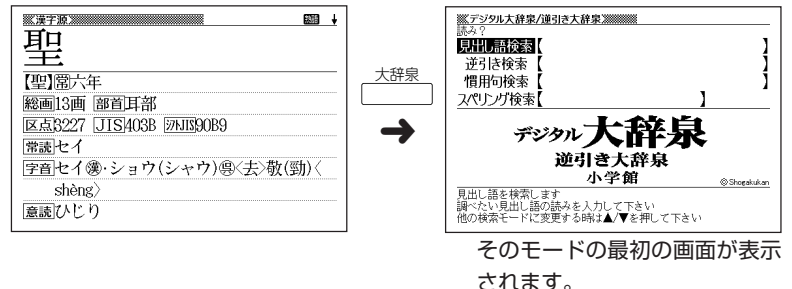

基 本 の 操 作

# **辞典の凡例を見る(ガイド機能)**

現在使用している辞典/モードの凡例(編集方針、利用のしかたなど)や収 録内容の説明などを見ることができます。

---------------------<u>シフト</u> を押し、指を離してから<br> ̄ ̄ッィャ <u> ※ズジタル大辞泉/逆引き大辞泉※※※※※【『『『</u> [A] ■大辞泉』の刊行にあた [B] 編集の基本方針 Uガイド を押します。 [C] 見出しの表示のしかた [0] 活用語の見出し [E] 見出しの配列 [F] 漢字表記と常用漢字 [6] 送りがな [H] 外来語 【1】歴史的仮名遣い [J] 品詞 [K] 語源語誌 [L] 意味·用法の記述

网 用例 [N] 補説 派生語など [0] 記号 約物一覧

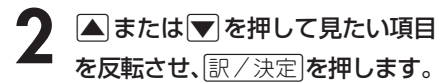

- ガイドが表示されます。
- AVRED ロールしながらガイドを見ることが できます。

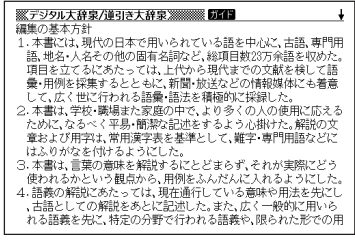

-----------

•ガイド機能を終了するときは、 $\frac{\log \frac{1}{n}}{\log \frac{1}{n}}$ を押します。

<u> 1999 - 1999 - 1999 - 1999 - 1999 - 1999 - 1999 - 1999 - 1999 - 1999 - 1999 - 1999 - 1999 - 1999 - 1999 - 1999 - 1999 - 1999 - 1999 - 1999 - 1999 - 1999 - 1999 - 1999 - 1999 - 1999 - 1999 - 1999 - 1999 - 1999 - 1999 - 199</u> ●次の機能を使用中にガイドを見ることはできません。

- ヒストリー削除 • 設定 • 電卓
- 
- 
- 
- 
- 画面分割検索リスト画面 画面分割表示中
- 
- 複数辞書検索リスト表示中 複数辞書例文検索リスト表示中
- 複数辞書検索入力画面 複数辞書例文検索入力画面
- 単語帳選択画面 すきゃく 単語帳リスト表示中
- ジャンプ先リスト画面 画面分割検索入力画面
	-

**42**

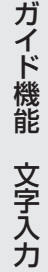

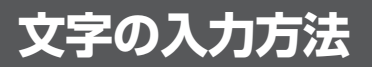

## **ひらがな、カタカナを入れる**

「デジタル大辞泉」「ジーニアス和英辞典」「漢字源」などで日本語を入力するときは、 キーボードは自動的にかな入力に切り替えられます。

**「ローマ字かな入力」と「かなめくり入力」** (例)「みかん」と入力する

●ローマ字かな入力のときは

MMKANNM

みかん

●かなめくり入力のときは

(ま)ま)(わ)わ)わ)わ

 $\partial x \wedge b$ 

#### ■ローマ字かな入力

ローマ字読みで入力する方法です。

ローマ字かな入力のキーボード

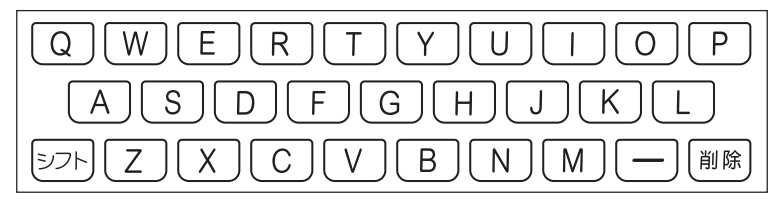

(例)「ものわかり」…… MONOMAKARIT  $[7DJJJJJJJ'']$  · PURODAKUSHONN

●ローマ字かな入力のつづりかたを確認するときは **256**ページ

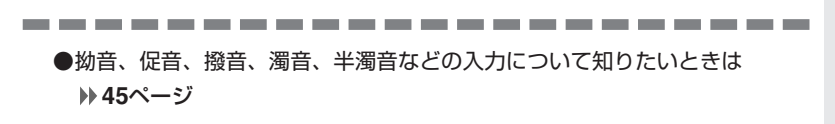

#### ■かなめくり入力

かなキーとそれを押す回数で文字を選び入力する方法です。

かなめくり入力のキーボード

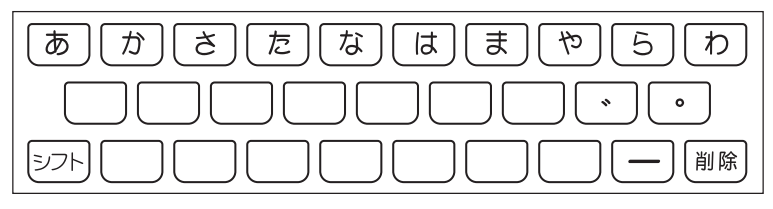

かなキーを押すごとに、入力できるひらがなやカタカナが切り替わります。

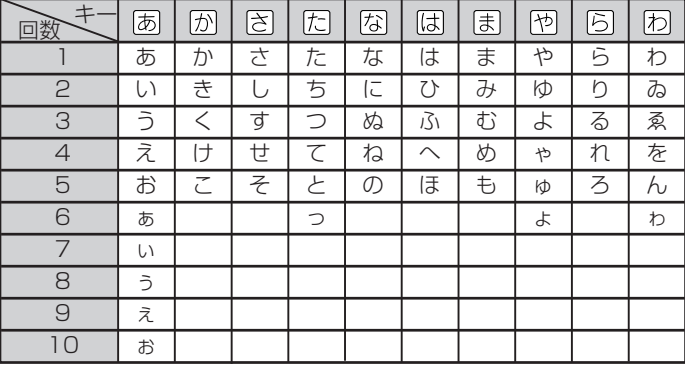

この方式を使う前には、次ページの操作が必要です。

工場出荷時には「ローマ字かな入力」方式に設定されており、そのままで以下の操作 をしても「っっっ...」としか入力できません。

(例)「ものわかり」…… まほほほほほほはなはなははありは  $\Box$ プロダクション」 ・・ はははいののののののの XX77777700000

----------------------

●「かなめくり入力」で、同じ行の文字を続けて入力するときは、同を押して字 を入力する位置を移動した後、かなキーを押します。 (例)「あい」 ‥ 751 ▶ 755 755 756

●ひらがな、カタカナを入力するのは、各辞典/モードでの「読み」入力の 場合です。

### **「ローマ字かな入力」方式を「かなめくり入力」方 式に切り替える**

**|シフト||を押し、指を離してから||®を押します。** 

「設定項目」が表示されます。「環境設定」が選ばれています。

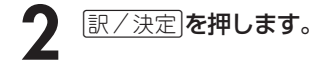

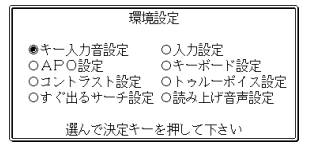

- **▶ ▼と押して、「キーボード設定」の横に●を移動させ、 訳 / 決定 を** 押します。
- <u>1</u> マを押して、「かなめくり入力」の横に●を移動させ、 <u>訳/決定</u> を押し ます。

### **いろいろな文字を入れる**

「゛」や「゜」のついた文字(濁音、半濁音)や「ょ」(拗音)「っ」(促音)など小さな文字 は、次の表のように入力します。

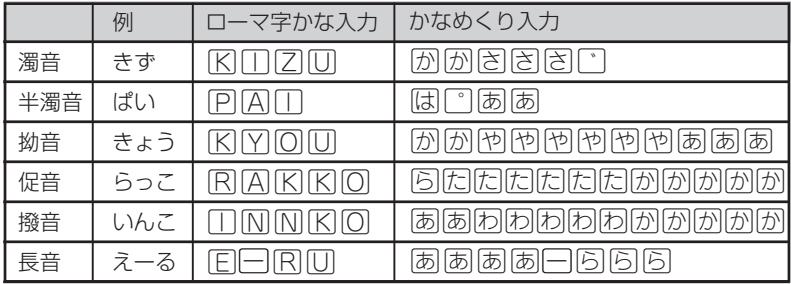

※次の位置に「ー」が入力されていると、検索はできません。

「入力に間違いがあります」と表示した後、前の表示に戻ります。

• 単語の先頭(「すぐ出るサーチ OFF」のとき)

## **アルファベットを入れる**

「リーダーズ英和辞典」「英語類語辞典」などでアルファベットを入力するときは、 キーボードは自動的にアルファベット入力に切り替えられます。

アルファベット入力のキーボード

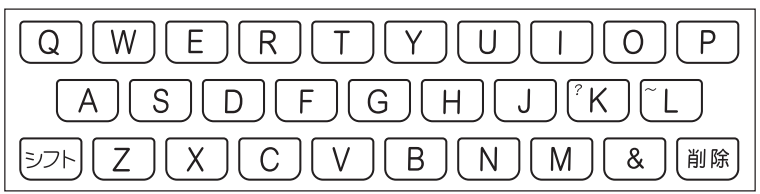

アルファベットの書かれた文字キーを押すと、その文字が入力されます。

#### (例)「Internet」と入力する

**INTERNET** 

internet

※「?」、「~」などは、「シフト「を押し、次に「シフト」から指を離して入力したい記号 の位置のキーを押します。

-------------●英単語のスペルに関わらず、アルファベットはすべて小文字で入力されます。

- ●アルファベットを入力するのは、下記の場合です。
	- 以下の辞典/モードでの「スペリング?」(スペル)入力 デジタル大辞泉(スペリング検索) 英和辞典 英和大辞典 英和活用大辞典 オックスフォード新英英辞典 オックスフォード現代英英辞典 オックスフォード類語辞典 オックスフォード連語辞典 専門用語100 万語英和大辞典 カタカナ語新辞典 英語類語辞典 英会話とっさのひとこと辞典 TOEIC® TEST Mastery 2000 TOEFL® TEST パーフェクトボキャブラリー パソコン用語事典 複数辞書アルファベットで検索
	- 各辞典/モードでの項目選択

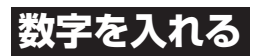

「漢字源の画数などに数字を入力するとき」や「電卓を使うとき」などは、キーボード は自動的に数字入力に切り替えられます。

#### 数字入力のキーボード

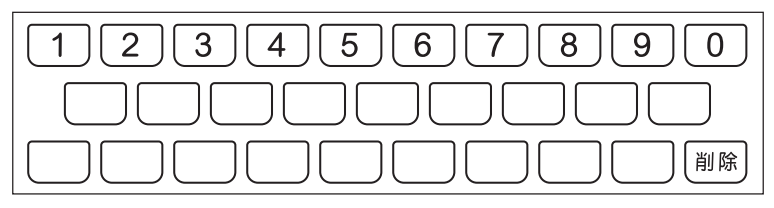

数字の書かれた文字キーを押すと、その数字が入力されます。

#### (例)「15」を入力する

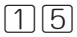

## $15$

-----------

●数字を入力するのは、下記の場合です。

-----------

- 漢字源での「部首画数」または「総画数」の入力
- 電卓

文 字 入 力

# **間違って入れた文字を直す**

間違って入力した文字の消しかたと直しかたを説明します。

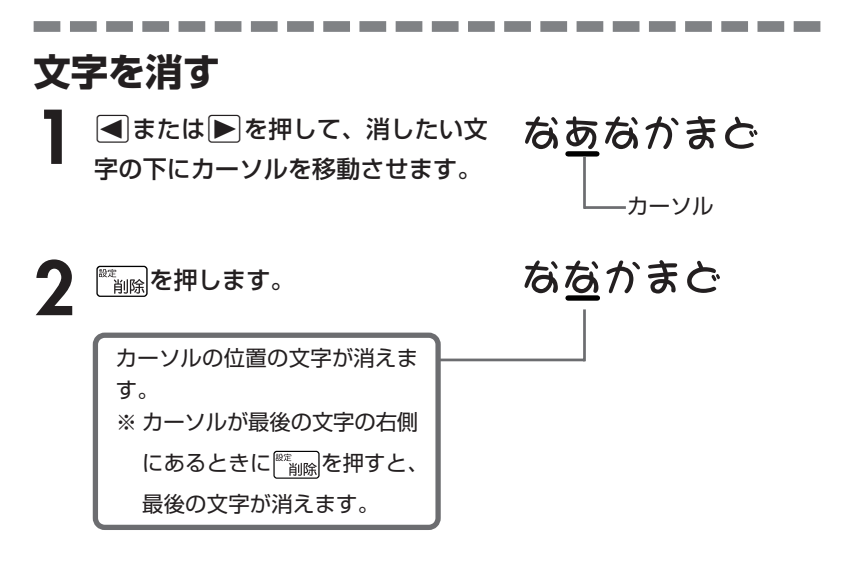

※入力したすべての文字を消すときは、戻る/リストを押します。

## **文字を直す**

文字の入力設定が「挿入」か「上書き」かによって、文字の直しかたは変わります。工 場出荷時には「挿入」に設定されています。「上書き」で入力したいときは、「入力設 定」を切り替えてください。 **202**、**203**ページ

#### ■挿入

すでに入力してある文字を消さずに、文字を入力する方法です。

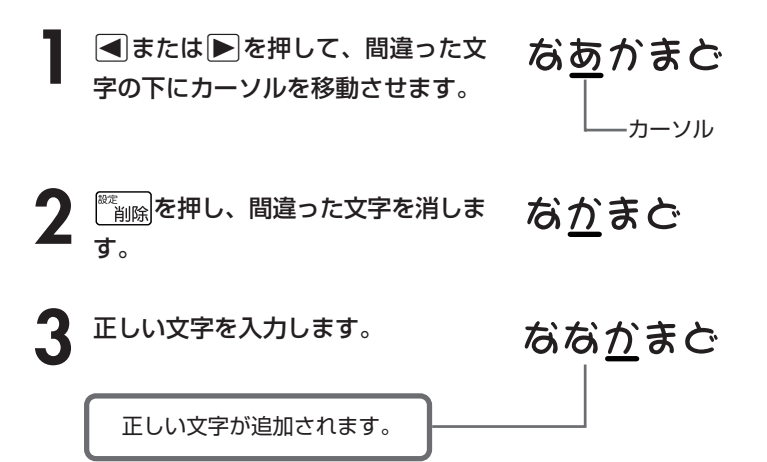

#### ■上書き

すでに入力してある文字を上から書き換えながら、文字を入力する方法です。

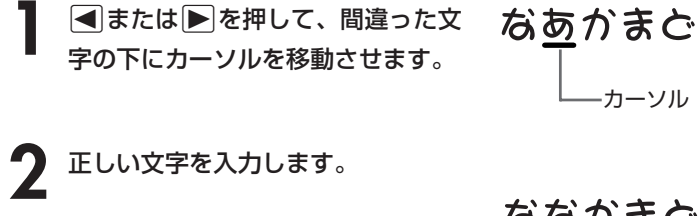

間違った文字が正しい文字に 置き換わります。

なな<u>か</u>まど

文 字 入 力

# **日本語の意味を調べる**

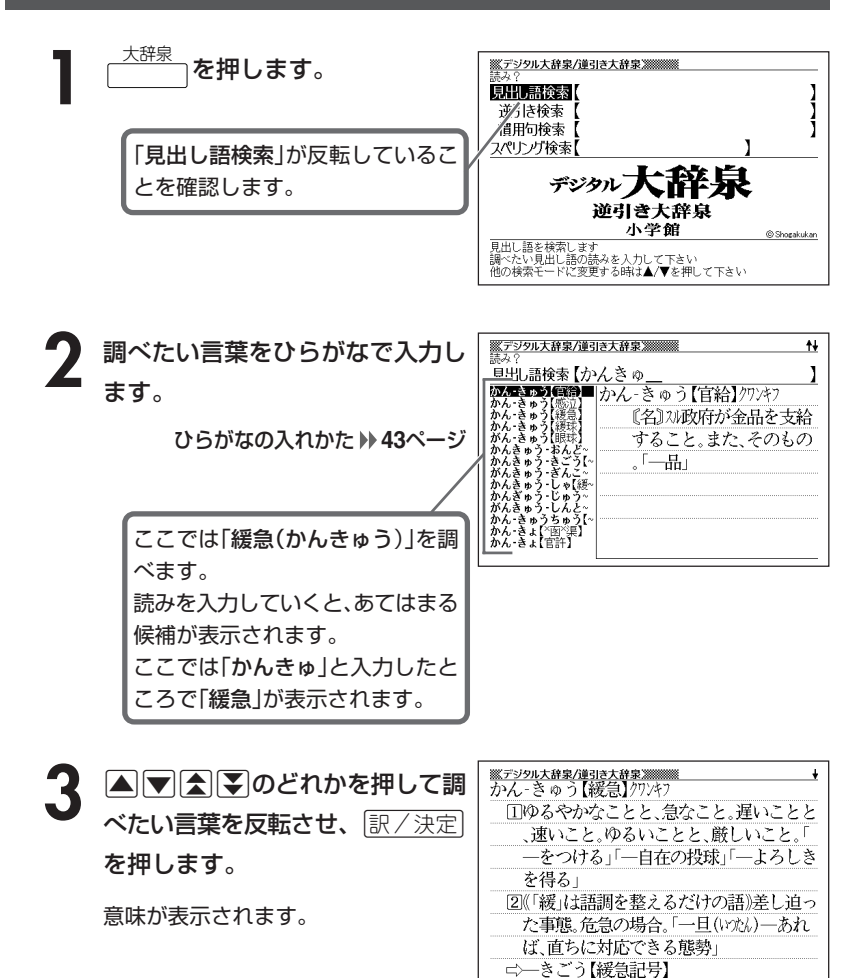

●読みはひらがなで14文字まで入力できます。

### **調べたい言葉が見つからないときは**

次のポイントを確認してください。

#### ■長音符(-)を含んだカタカナ語の収録順にご注意ください

「**ー**(音をのばす部分)」を含んだカタカナ語は、「**ー**」の読みをかなに直した位置 に収録されています。

例えば「ナイーブ」は、「ナイブ」の位置ではなく、「ナイイブ」の位置にありま す。

…内意(ないい)→ナイーブ→内印(ないいん)→…

#### ■「ぢ」「じ」・「づ」「ず」を取り違えていませんか?

デジタル大辞泉の見出しは『現代仮名遣い』によっています。 「町中」は「まちぢゅう」でなく「まちじゅう」、「稲妻」は「いなづま」でなく「いな ずま」となります。

#### ■「ヴ」を使って入力していませんか?

デジタル大辞泉では[V]の発音の多くは「バ行」で表記されています。「アドヴァ イザー」は「アドバイザー」でお探しください。

●解説中の ニンと→はデジタル大辞泉内の 参照項目です。参照項目を見るには、 |スーパージャンプ| を押した後、|▲ ▼ <
■■■のどれかを押して ーンや→が示す 項目を反転させ、訳/決定 を押しま す。

ジャンプについて **172**ページ

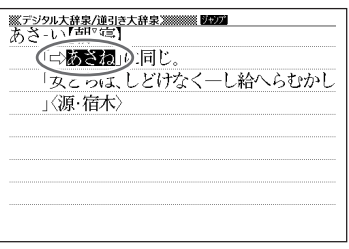

## **最後につく文字から言葉を調べる (逆引き大辞泉)**

「~人」「~雪」など、言葉の最後につく文字から、「異邦人」「細雪」などの言 葉を検索することができます。

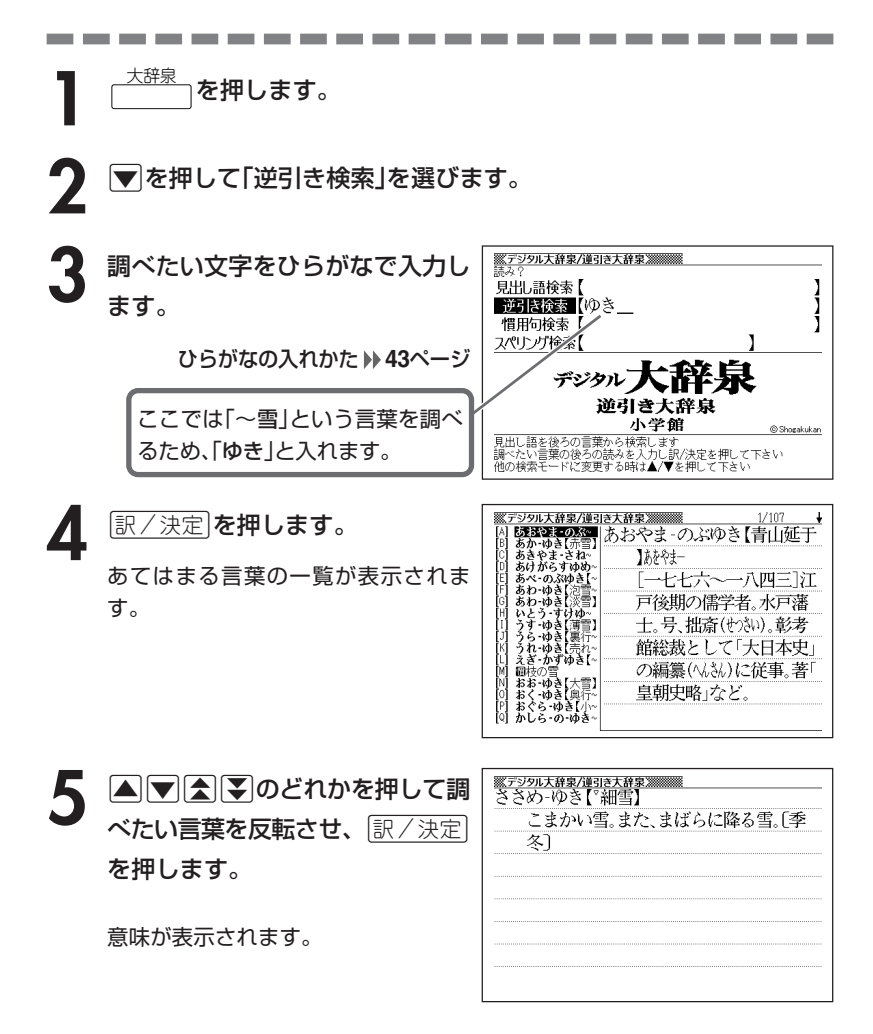

# **言葉を手がかりに慣用句を調べる(慣用句検索)**

#### ■大切!慣用句検索のポイント

- ●慣用句検索では、慣用句の全形を入力するか、慣用句にふくまれる単語を入力し て検索します。
	- (例)「猿も木から落ちる」を検索する
		- → 「さるもきからおちる」と全形を入力する
			- 「さる」「き」「おちる」のどれかを入力する
			- × 「さるもきから」と途中まで入力する
		- 全文を入力して調べる方法は、見出し語検索を用いても 行えます。

●動詞・形容詞は、終止形以外でも検索できます。 (例)「立つ鳥跡を濁さず」を検索する → ○「にごさず」 ○「にごす」 (どちらでも検索可能)

<sup>大辞泉</sup>┐を押します。

**▼ を押して「慣用句検索」を選** び、手がかりにする言葉をひらが なで入力します。

ひらがなの入れかた **43**ページ

ここでは「脇目も振らず」を調べる ため、「ふる」と入れます。

※デジタル大辞泉/逆引き大辞泉※※※※ 見出し語検索 逆引き検索 | - 逆512快系 |<br>**個用句検索 | (ふる** スぺ!トノナねま【/ デジタルコ 逆引き大辞泉 小学館 Shogakukan - 偶用句を検索します<br>調べたい慣用句のキーワードを人力し訳/決定を押して下さい<br>他の検索モードに変更する時は▲/▼を押して下さい

**「訳/決定 を押します。** 

あてはまる慣用句の一覧が表示されま す。

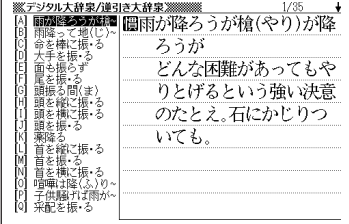

デ ジ タ ル 大 辞 泉

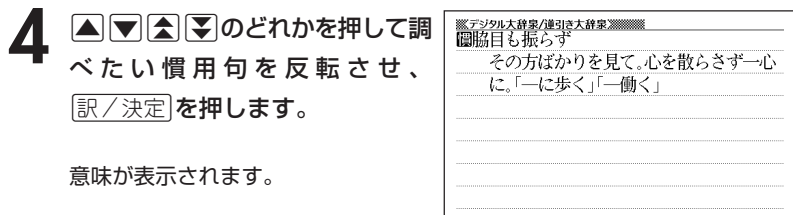

デ ジ タ ル 大 辞 泉

# **「アルファベットのスペル」で調べる**

言葉(見出し語)に付記されたアルファベットのスペルで、言葉を検索する ことができます。

(例) グラウンド【ground】 ダイヤモンド・ダスト【diamond dust】

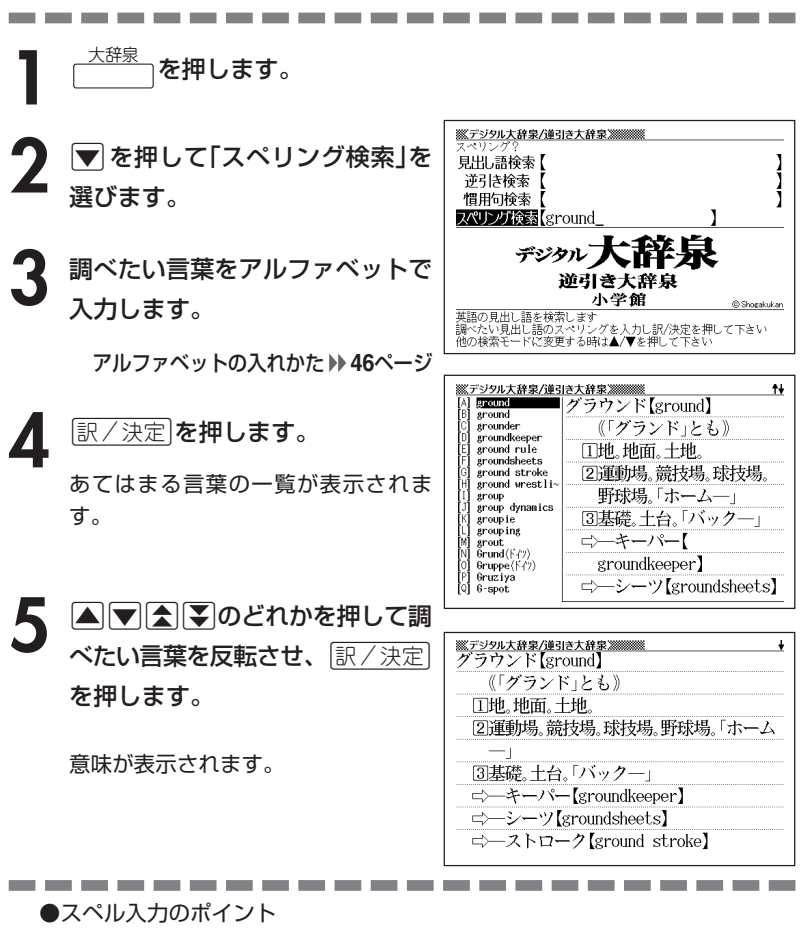

•「-(ハイフン)」「 (空白)」は省略します。

- (例:「diamond dust」→「diamonddust」)
- ●スペルはアルファベットで20文字まで入力できます。

# **分野をしぼって言葉を調べる(大辞泉)**

「分野別小事典(大辞泉より)」は、「デジタル大辞泉」の中から、文学、医 学、日本史など13の分野から抜き出した百科用語、季語、ことわざ・慣 用句を集めて小事典としてまとめたものです。百科事典的に分野をしぼっ て言葉を調べたり、季節毎に季語を一覧したり、ことわざ・慣用句をキー ワードから引いたりすることができます。

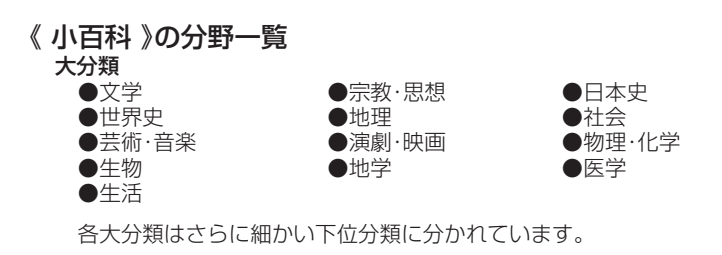

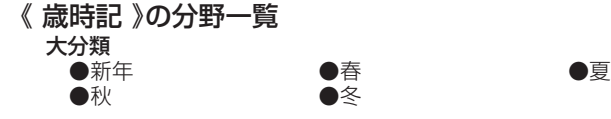

#### 分 野 別 小 事 典 大 辞

泉 )

## **(例)「小百科」で調べる**

**1** 「分野別小事典(大辞泉より)」を選 びます。

辞典/モードの選びかた **32**ページ

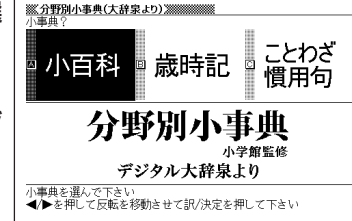

**■ または ▶ を押して「小百科」を反転させ、 ③ / 決定 を押します。** 

- 3 Aまたはマを押して調べたい分<br>類を反転させ、「訳/決定」を押しま す。
	- ここでは「文学」を選んでいきます。

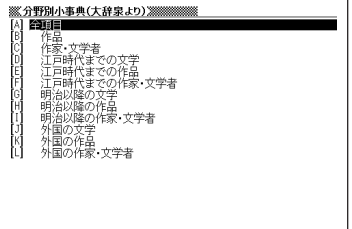

- ▲ △または▼を押して調べたい分 類を反転させ、訳/決定を押しま す。
	- ここでは「明治以降の作品」を選んで いきます。

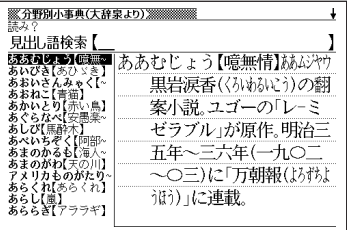

**5** 調べたい言葉をひらがなで入力し ます。

ひらがなの入れかた **43**ページ

ここでは「吾輩は猫である」を調べ るため、「わがはいは…」と入れてい きます。 読みを入力していくと、あてはまる

候補(見出し語)が表示されます。 ここでは「わ」と入力したところで 「吾輩は猫である」が表示されます。

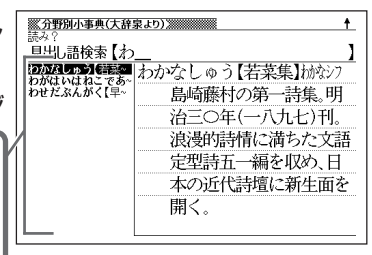

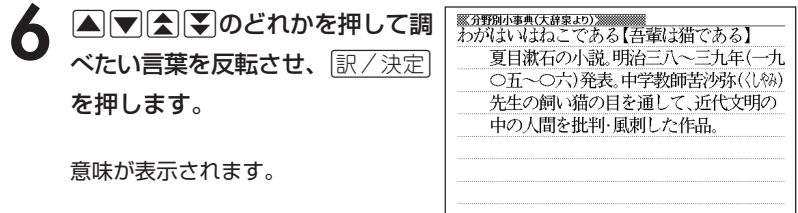

-----------------------

●読みはひらがなで14文字まで入力できます。

### **(例)「ことわざ慣用句」で調べる**

■大切!ことわざ慣用句を使うときのポイント

●慣用句検索では、慣用句の全形を入力するか、慣用句にふくまれる単語を入力し て検索します。

- (例)「猿も木から落ちる」を検索する
	- → 「さるもきからおちる」と全形を入力する
		- 「さる」「き」「おちる」のどれかを入力する
		- × 「さるもきから」と途中まで入力する

全文を入力して調べるには、見出し語検索( **50**ページ)を用いても行えま す。

●動詞・形容詞は、終止形以外でも検索できます。 (例)「立つ鳥跡を濁さず」を検索する → ○「にごさず」 ○「にごす」 (どちらでも検索可能)

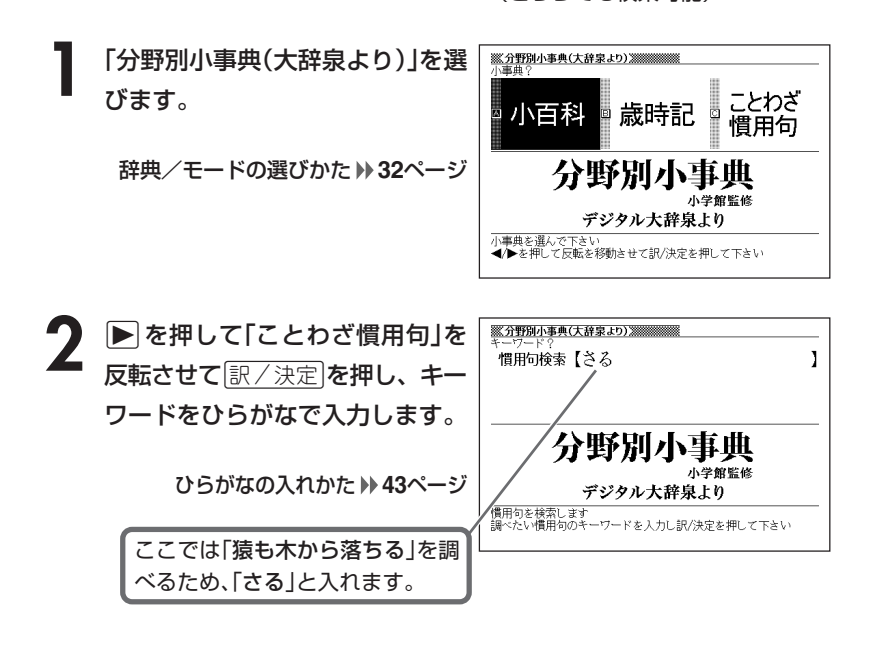

分 野 別 小 事 典 大 辞 泉  $\check{ }$ 

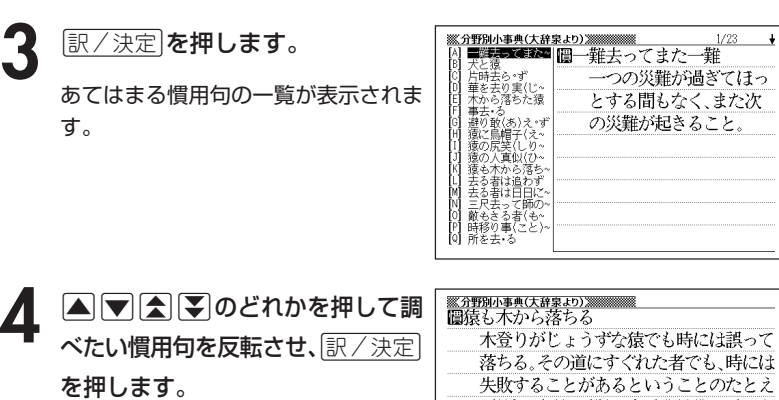

意味が表示されます。

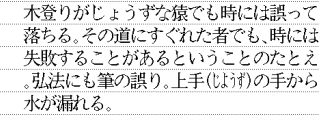

●キーワードはひらがなで14文字まで入力できます。

# **英単語の和訳を調べる**

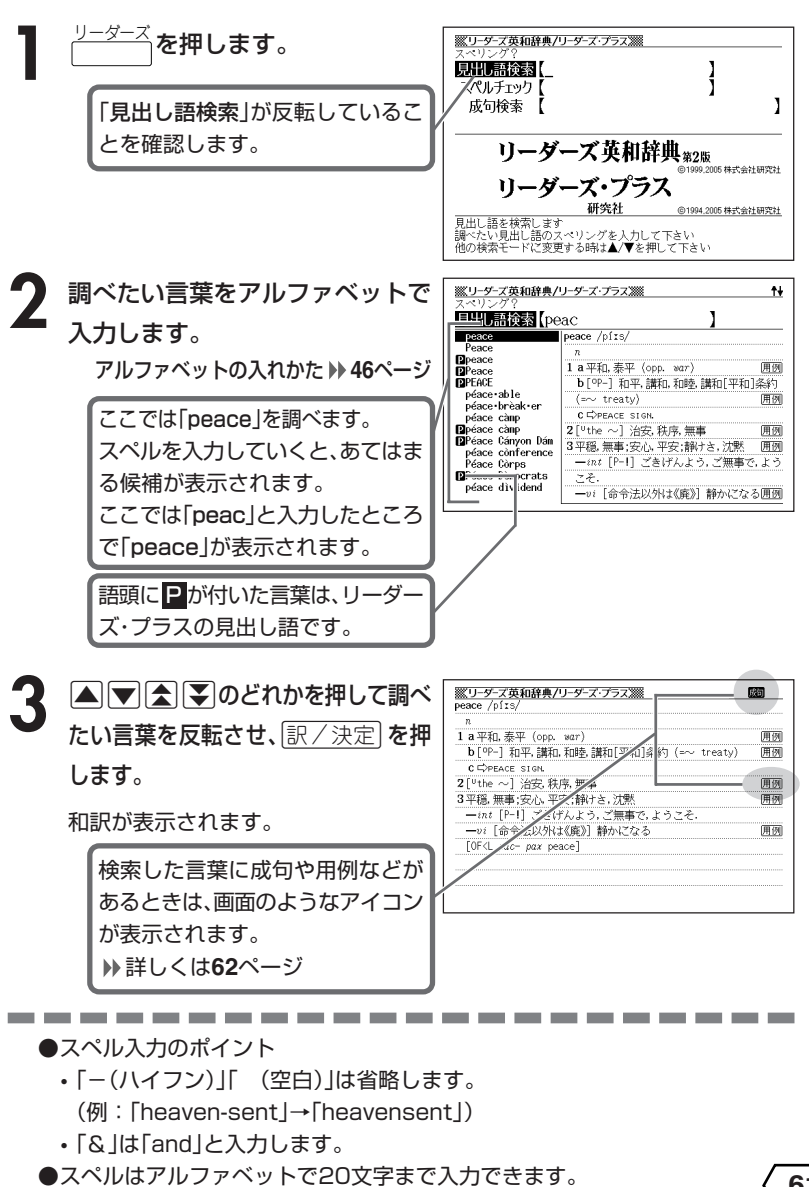

野 別 小 事 典( 大 辞 泉 ) リ ー ダ ー ズ

分

## **英単語をさらに詳しく調べる (成句・用例・解説)**

和訳画面に成句などが表示されているとき、その英単語を使った成句(熟 語)、調べた英単語の用例、語法などの解説を調べることができます。

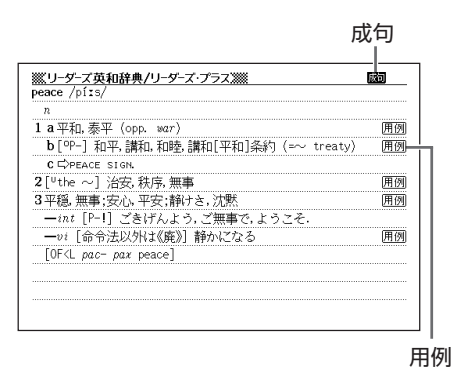

### **成句を調べる**

\_\_\_\_\_\_\_\_\_

画面に 成句 が表示されたときは、調べた英単語を使った成句(熟語)を調べることが できます。

------------

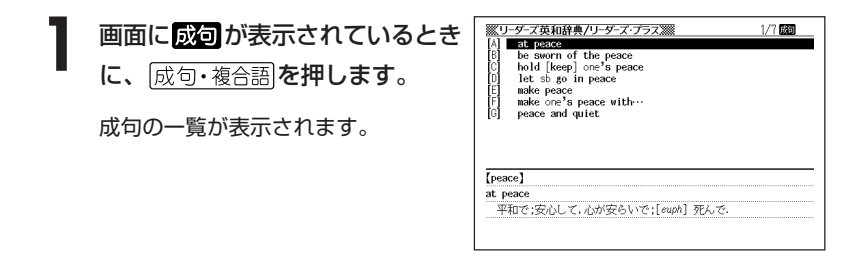

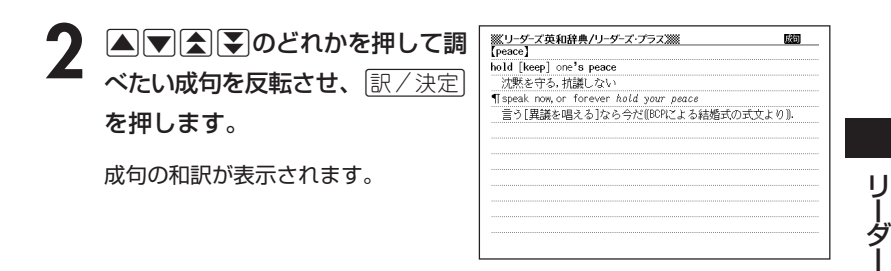

### **用例、解説を調べる**

画面に 用例 や 解説 が表示されたときは、調べた英単語を使った用例や、英単語 の語法の解説を調べることができます。

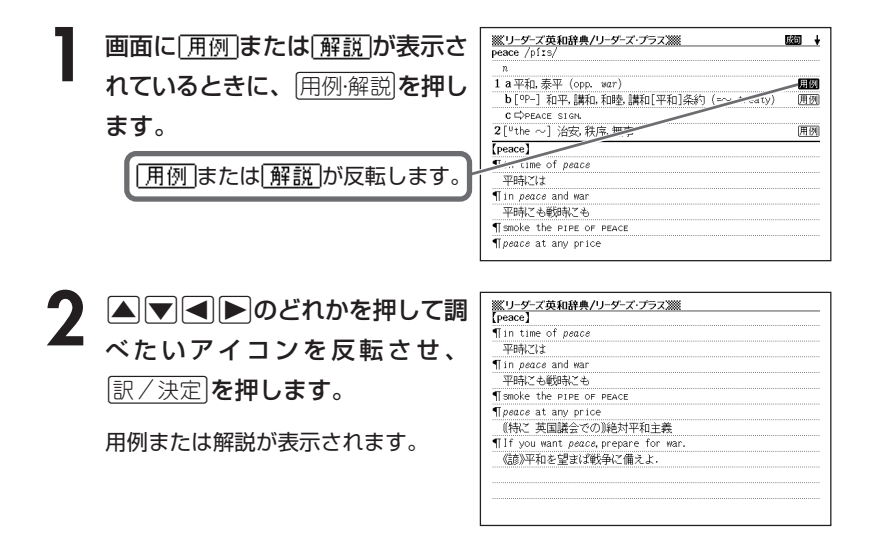

ズ

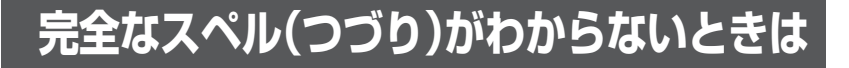

#### ■スペルを虫食いで覚えているときは

英単語の総文字数がわかっているときは、スペルの穴あき部分を「?」で埋め ます(ワイルドカードサーチ)。

覚えていない部分(文字数がわかっている)

#### $sub$   $rel$   $\blacksquare$   $to$   $\rightarrow$   $sub$   $red$   $?$   $te$

#### ■数文字分わからない文字があるときは

数文字分のかたまりで覚えていない文字があるときは、その部分に「~」を入 れます(ブランクワードサーチ)。

覚えていない部分(文字数がわからない)

#### $\mathsf{S}$ ( $\mathsf{L}$ bushing  $\blacksquare$ te  $\rightarrow$  sub~te

**1** リーダーズ を押します。

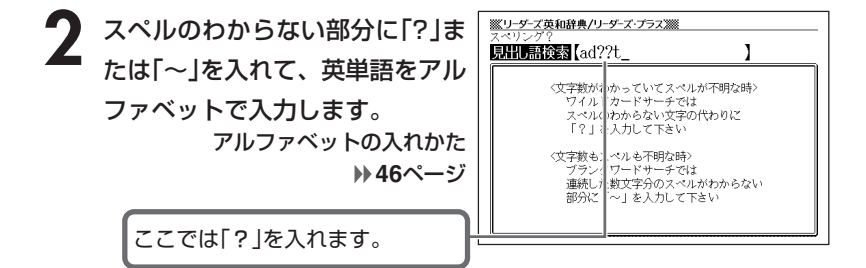

●「?」 の入れかた

<u>|シフト</u>|を押し、次に<u>|シフト</u>|から指を離して<u>|? K</u>|を押します。

●「~」 の入れかた

<u>|シフト</u>|を押し、次に<u>|シフト</u>|から指を離して|<u>~L</u>|を押します。

**「訳/決定 を押します。** 

目的の英単語に近い候補の一覧が表示 されます。

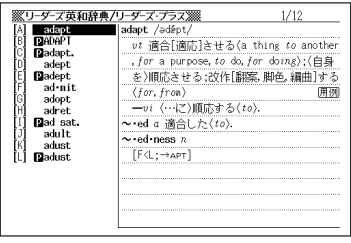

リ ー ダ ー ズ

### 4 AVAVのどれかを押して調 べたい英単語を反転させ、 訳/決定を押します。

意味が表示されます。

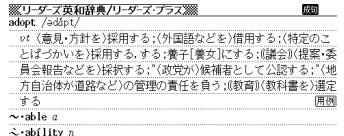

 $\sim$ -er n

[F or L (opto to choose)]

----------------------

- ●「?」は19個まで入力して検索できます。ただし、先頭に入力して検索するこ とはできません。
- ●「~」は1カ所だけに入力して検索できます。
- ●「?」と「~」を同時に入力することはできません。
- ●スペルの先頭から数文字しか覚えていないときは、その数文字だけを入力して 候補を表示させることができます。
- ●候補が1000個を超えた場合は、先頭から1000個までを表示します。スペ ルを追加して、もう一度検索してください。

## **英単語のスペル(つづり)をチェックする (スペルチェック)**

**□ ◇ を押します。** 

**2 △ または ■ を押して「スペル** チェック」を反転させ、スペルを チェックしたい言葉をアルファ ベットで入力します。

アルファベットの入れかた **46**ページ

ここでは「claimb(climb)」を チェックします。

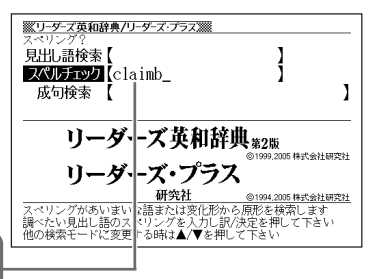

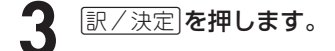

該当するスペルの一覧が表示されま す。

入力したスペルに近い言葉がないとき は、「該当する候補がありません」と表 示された後、1つ前の表示に戻ります。

**4 △▽△▽**のどれかを押して チェックしたい言葉を反転させ、 訳/決定を押します。

意味が表示されます。

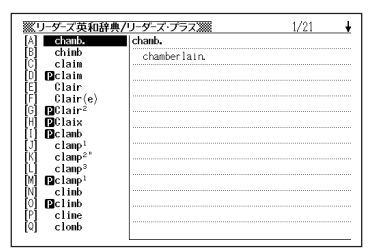

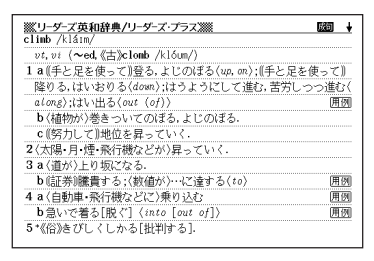

●スペルはアルファベットで20文字まで入力できます。

---------------------

●スペル入力のポイント **61**ページ

**英単語の成句(熟語)を調べる(成句検索)**

**1** リーダーズ を押します。 2 **▲または**<br>● を押して「成句検索」 ※リーダーズ英和辞典/リーダーズ・プラス※※ 簡要 見出し語検索 を反転させ、成句を調べたい英単 í スペルチェック 成句検索 【take&with ı 語をアルファベットで入力しま リーダーズ英和辞典 \*2版 す。 ...<br>1,2005 株式会社研究社 リーダーズ・プラス 研究社 ◎1994,2005 株式会社研究社 アルファベットの入れかた **46**ページ |成句を検索します|<br>調べたい成句の単語を入川し訳/決定を押して下さい|<br>単語と単語の間には&を入りして下さい| 複数の英単語で調べるときは、英単語を「&」でつなぎます。 ここでは「take」と「with」を使った成句を調べるため、「take&with」と入れます。 **「訳/決定 を押します。** ※リーダーズ英和辞典/リーダーズ・プラス※※ 全装品  $1/22$ taking [taken] one with another take a [one's] chance on [with]…<br>pass [send, take] the hat round="pass the hat (around)~ take issue with... あてはまる成句の一覧が表示されま so to law with [against]...-have [take] the law of [on-<br>drink [take, suck]...in with one's nother's nilk<br>Φtaking [taken] one with ΑΝΟΤΗΕΡ. す。 when the vicin must have the state of the vicin must<br>take part with  $v$  =take the part of  $\cdots$ <br>take counsel of [consult with] one's pillow<br>take rank with  $\cdots$ [an∙oth•er] taking [taken] one with another あれこれ考え合わせると、概して、平均して. 4 AVAVのどれかを押して調 <u>※リーダーズ英和辞典/リーダーズ・プラス※※</u><br>【part】 take part with ... take the part of ... べたい成句を反転させ、 $\left(\frac{\mathbb{R}}{2},\frac{\mathbb{R}}{2}\right)$ …に味方する. を押します。 意味が表示されます。

●英単語はアルファベット(「&」を含む)で28文字まで入力できます(「?」と「~| は入力できません)。

-----------------------

●スペル入力のポイント **61**ページ ただし、複数の英単語で成句検索を行うときに単語をつなぐ場合は、「&」を入 力してください。

●候補が1000個を超えた場合は、先頭から1000個までを表示します。単語 を追加して、もう一度検索してください。

リ ー ダ ー ズ

# **英単語の和訳を調べる**

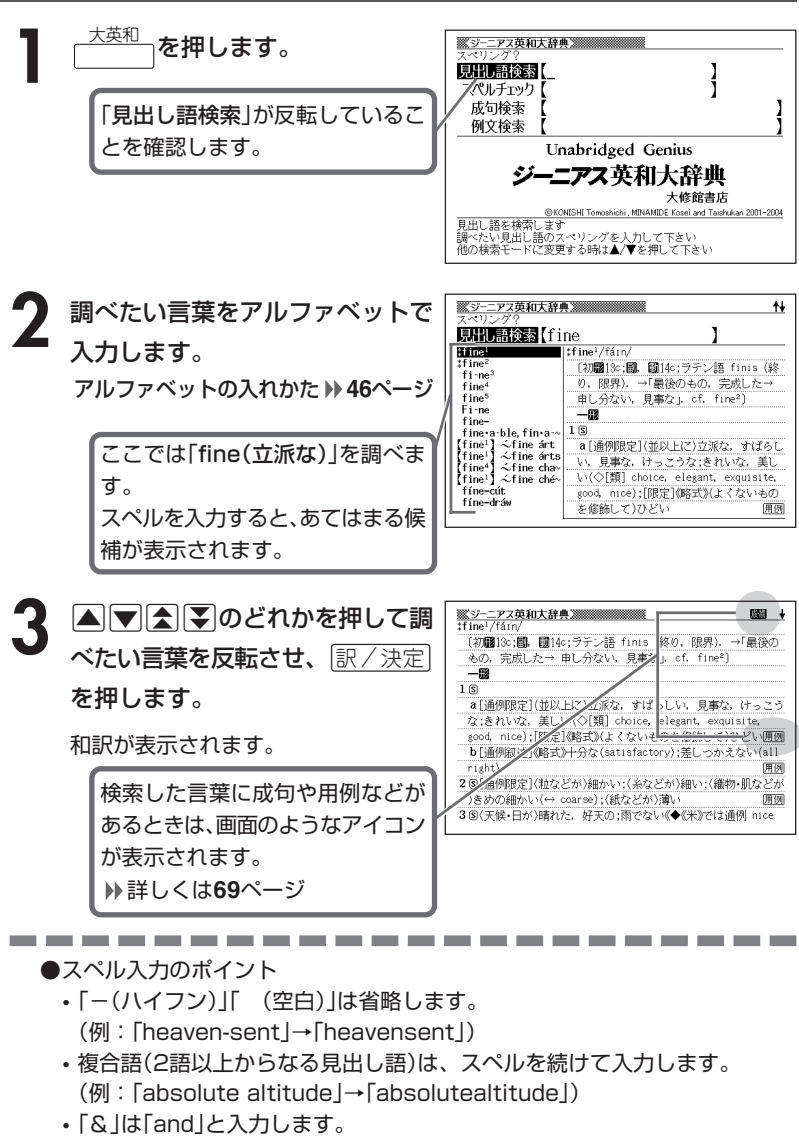

●スペルはアルファベットで20文字まで入力できます。

**68**

# **英単語をさらに詳しく調べる(成句・複合語・用例・解説)**

和訳画面に成・複などが表示されているとき、その英単語を使った成句 (熟語)、複合語(2語以上からなる見出し語)、調べた英単語の用例、語法 などの解説を調べることができます。

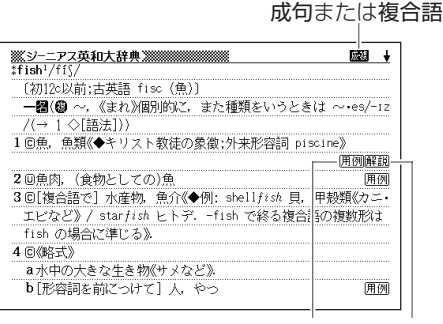

用例 解説

## **成句、複合語を調べる**

画面に成•複が表示されたときは、調べた英単語を使った成句(熟語)や複合語(2語 以上からなる見出し語)を調べることができます。

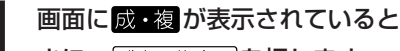

きに、成句・複合語を押します。

成句と複合語の一覧が表示されます。

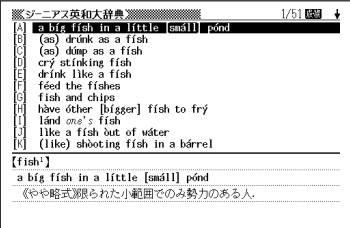

. . . . .

## 2 ADADのどれかを押して調 べたい成句または複合語を反転さ せ、訳/決定を押します。

成句または複合語の和訳が表示されま す。

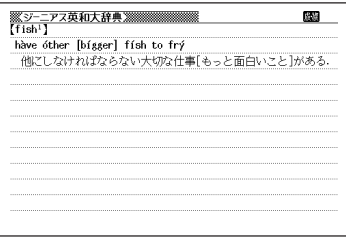

### **用例、解説を調べる**

画面に 用例 や 解説 |が表示されたときは、調べた英単語を使った用例や、英単語 の語法の解説を調べることができます。

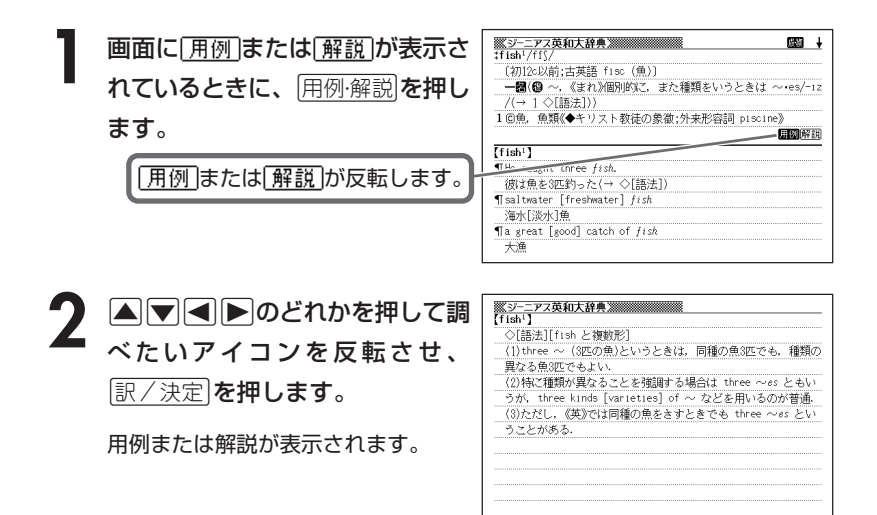
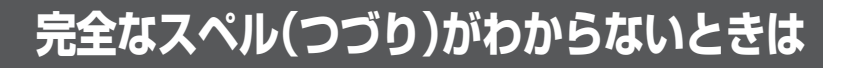

#### ■スペルを虫食いで覚えているときは

英単語の総文字数がわかっているときは、スペルの穴あき部分を「?」で埋め ます(ワイルドカードサーチ)。

覚えていない部分(文字数がわかっている)

 $sub$  rdi  $\blacksquare$  te  $\rightarrow$  sub?rdi?? te

#### ■数文字分わからない文字があるときは

数文字分のかたまりで覚えていない文字があるときは、その部分に「~」を入 れます(ブランクワードサーチ)。

覚えていない部分(文字数がわからない)

#### $\mathsf{sub}$   $\blacksquare$   $\blacksquare$   $\mathsf{top}$  $\rightarrow$  sub~te

- **1** 大英和 を押します。
- **2** スペルのわからない部分に「?」ま ※シーニアス英和大辞典※※※※※※※※ たは「~」を入れて、英単語をアル ファベットで入力します。

ここでは「?」を入れます。

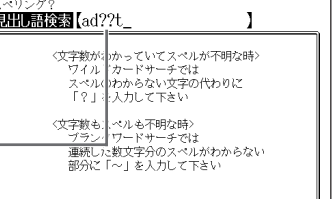

アルファベットの入れかた **46**ページ

●「?」 の入れかた

<u>|シフト</u>|を押し、次に<u>|シフト</u>|から指を離して<u>|? K</u>|を押します。

●「~」の入れかた

<u>|シフト</u>|を押し、次に<u>|シフト</u>|から指を離して|<u>~L</u>|を押します。

**「訳/決定 を押します。** 

目的の英単語に近い候補の一覧が表示 されます。

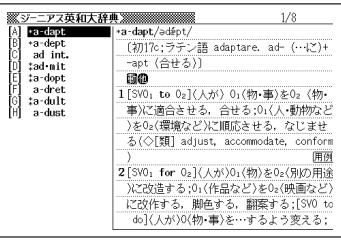

### 4 ADADのどれかを押して調 べたい英単語を反転させ、 訳/決定 を押します。

意味が表示されます。

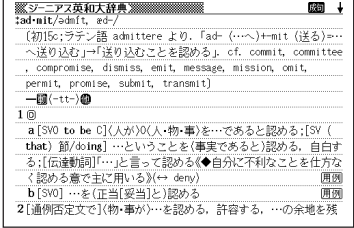

●「?」は19個まで入力できます。ただし、先頭に入力することはできません。

- ●「~」は1カ所だけ入力できます。
- ●「?」と「~」を同時に入力することはできません。
- ●スペルの先頭から数文字しか覚えていないときは、その数文字だけを入力して 候補を表示させることができます。
- ●候補が1000個を超えた場合は、先頭から1000個までを表示します。スペ ルを追加して、もう一度検索してください。

## **英単語のスペル(つづり)をチェックする (スペルチェック)**

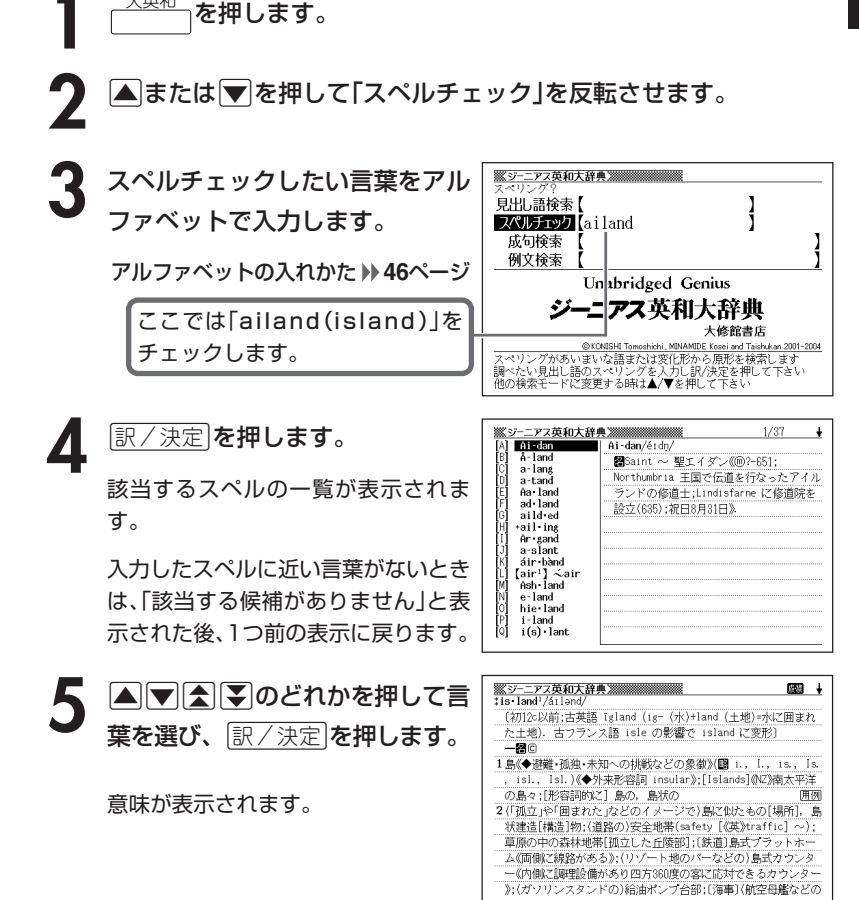

●スペルはアルファベットで20文字まで入力できます。 ●スペル入力のポイント **68**ページ

----------------------

#### ジ ー ニ ア ス 英 和 大 辞 典

## **英単語の成句(熟語)を調べる(成句検索)**

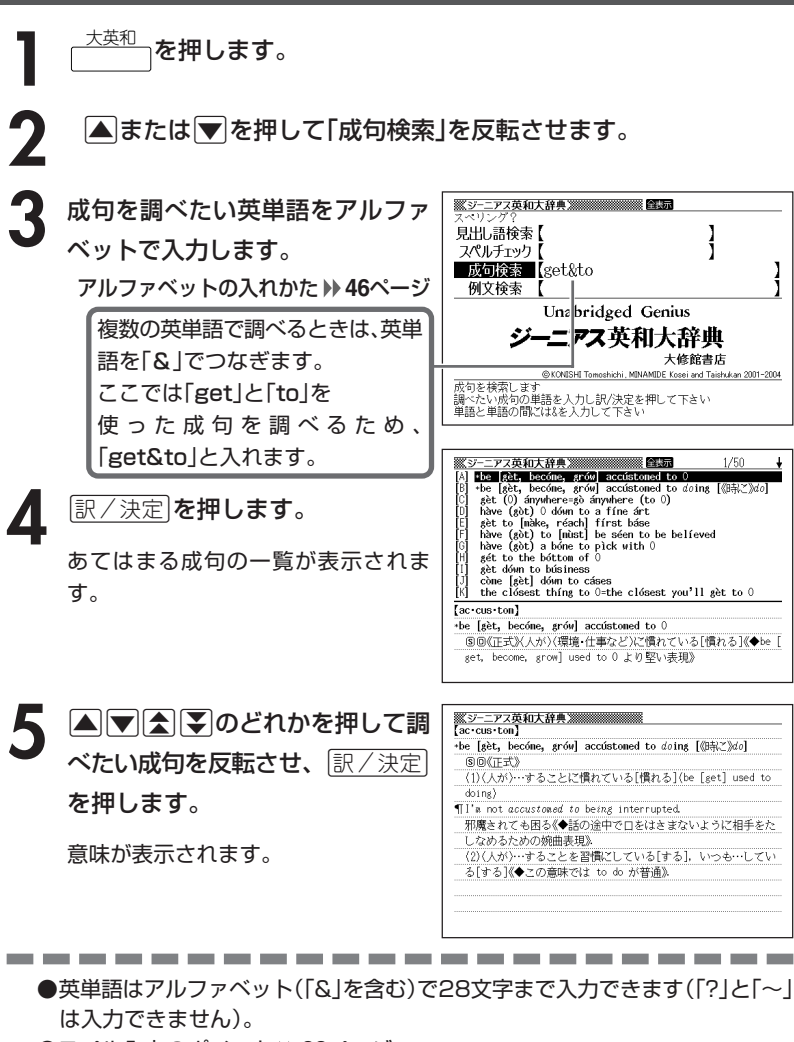

- ●スペル入力のポイント **68**ページ ただし、複数の英単語で成句検索を行うときに単語をつなぐ場合は、「&」を入 力してください。
- ●候補が1000個を超えた場合は、先頭から1000個までを表示します。単語 を追加して、もう一度検索してください。

# **英単語を使った例文を調べる(例文検索)**

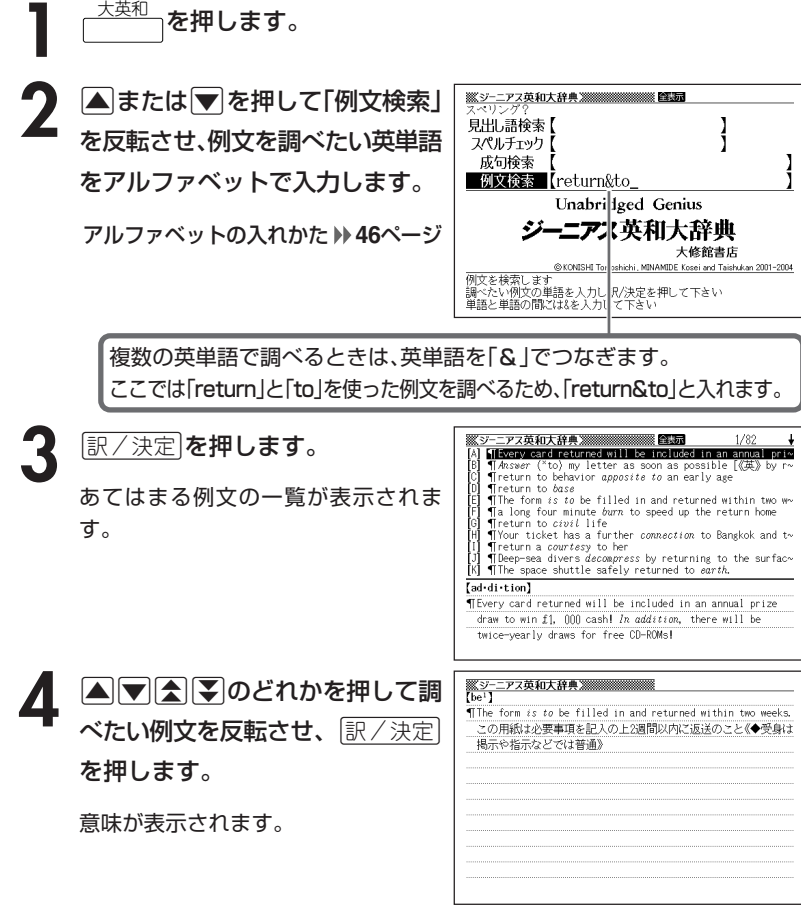

------------●英単語はアルファベット(「&」を含む)で28文字まで入力できます(「?」と「~| は入力できません)。

- ●スペル入力のポイント **68**ページ ただし、複数の英単語で例文検索を行うときに単語をつなぐ場合は、「&」を入 力してください。
- ●候補が1000個を超えた場合は、先頭から1000個までを表示します。単語 を追加して、もう一度検索してください。

# **英単語について調べる**

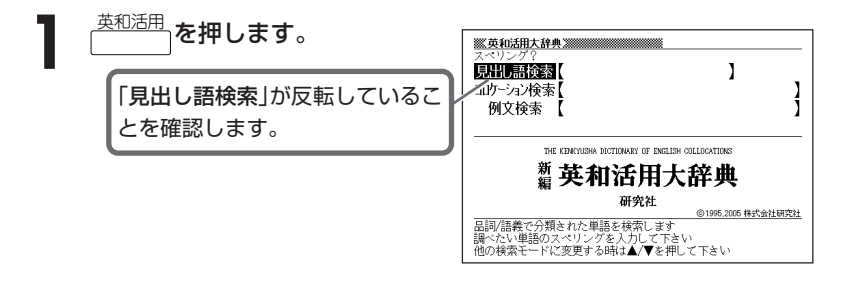

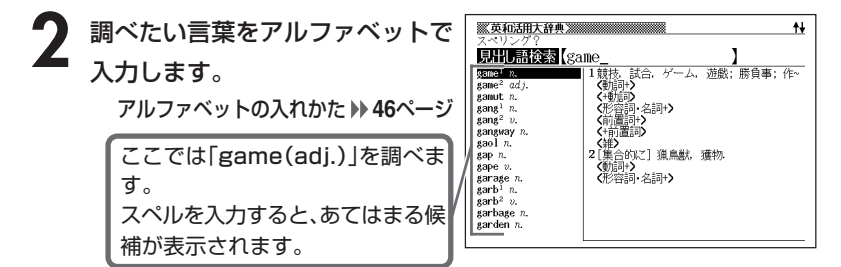

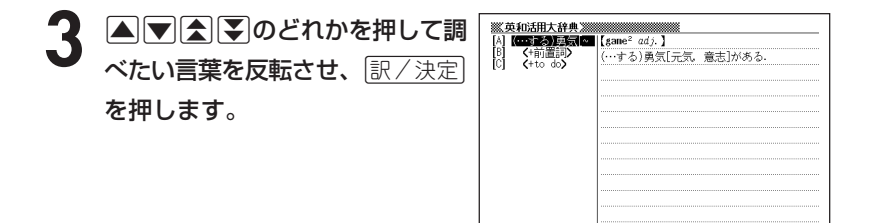

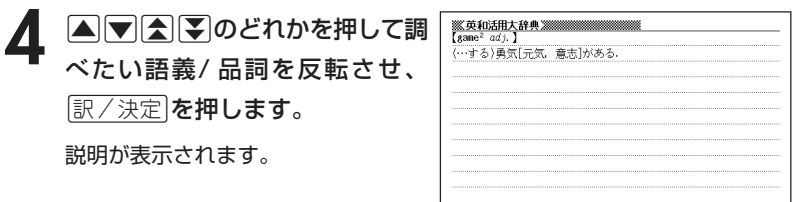

●スペル入力のポイント

- •「-(ハイフン)」「 (空白)」は省略します。
	- (例:「baby-sit」→「babysit」)
- 複合語(2語以上からなる見出し語)は、スペルを続けて入力します。 (例:「air conditioner」→「airconditioner」)
- •「&」は「and」と入力します。
- ●スペルはアルファベットで20文字まで入力できます。

-----------------

**英単語の結びつきについて調べる(コロケーション検索)**

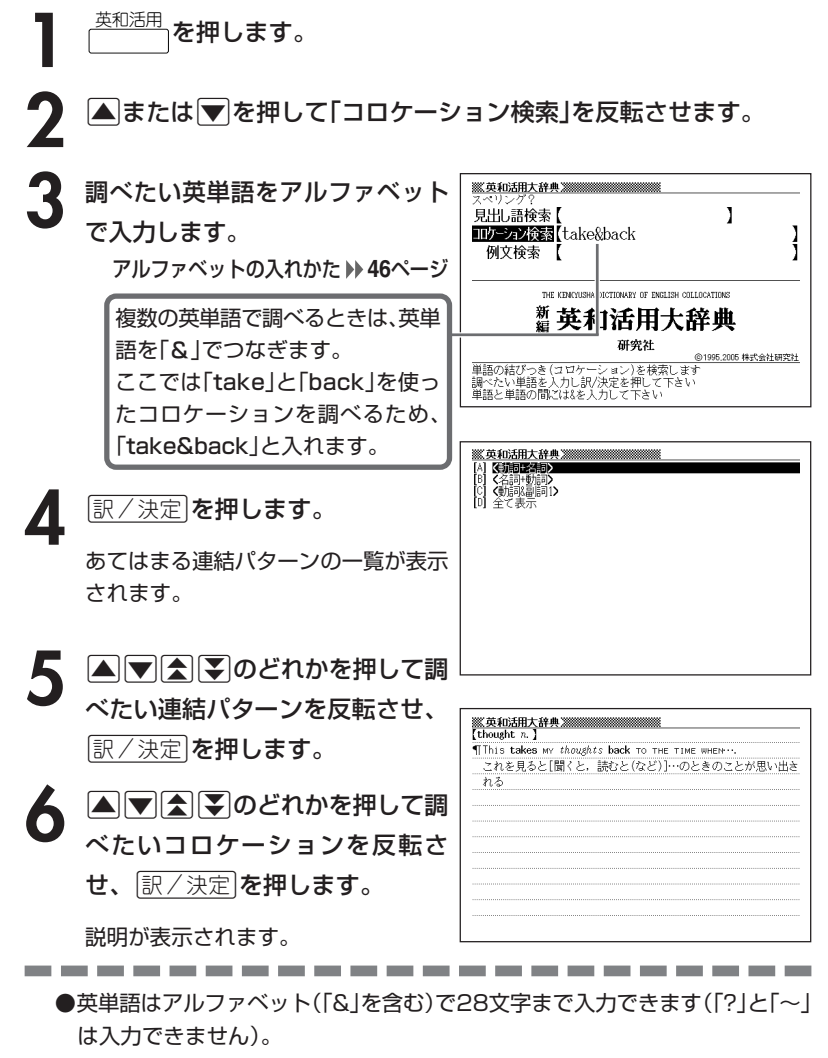

●スペル入力のポイント **77**ページ ただし、複数の英単語でコロケーション検索を行うときに単語をつなぐ場合 は、「&」を入力してください。

# **英単語を使った例文を調べる(例文検索)**

<sup>英和活用</sup> を押します。

**▲または▼を押して「例文検索」** を反転させ、例文を調べたい英単 語をアルファベットで入力しま す。

アルファベットの入れかた **46**ページ

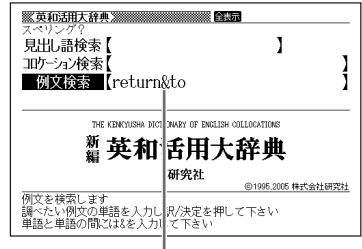

複数の英単語で調べるときは、英単語を「&」でつなぎます。 ここでは「return」と「to」を使った例文を調べるため、「return&to」と入れます。

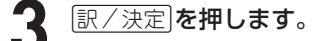

あてはまる例文の一覧が表示されま す。

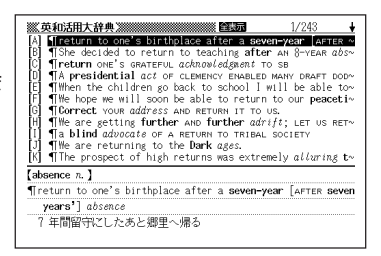

4 AI X TAN SO MAND TANK THE TANK THE TANK THE TANK THE TANK THE TANK THE TANK THE TANK THE TANK THE TANK THE T<br>THE TANK THE TANK THE TANK THE TANK THE TANK THE TANK THE TANK THE TANK THE TANK THE TANK THE TANK THE TANK T を押します。

説明が表示されます。

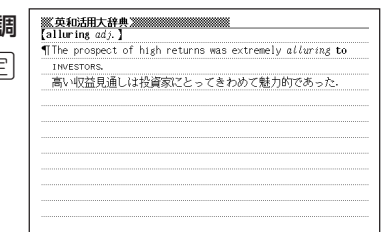

----------------------

●英単語はアルファベット(「&」を含む)で28文字まで入力できます(「?」と「~」 は入力できません)。

●スペル入力のポイント **77**ページ ただし、複数の英単語で例文検索を行うときに単語をつなぐ場合は、「&」を入 力してください。

●候補が1000個を超えた場合は、先頭から1000個までを表示します。単語 を追加して、もう一度検索してください。

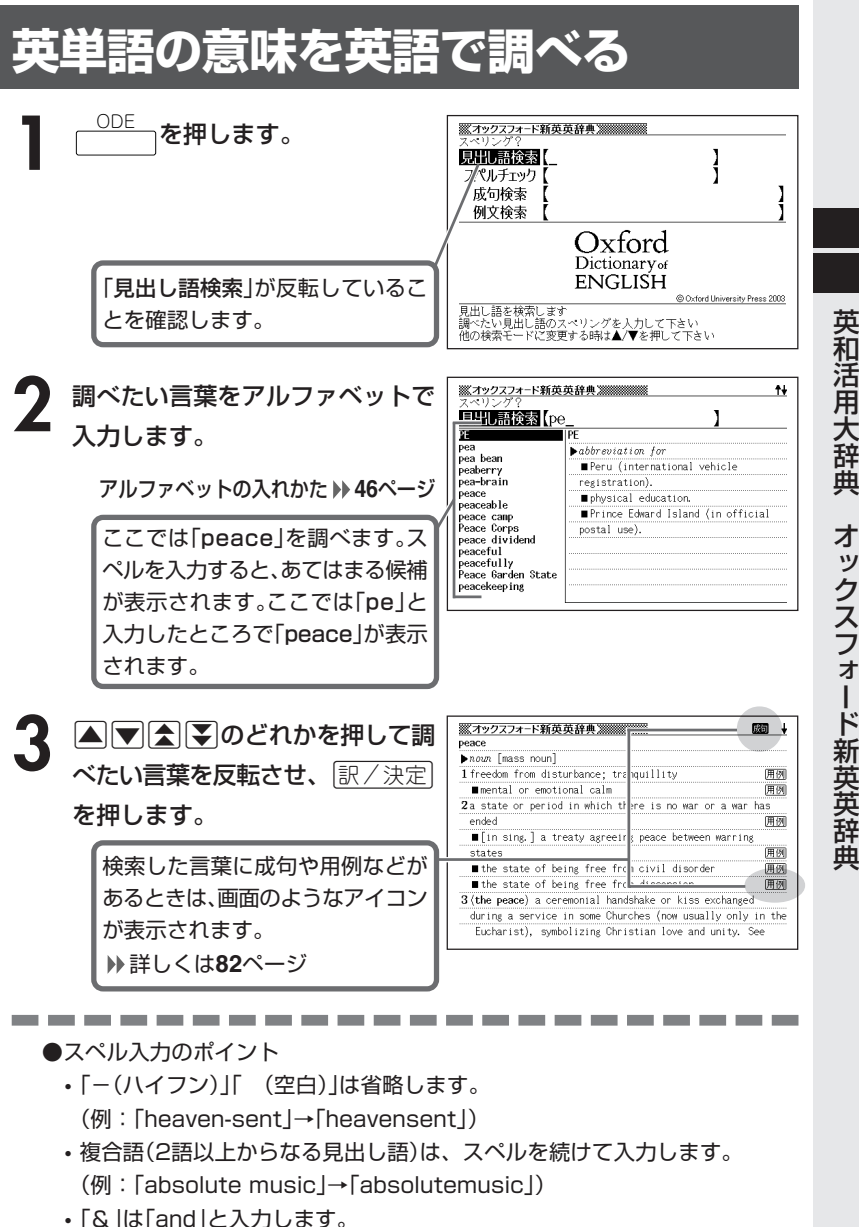

●スペルはアルファベットで20文字まで入力できます。

## **英単語をさらに詳しく調べる(成句・用例・解説)**

和訳画面に図すなどが表示されているとき、その英単語を使った成句(熟 語)、調べた英単語の用例、語法などの解説を調べることができます。

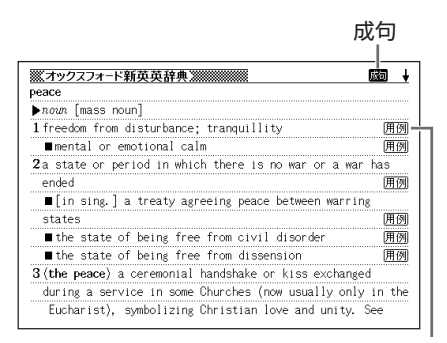

用例

-------

the control of the control of the con-

### **成句を調べる**

------------

画面に成しが表示されたときは、調べた英単語を使った成句(熟語)を調べることが できます。

### **1** 画面に が表示されているとき

に、成句·複合語を押します。

成句の一覧が表示されます。

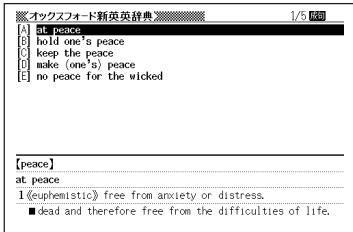

2 ADADのどれかを押して調 べたい成句を反転させ、 $\left(\frac{\mathbb{R}}{2},\frac{\mathbb{R}}{2}\right)$ を押します。

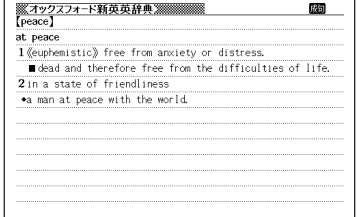

### **用例、解説を調べる**

画面に「用例や「解説」が表示されたときは、調べた英単語を使った用例や、英単語 の語法の解説を調べることができます。

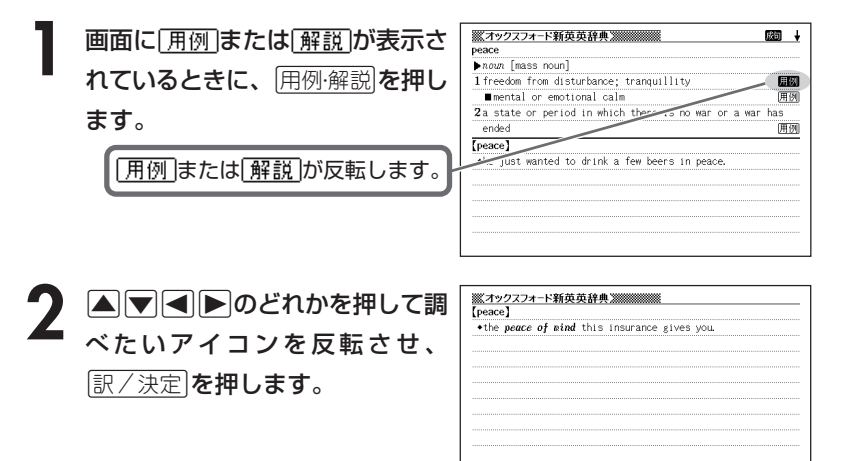

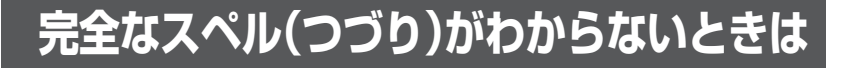

#### ■スペルを虫食いで覚えているときは

英単語の総文字数がわかっているときは、スペルの穴あき部分を「?」で埋め ます(ワイルドカードサーチ)。

覚えていない部分(文字数がわかっている)

#### $sub$   $rel$   $\blacksquare$   $to$   $\rightarrow$   $sub$   $red$   $?$   $te$

#### ■数文字分わからない文字があるときは

数文字分のかたまりで覚えていない文字があるときは、その部分に「~」を入 れます(ブランクワードサーチ)。

覚えていない部分(文字数がわからない)

#### $\mathsf{S}$ ( $\mathsf{L}$ bushing  $\blacksquare$ te  $\rightarrow$  sub~te

<u><sup>ODE</sup> っ</u>を押します。

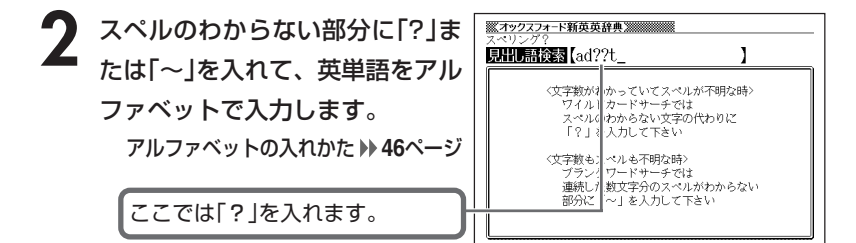

●「?」 の入れかた

<u>|シフト</u>|を押し、次に<u>|シフト</u>|から指を離して<u>|? K</u>|を押します。

●「~」 の入れかた

<u>|シフト</u>|を押し、次に<u>|シフト</u>|から指を離して|<u>~し</u>|を押します。

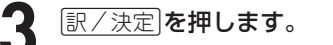

目的の英単語に近い候補の一覧が表示 されます。

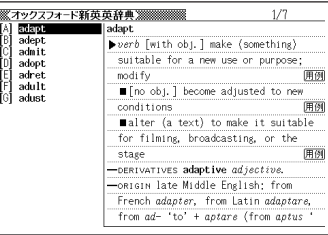

#### 4 ADDAD のどれかを押して調 べたい英単語を反転させ、 訳/決定を押します。

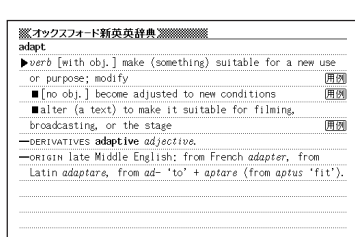

オ ック ス フ ォ ー ド 新 英 英 辞 典

\_\_\_\_\_\_\_\_

●「?」は19個まで入力できます。ただし、先頭に入力することはできません。

- ●「~」は1カ所だけ入力できます。
- ●「?」と「~」を同時に入力することはできません。
- ●スペルの先頭から数文字しか覚えていないときは、その数文字だけを入力して 候補を表示させることができます。
- ●候補が1000個を超えた場合は、先頭から1000個までを表示します。スペ ルを追加して、もう一度検索してください。

### **英単語のスペル(つづり)をチェックする (スペルチェック)**

<u>ODE A</u>を押します。

**▲または▼を押して「スペルチェック」を反転させます。** 

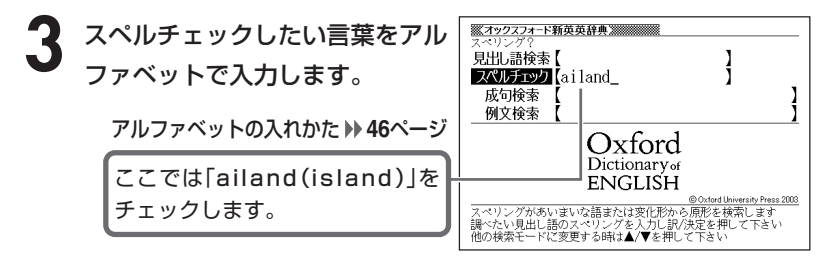

**「訳/決定 を押します。** 

該当するスペルの一覧が表示されま す。

入力したスペルに近い言葉がないとき は、「該当する候補がありません」と表 示された後、1つ前の表示に戻ります。

**A マ ス マ のどれかを押して言** 葉を選び、「訳/決定」を押します。

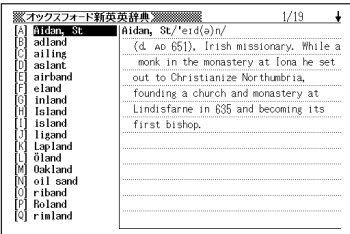

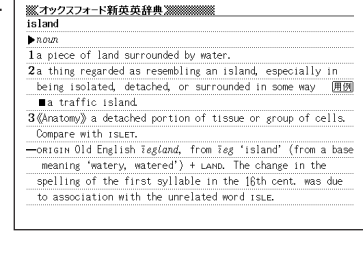

---------

●スペルはアルファベットで20文字まで入力できます。 ●スペル入力のポイント **81**ページ

----------------------------

# **英単語の成句(熟語)を調べる(成句検索)**

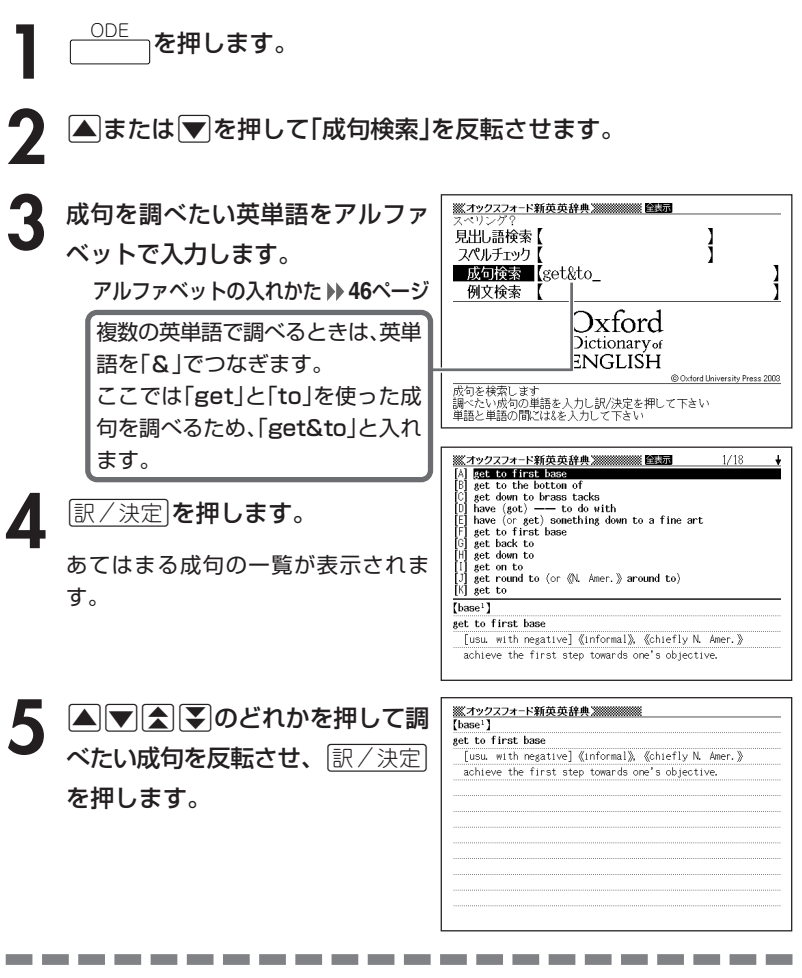

●英単語はアルファベット(「&」を含む)で28文字まで入力できます(「?」と「~」 は入力できません)。

- ●スペル入力のポイント **81**ページ ただし、複数の英単語で成句検索を行うときに単語をつなぐ場合は、「&」を入 力してください。
- ●候補が1000個を超えた場合は、先頭から1000個までを表示します。単語 を追加して、もう一度検索してください。

## **英単語を使った例文を調べる(例文検索)**

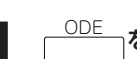

<u>ODE で押します。</u>

**※オックスフォード新英英辞典※※※※※ 自動 ▲または▼を押して「例文検索」** 見出し語検索 スペルチェック を反転させ、例文を調べたい英単 成句検索 例文検索 【return&to\_ 語をアルファベットで入力しま す。

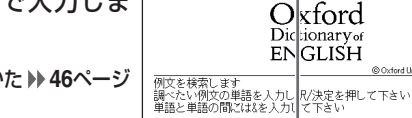

î

rd Univ

ı

ss 2003

アルファベットの入れかた **46**ページ

複数の英単語で調べるときは、英単語を「&」でつなぎます。 ここでは「return」と「to」を使った例文を調べるため、「return&to」と入れます。

ックスフォード新英英辞典箋 ■ 食品 |訳/決定|**を押します。** +he said he would return to Spain to answer all charge-\*she anticipated scorn on her return<br>\*I returned to my hotel around 3 a.m. to the theatre the plane banked as if to return to the airport<br>the plane banked as if to return to the airport あてはまる例文の一覧が表示されま \*those returning to work after a career break \*those returning to nork arter a career preak<br>\*toads are said to return to the pond of their birth t~ す。 +I cleared him to return to his squadron.<br>+he returned to the comparative comfort of his own home<br>+pilots returned to the airfields to crater the runways +he promised dignities to the nobles in return for his- $[$ answer $]$ \*he said he would return to Spain to answer all charges **A マクスマック** ※オックスフォード新英英辞典※※※※※※ (anticipate) \*she anticipated scorn on her return to the theatre べたい例文を反転させ、 $\left\lfloor \frac{\Re\angle \times \Re}{\Im\angle \times \Im\angle} \right\rfloor$ を押します。

●英単語はアルファベット(「&」を含む)で28文字まで入力できます(「?」と「~| は入力できません)。

---------------------

●スペル入力のポイント **81**ページ ただし、複数の英単語で例文検索を行うときに単語をつなぐ場合は、「&」を入 力してください。

●候補が1000個を超えた場合は、先頭から1000個までを表示します。単語 を追加して、もう一度検索してください。

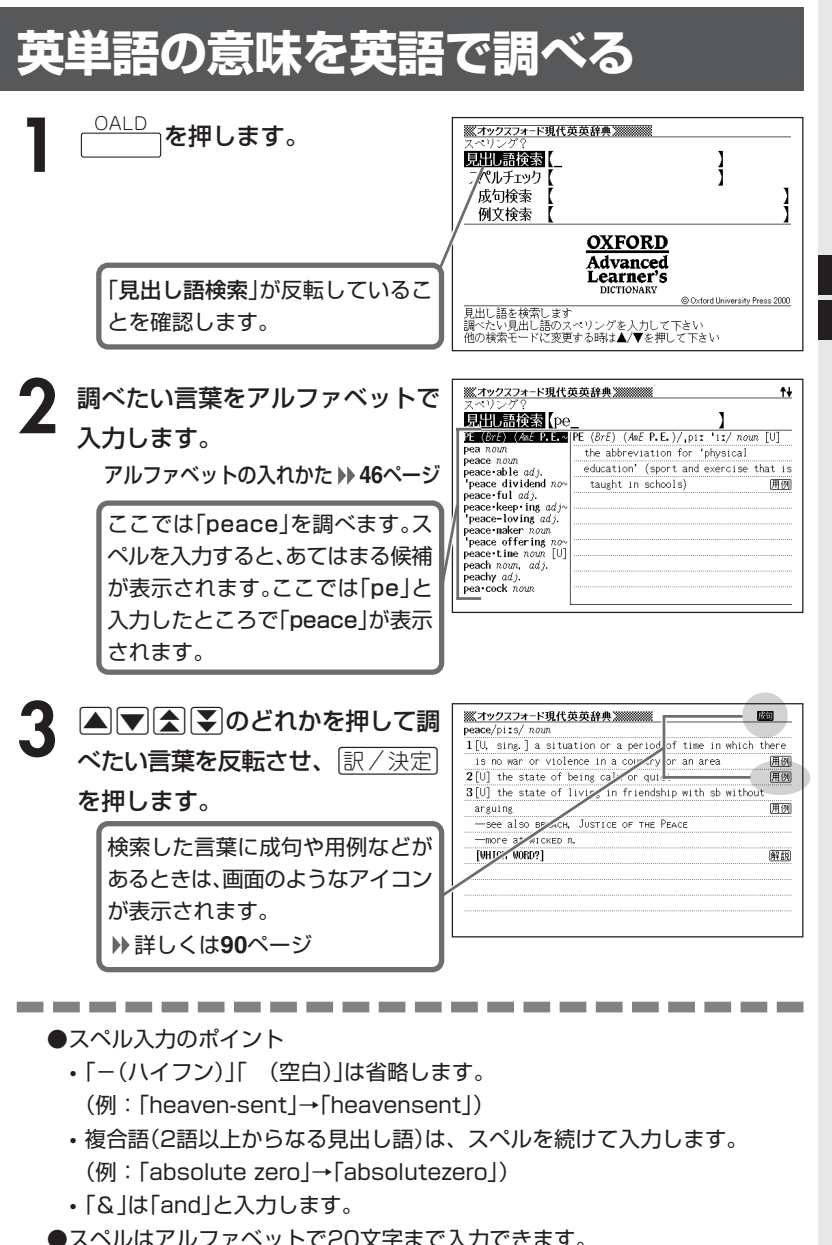

ック ス フ ォ ー ド 新 英 英 辞 典 オ ック ス フ オー ド 現 代 英 英 辞 典

オ

## **英単語をさらに詳しく調べる(成句・用例・解説)**

和訳画面に関すなどが表示されているとき、その英単語を使った成句(熟 語)、調べた英単語の用例、語法などの解説を調べることができます。

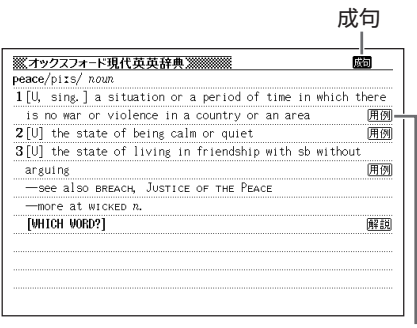

用例

#### **成句を調べる**

画面に成しが表示されたときは、調べた英単語を使った成句(熟語)を調べることが できます。

### **1 画面に めい**表示されているとき

に、成句·複合語を押します。

成句の一覧が表示されます。

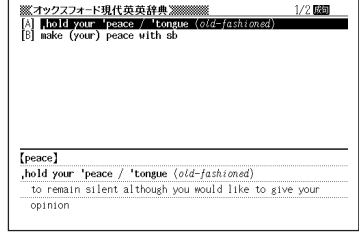

2 ADADのどれかを押して調 べたい成句を反転させ、 $\left(\frac{\mathbb{R}}{2},\frac{\mathbb{R}}{2}\right)$ を押します。

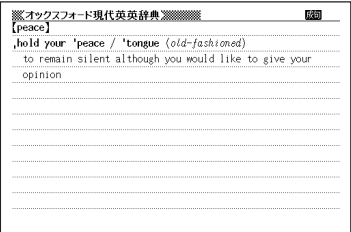

### **用例、解説を調べる**

画面に 用例 や 解説 が表示されたときは、調べた英単語を使った用例や、英単語 の語法の解説を調べることができます。

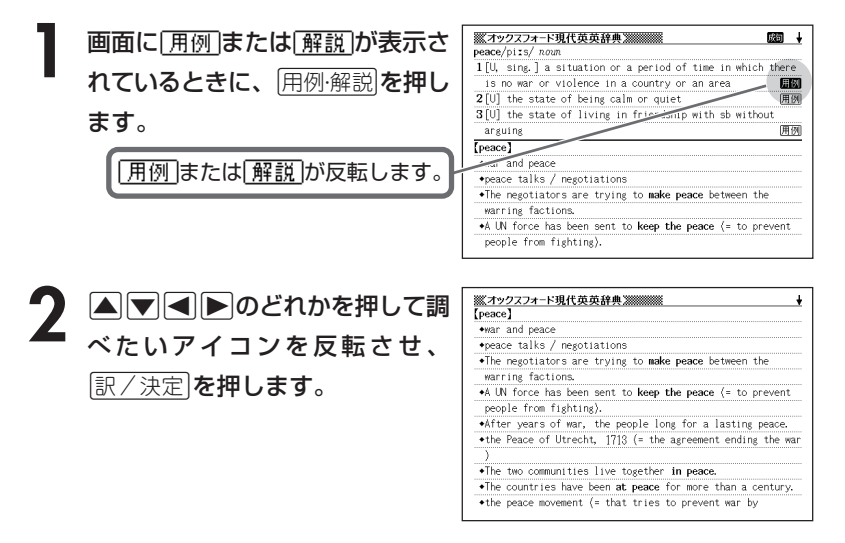

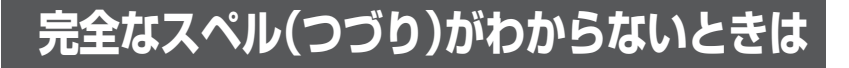

#### ■スペルを虫食いで覚えているときは

英単語の総文字数がわかっているときは、スペルの穴あき部分を「?」で埋め ます(ワイルドカードサーチ)。

覚えていない部分(文字数がわかっている)

#### $sub$   $rel$   $\blacksquare$   $to$   $\rightarrow$   $sub$   $red$   $?$   $te$

#### ■数文字分わからない文字があるときは

数文字分のかたまりで覚えていない文字があるときは、その部分に「~」を入 れます(ブランクワードサーチ)。

覚えていない部分(文字数がわからない)

#### $\mathsf{S}$ ( $\mathsf{L}$ bushing  $\blacksquare$ te  $\rightarrow$  sub~te

\_\_\_\_\_<br><sup>OALD</sup> を押します。

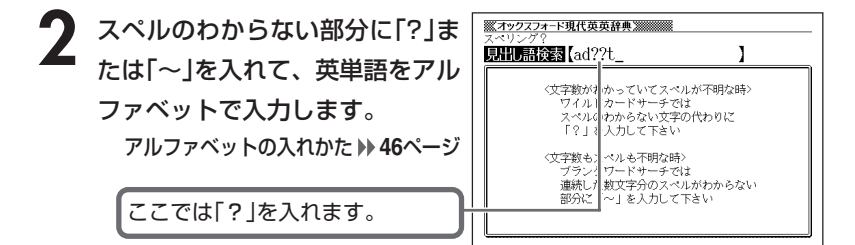

●「?」 の入れかた

<u>|シフト</u>|を押し、次に<u>|シフト</u>|から指を離して<u>|? K</u>|を押します。

●「~」 の入れかた

<u>|シフト</u>|を押し、次に<u>|シフト</u>|から指を離して|<u>~L</u>|を押します。

**訳/決定 を押します。** 

目的の英単語に近い候補の一覧が表示 されます。

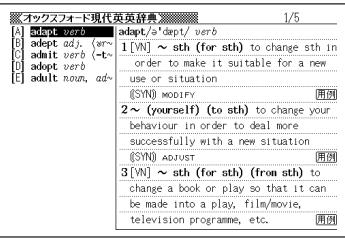

#### 4 AVAVのどれかを押して調 べたい英単語を反転させ、 訳/決定を押します。

<u> ※イックスフォード現代英英辞典 ※※</u><br>adapt/a'dept/ verb  $1$ [VN]  $\sim$  sth (for sth) to change sth in order to make it suitable for a new use or situation (CSYN) MODIFY 囲例  $2 \sim$  (yourself) (to sth) to change your behaviour in order to deal more successfully with a new situation **CSYND** ADJUST 用例  $3[VM]$  ~ sth (for sth) (from sth) to change a book or play so that it can be made into a play, film/movie, television 開刻 programme, etc.

オ ック ス フ ォ ー ド 現 代 英 英 辞 典

●「?」は19個まで入力できます。ただし、先頭に入力することはできません。

----------------------

- ●「~」は1カ所だけ入力できます。
- ●「?」と「~」を同時に入力することはできません。
- ●スペルの先頭から数文字しか覚えていないときは、その数文字だけを入力して 候補を表示させることができます。
- ●候補が1000個を超えた場合は、先頭から1000個までを表示します。スペ ルを追加して、もう一度検索してください。

### **英単語のスペル(つづり)をチェックする (スペルチェック)**

OALD<br>
n**を押します**。

**|▲ または ▼を押して「スペルチェック」を反転させます。** 

※オックスフォード現代英英辞典※※※※※ **3** スペルチェックしたい言葉をアル 見出し語検索【 ₹ ファベットで入力します。 スペルチェック (ailand\_ 成句検索 L 例文検索 アルファベットの入れかた **46**ページ **OXFORD** 

ここでは「ailand(island)」を チェックします。

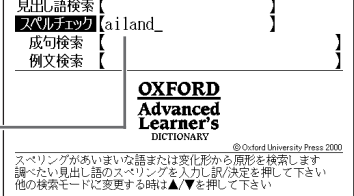

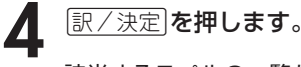

該当するスペルの一覧が表示されま す。

入力したスペルに近い言葉がないとき は、「該当する候補がありません」と表 示された後、1つ前の表示に戻ります。

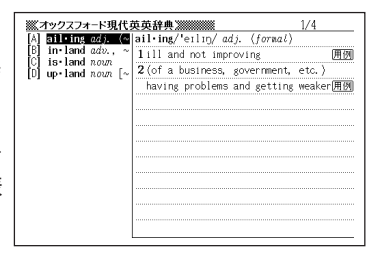

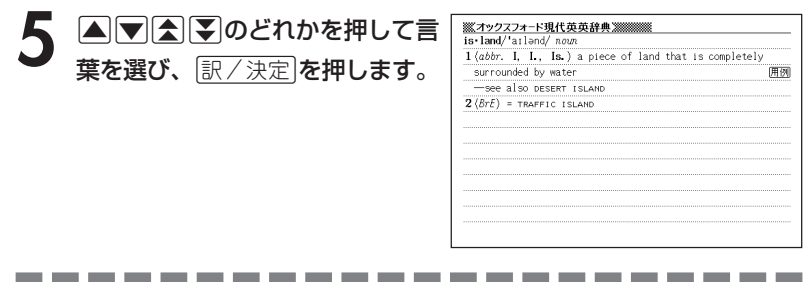

●スペルはアルファベットで20文字まで入力できます。

**●スペル入力のポイント ▶ 89ページ** 

# **英単語の成句(熟語)を調べる(成句検索)**

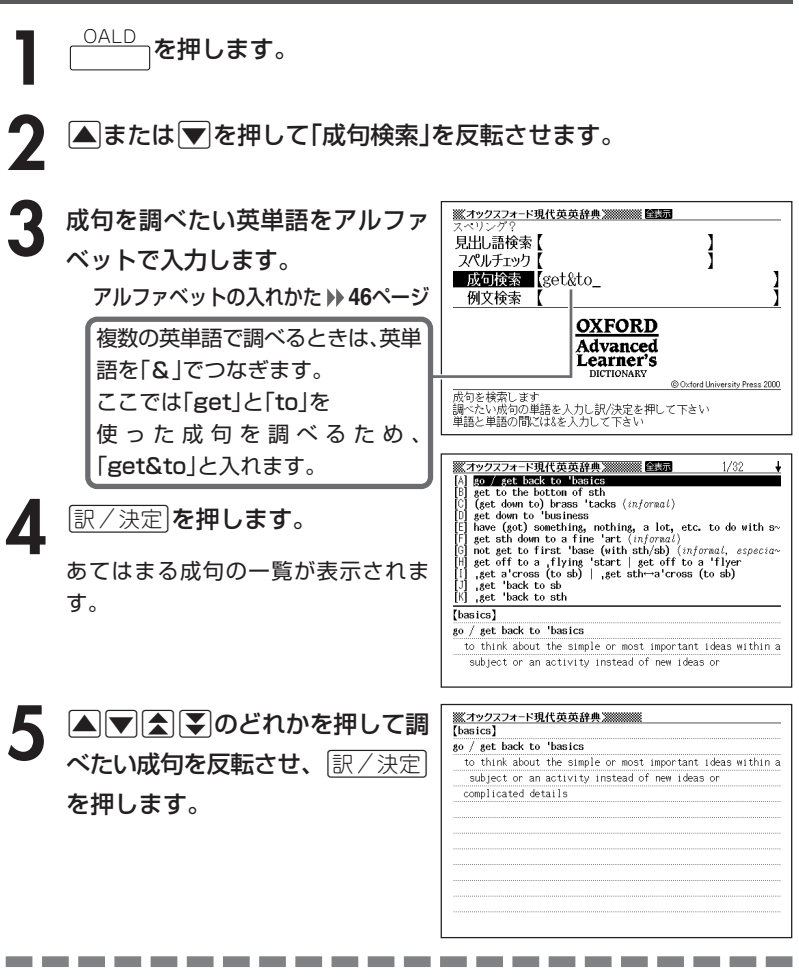

●英単語はアルファベット(「&」を含む)で28文字まで入力できます(「?」と「~| は入力できません)。

- **●スペル入力のポイント ▶ 89ページ** ただし、複数の英単語で成句検索を行うときに単語をつなぐ場合は、「&」を入 力してください。
- ●候補が1000個を超えた場合は、先頭から1000個までを表示します。単語 を追加して、もう一度検索してください。

## **英単語を使った例文を調べる(例文検索)**

<u>OALD</u><br>本押します。 **|▲または▼を押して「例文検索」** を反転させ、例文を調べたい英単 語をアルファベットで入力しま

> す。 アルファベットの入れかた **46**ページ

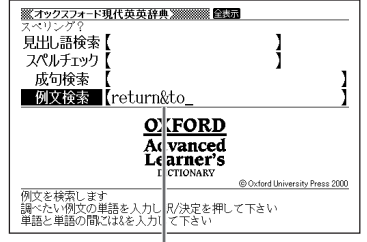

複数の英単語で調べるときは、英単語を「&」でつなぎます。 ここでは「return」と「to」を使った例文を調べるため、「return&to」と入れます。

**「訳/決定 を押します。** 

あてはまる例文の一覧が表示されま す。

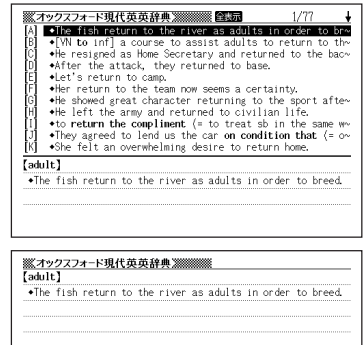

4 ADADのどれかを押して調 べたい例文を反転させ、 $\left\lfloor \frac{\Re\angle \times \Re}{\Im\angle \times \Im\angle} \right\rfloor$ を押します。

-------------●英単語はアルファベット(「&」を含む)で28文字まで入力できます(「?」と「~| は入力できません)。

- **●スペル入力のポイント ▶ 89ページ** ただし、複数の英単語で例文検索を行うときに単語をつなぐ場合は、「&」を入 力してください。
- ●候補が1000個を超えた場合は、先頭から1000個までを表示します。単語 を追加して、もう一度検索してください。

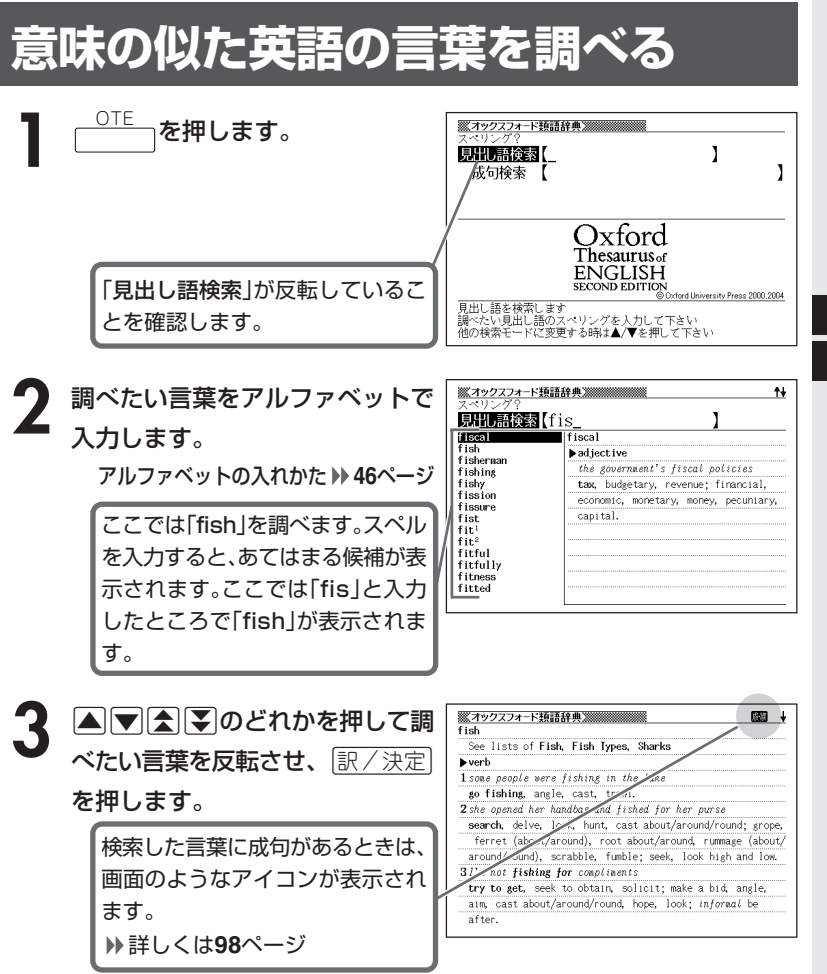

## **英単語をさらに詳しく調べる(成句・解説)**

和訳画面に図すなどが表示されているとき、その英単語を使った成句(熟 語)、調べた英単語の語法などの解説を調べることができます。

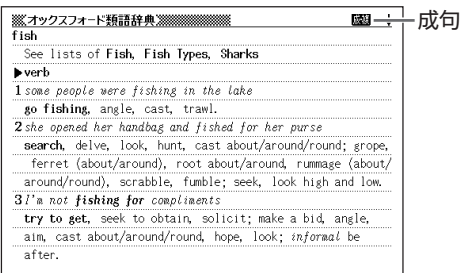

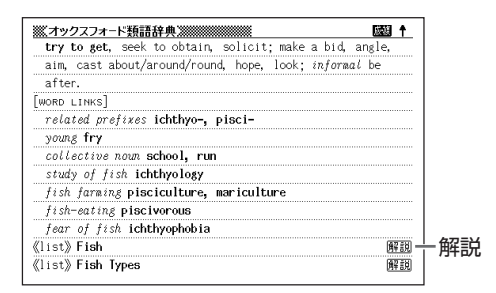

### **成句を調べる**

画面に成りが表示されたときは、調べた英単語を使った成句(熟語)を調べることが できます。

----------------------

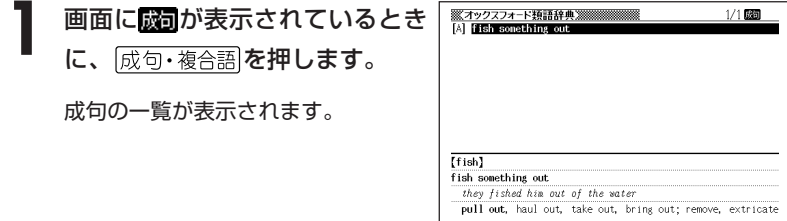

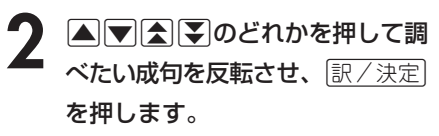

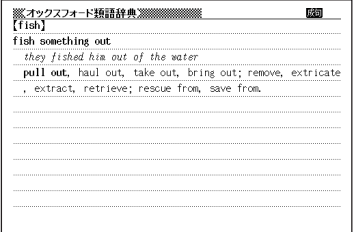

#### **解説を調べる**

画面に が表示されたときは、調べた英単語の語法の解説を調べることができ ます。

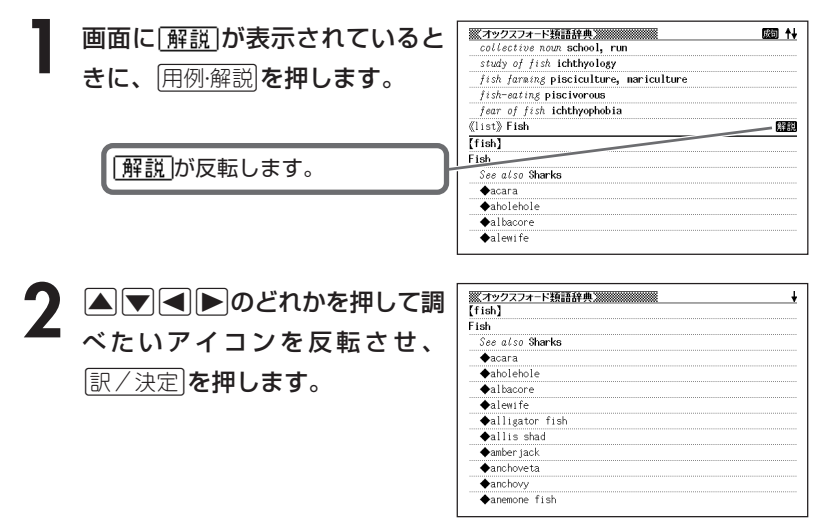

#### **英単語の成句(熟語)を調べる(成句検索)**<u><sup>OTE</sup> っ</u>を押します。 **▲または▼を押して「成句検索」を反転させます。 3** 成句を調べたい英単語をアルファ 見出。語検索【 I ベットで入力します。 ■ 成句検索 ■【get&to\_ ı アルファベットの入れかた **46**ページ )xford 複数の英単語で調べるときは、英単 **Thesaurus** of **ENGLISH** 語を「&」でつなぎます。 University Press 2000,2004 ここでは「get」と「to」を 句を検索します 。<br>調べたい成句の単語を入力し訳/決定を押して下さい<br>単語と単語の間には&を入力して下さい 使った成句を調べるため、 「get&to」と入れます。 ※オックスフォード類語辞典》 医白斑  $1/1$ [A] come/get to grips with **1 图/決定 を押します。** あてはまる成句の一覧が表示されま す。  $[\overline{\text{srip}}]$ come/get to grips with it's time the council got to grips with this problem deal with, cope with, handle, grasp, grasp the nettle of; 5 AVAマのどれかを押して調 ※オックスフォード類語辞典※※※※※※※※  $[\text{erio}]$ come/get to grips with べたい成句を反転させ、[<u>訳/決定</u>] it's time the council got to grips with this problem deal with, cope with, handle, grasp, grasp the nettle of; tackle, undertake, take on, grapple with, contend with, を押します。 close with; face, face up to, meet head on, confront, encounter; take the bit between one's teeth. [OPPOSITE] avoid.

-------------------●英単語はアルファベット(「&」を含む)で28文字まで入力できます(「?」と「~| は入力できません)。

**●スペル入力のポイント ▶ 89ページ** ただし、複数の英単語で成句検索を行うときに単語をつなぐ場合は、「&」を入 力してください。

●候補が1000個を超えた場合は、先頭から1000個までを表示します。単語 を追加して、もう一度検索してください。

# **英単語について調べる**

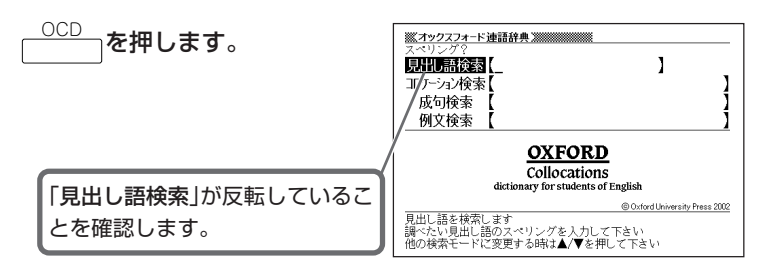

**2** 調べたい言葉をアルファベットで 入力します。 アルファベットの入れかた **46**ページ

ここでは「peace」を調べます。ス ペルを入力すると、あてはまる候補 が表示されます。ここでは「pe」と 入力したところで「peace」が表示 されます。

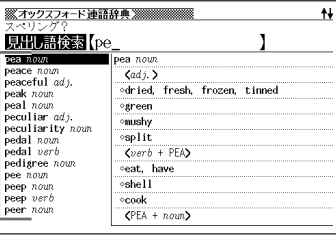

**A マ ス マ のどれかを押して調** べたい言葉を反転させ、 $\left\lfloor \frac{{\mathbb R}}{2} \right\rfloor$ を押します。

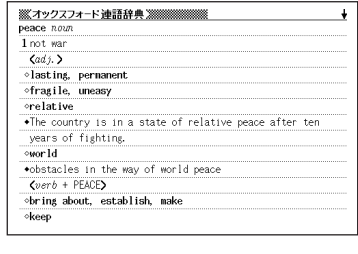

● スペル入力のポイント

\_\_\_\_\_\_\_\_\_\_\_

- •「-(ハイフン)」「 (空白)」は省略します。 (例:「middle-aged」→「middleaged」)
- 複合語(2語以上からなる見出し語)は、スペルを続けて入力します。 (例:「middle age」→「middleage」)
- •「&」は「and」と入力します。
- ●スペルはアルファベットで20文字まで入力できます。

## **英単語の結びつきについて調べる(コロケーション検索)**

\_<u>OCD</u> 〜 を押します。 **|▲ または ▼ を押して「コロケーション検索」を反転させます。 3** 調べたい英単語をアルファベット ľ 見出し語検索 で入力します。 IIウーション検索【take&back\_ 成句検索 アルファベットの入れかた **46**ページ 例文検索 **DXFORD collocations** 複数の英単語で調べるときは、英単 y for students of English 語を「&」でつなぎます。 cford University Press 2002 -<br>単語の結びっき(コロケーション)を検索します<br>調べたい単語を人力し訳/決定を押して下さい<br>単語と単語の間には&を入力して下さい ここでは「take」と「back」を使っ たコロケーションを調べるため、 「take&back」と入れます。 **「訳/決定 を押します。** 

あてはまる連結パターンの一覧が表示 されます。

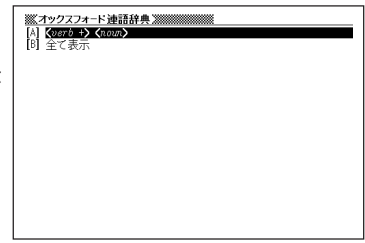

5 AVA PO どれかを押して調 べたい連結パターンを反転させ、 訳/決定を押します。

**6** >.mMのどれかを押して調 べたいコロケーションを反転さ せ、「訳/決定」を押します。

[forefront] obring sb/sth to, place sb/sth at/in/to, push sb/sth into/ to, put sb/sth (back) at/in, take sb/sth into/to, thrust

 $\frac{[0.2] \times 2.4 - 1.84$  and  $\pi$  and  $\frac{[0.2] \times 2.4 - 1.86}{[0.2] \times 1.86}$  (and  $\frac{[0.2] \times 1.86}{[0.2] \times 1.86}$  accept, resetting the total state stheody in  $\frac{[0.2] \times 1.86}{[0.2] \times 1.86}$  (back/in)

 $1/4$ 

※オックスフォード連語辞典※

sb/sth\_into/to

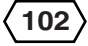

**103**

**Contract Contract** . . . .

●英単語はアルファベット(「&」を含む)で28文字まで入力できます(「?」と「~」 は入力できません)。

●スペル入力のポイント **101ページ** ただし、複数の英単語でコロケーション検索を行うときに単語をつなぐ場合 は、「&」を入力してください。

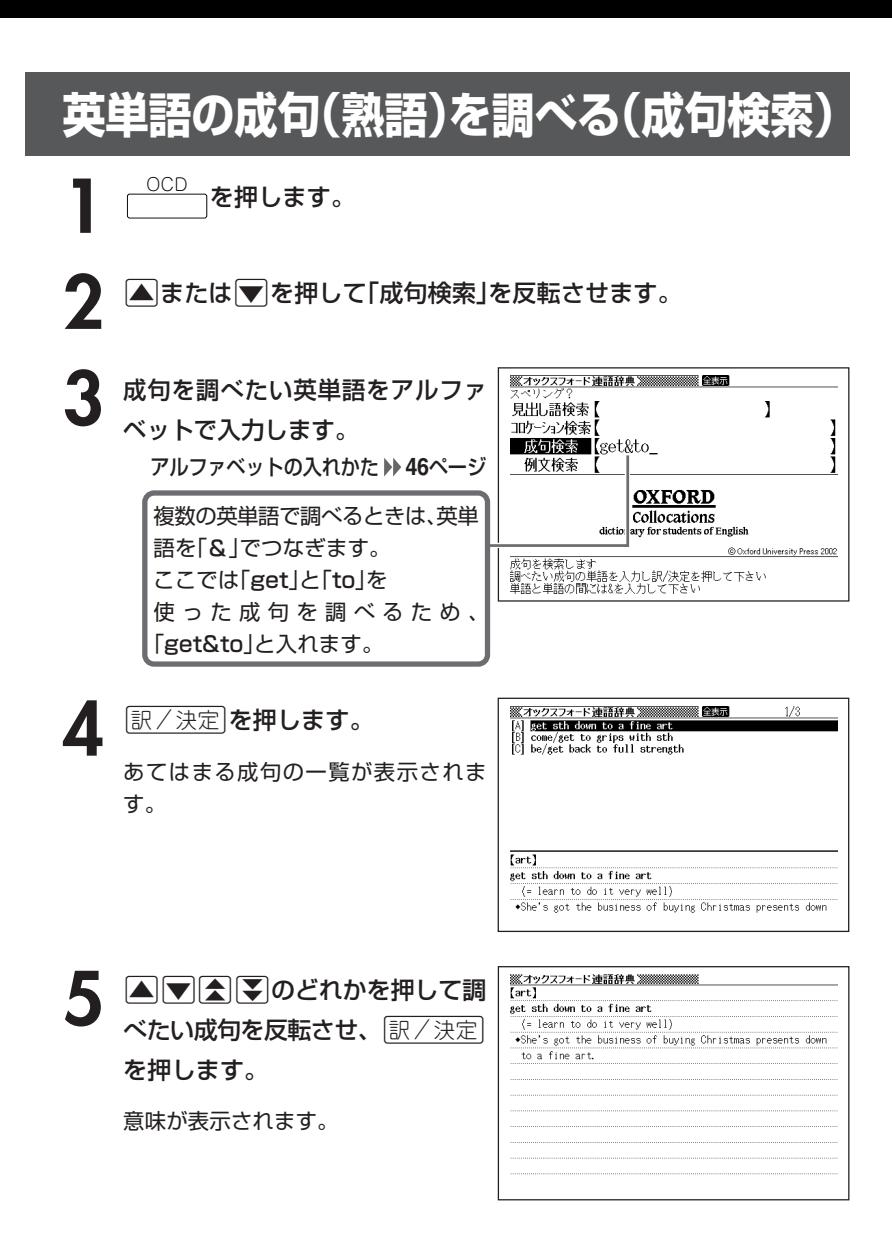

●英単語はアルファベット(「&」を含む)で28文字まで入力できます(「?」と「~」 は入力できません)。

-----------------------

●スペル入力のポイント **101ペー**ジ ただし、複数の英単語で成句検索を行うときに単語をつなぐ場合は、「&」を入 力してください。

●候補が1000個を超えた場合は、先頭から1000個までを表示します。単語 を追加して、もう一度検索してください。

## **英単語を使った例文を調べる(例文検索)**

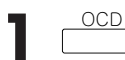

<u><sup>OCD</sup> つ</u>を押します。

- **▲または▼を押して「例文検索」** 見出 ,語検索 | を反転させ、例文を調べたい英単 コロケーション検索【 語をアルファベットで入力しま す。
	- 成句検索 例文検索 【return&to\_ OXFORD Collocations dictionary f r students of English @ Oxford University Press 2002 文を検索します |<sub>|列入を快楽します|</sub><br>調べたい例文の単語を入力し||R/決定を押して下さい|<br>|単語と単語の間には&を入力\| て下さい

Ĭ

アルファベットの入れかた **46**ページ

複数の英単語で調べるときは、英単語を「&」でつなぎます。 ここでは「return」と「to」を使った例文を調べるため、「return&to」と入れます。

|訳/決定|**を押します。** あてはまる例文の一覧が表示されま

す。

- オックスフォード連語辞典深濃 a pag 1/93 . His appetite has returned to normal. long awaited \*her long awaited return to professional tennis<br>\*She decided to turn her back on Paris and return to h∾ The fielders try to retrieve the ball quickly and ret-The planes have all returned to base.<br>The planes have all returned to base.<br>The planes have all returned to base.<br>The returned to the shind her desk.<br>The return to france ended a particularly unhappy character of the clock They agreed to lend us the car on condition that (= o~ Tappet.itel .<br>His appetite has returned to normal.
- 4 ADBDのどれかを押して調 べたい例文を反転させ、 $\left\lfloor \frac{\Re\angle \times \Re}{\Im\angle \times \Im\angle} \right\rfloor$ を押します。 意味が表示されます。

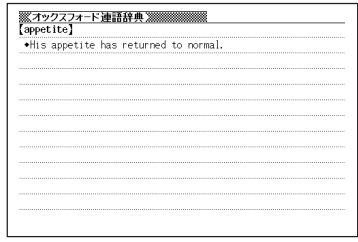

●英単語はアルファベット(「&」を含む)で28文字まで入力できます(「?」と「~」 は入力できません)。

------------------------

- ●スペル入力のポイント **101**ページ ただし、複数の英単語で成句検索を行うときに単語をつなぐ場合は、「&」を入 力してください。
- ●候補が1000個を超えた場合は、先頭から1000個までを表示します。単語 を追加して、もう一度検索してください。
### **ジーニアス英和大辞典の和訳から、英単語の 見出し語を逆引きする(大和英インデックス)**

<sup>大和英</sup>┐を押します。

**2** 調べたい言葉をひらがなで入力し ます。

ひらがなの入れかた **43**ページ

ここでは「アーケード(あーけー ど)」を調べます。 読みを入力すると、あてはまる候補 が表示されます。

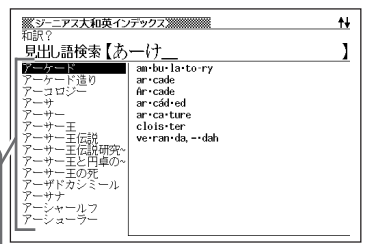

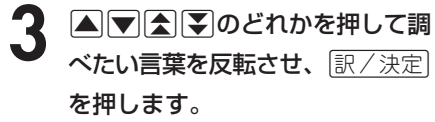

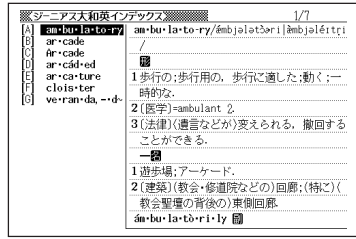

▲ △▼を押して、見たい項目を反 転させ、「訳/決定」を押します。

英訳が表示されます。

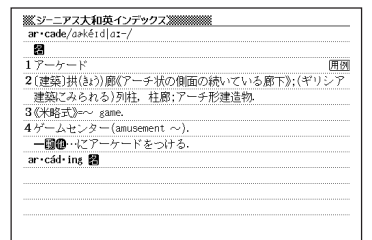

●言葉はひらがなで14文字まで入力できます。

#### **日本語の意味や類語を調べる**

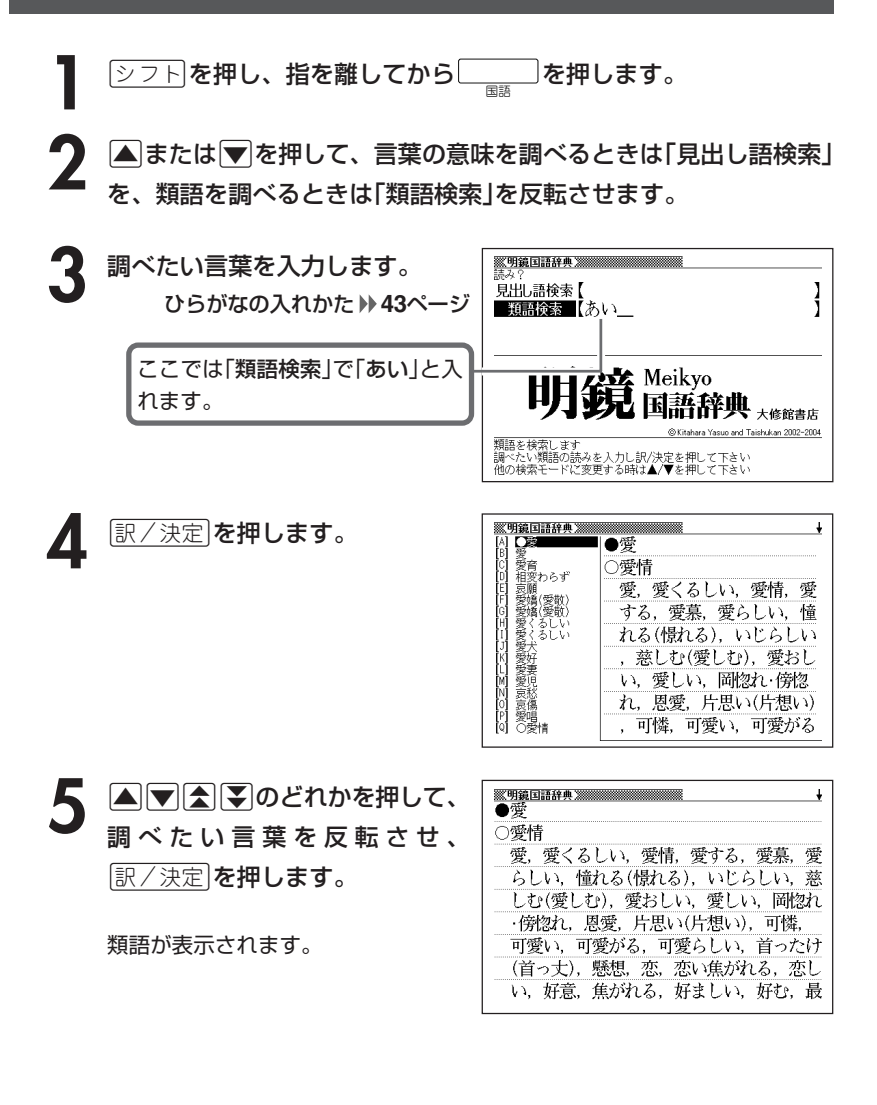

#### **調べたい言葉が見つからないときは**

次のポイントを確認してください。

#### ■長音符(-)を含んだカタカナ語の収録順にご注意ください

「**ー**(音をのばす部分)」を含んだカタカナ語は、「**ー**」の読みをかなに直した位置 に収録されています。

「イーグル」は、「イグル」の位置ではなく、「イイグル」の位置にあります。

…言い草・言い種(いいぐさ)→イーグル→言い包める(いいくるめる)

#### ■「ぢ」「じ」・「づ」「ず」を取り違えていませんか?

明鏡国語辞典の見出しは「現代仮名遣い」によっています。「年中」は「ねんぢゅ う」でなく「ねんじゅう」、「稲妻」は「いなづま」でなく「いなずま」となります。

●読みはひらがなで14文字まで入力できます。

**キーワードから類語を調べる**

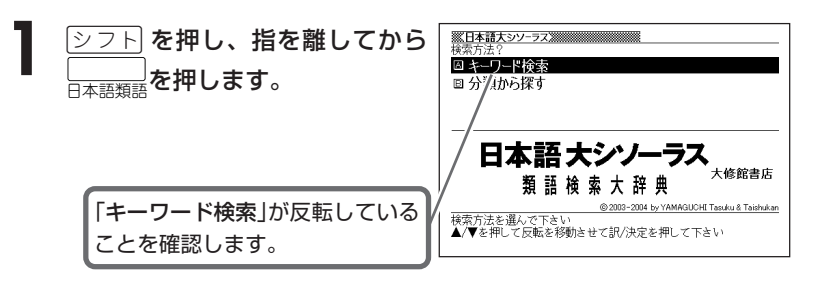

**「訳/決定 を押します。** 

**3** 調べたい言葉をひらがなで入力し ます。

ひらがなの入れかた **43**ページ

ここでは「幸運」を調べるため、「こ ううん」と入れます。 読みを入力していくと、あてはまる 候補が表示されます。 ここでは、「こうう」と入力したとこ ろで「幸運」が表示されます。

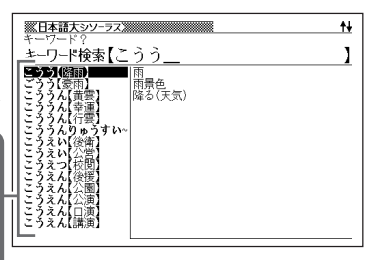

4 AVAID AD ALA POLITION<br>The Modern State of The Ending Term of The Ending Term of The Ending Term of The Ending Term of The Ending Te<br>The Ending Term of The Ending Term of The Ending Term of The Ending Term of The Ending を押します。

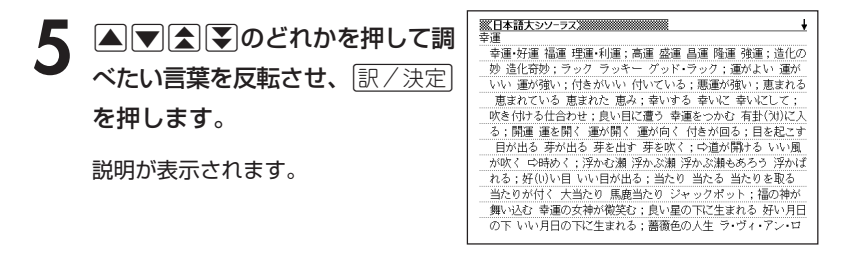

----------------------

●キーワードはひらがなで14文字まで入力できます。

## **分類から類語を調べる**

- <u>シフト</u>を押し、指を離してから $\frac{1}{\log n}$ を押します。
- **▲または▼を押して「分類から探** す」を選び、|訳/決定| を押しま す。

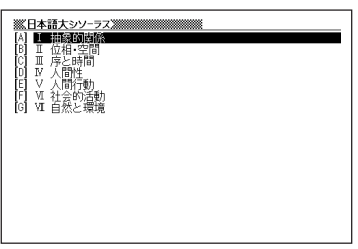

- 3 AVAIDのどれかを押して調べたい分類を反転させ、 EXAT を押します。
	- ここでは「Ⅰ抽象的関係」を選んでいきます。
- **4** AVE∑ |▲||▼||金||¥||のどれかを押して調べたい分類を反転させ、|訳/決定
	- ここでは「関係」を選んでいきます。
- 5 AVAIDのどれかを押して調べたい項目を反転させ、 RXX<br>
<sub>を押します。</sub> を押します。
	- \* ここで、説明が表示されることがあります。
	- ここでは「関係がある」を選んでいきます。

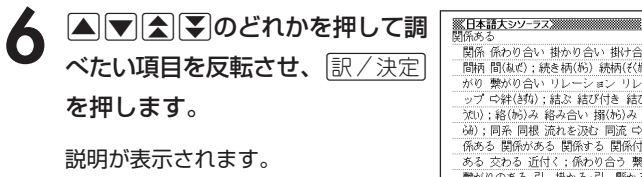

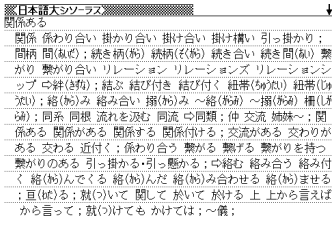

#### **百科事典で言葉を調べる**

- <u>シフト</u>を押し、指を離してから ̄ ̄ ̄ を押します。
- **2 | ▲ または ♥ を押して、言葉を直接調べるときは「見出し語検索」** を、意味の中に含まれているキーワードを手がかりに言葉を調べる ときは「キーワード検索」を反転させます。

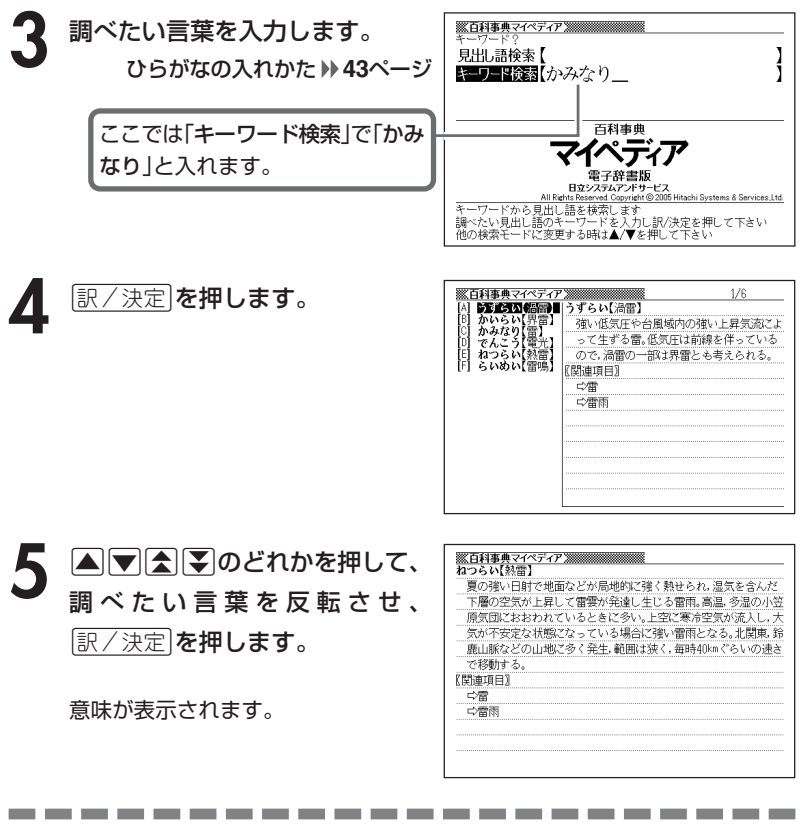

●調べたい言葉/キーワードはひらがなで14文字まで入力できます。

# **解説(図など)を見る**

意味画面に「解説」が表示されているとき、その言葉の解説(図など)を見る ことができます。

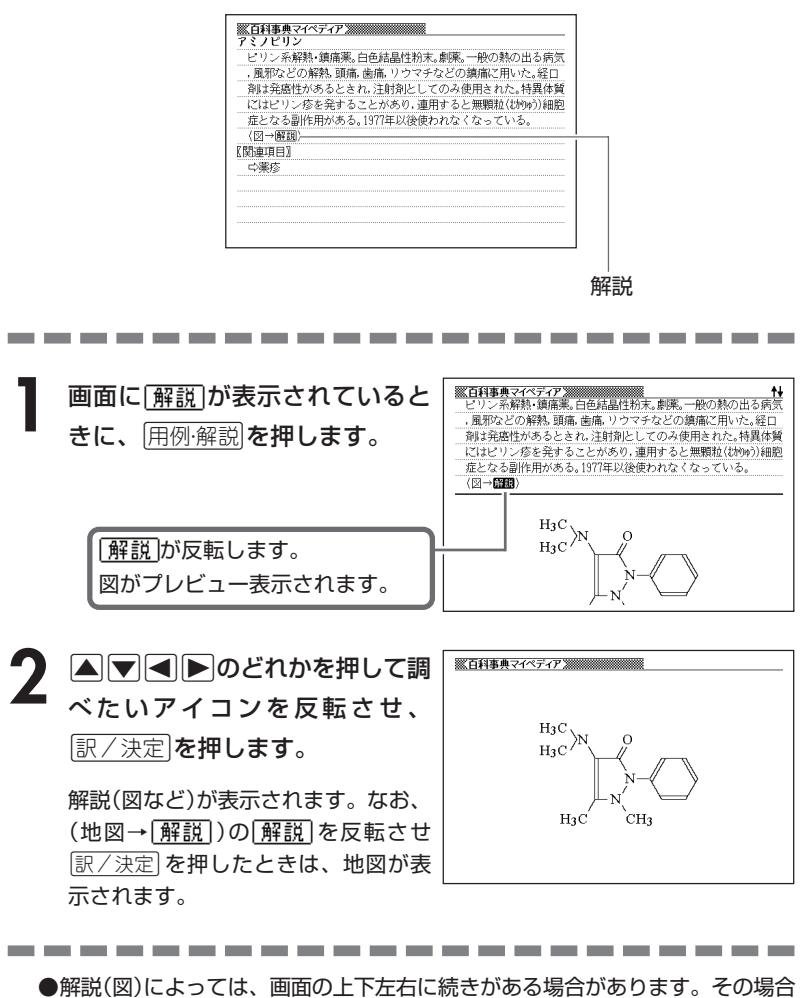

には、△ママートのどれかを押して、続きを表示させます。

### **分野をしぼって言葉を調べる (百科事典)**

「百科事典」の中で分野(「ジャンル」や「部門」)をしぼって言葉(項目)を調べ ることができます。

分野別小事典(百科事典)の「ジャンル」や「部門」は、以下のように分かれて います。

. . . . . . . . . . . . . . . . .

#### 《 ジャンル(11個) 》

----

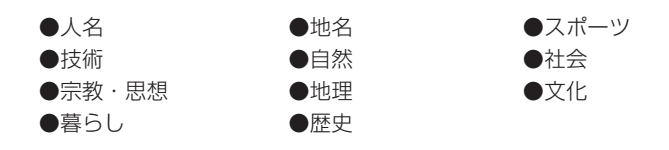

《 部門(20個) 》

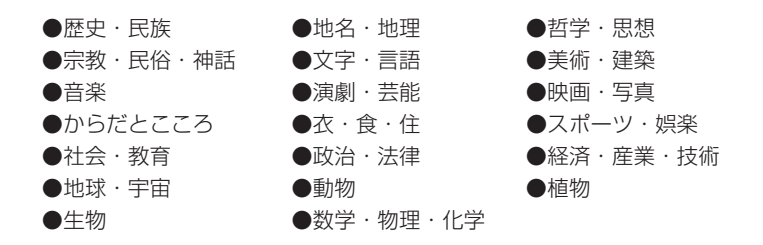

「11ジャンル別小事典」では、「ジャンル」→「テーマ」と範囲をしぼっていって言葉 を調べます。

「20部門別小事典」では、「部門」別で言葉を調べます。

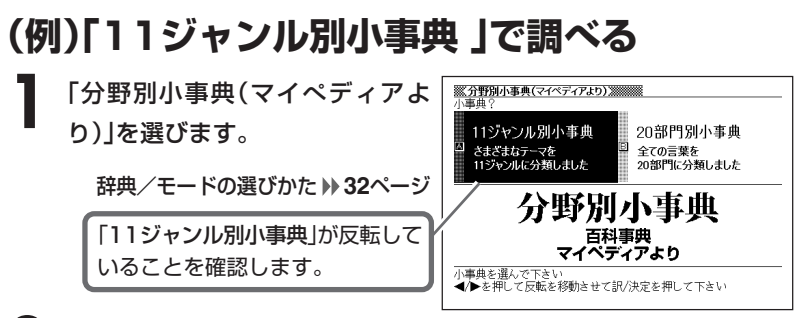

- |訳/決定|**を押します。**
- |▲ または ▼ を押して調べたいジャンルを反転させ、 訳/決定 を押 します。
	- ここでは「自然(13テーマ)」を選んでいきます。
- **4** > . m M のどれかを押して、調べたいテーマを反転させ、 <u>|訳/決定</u>|**を押します。** 
	- ここでは「日本の薬用植物」を選んでいきます。

**5** 調べたい言葉をひらがなで入力し ※ 分野別小事典(フイペディアより)※※※※ ます。

ひらがなの入れかた **43**ページ

ここでは「ショウブ」を調べます。 読みを入力していくと、あてはまる 候補(見出し語)が表示されます。 ここでは「し」と入力したところで 「ショウブ」が表示されます。

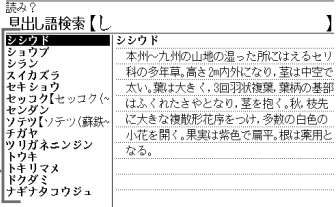

分 野 別 小 事 典( マ イ ぺ デ

 $+1$ 

ィ ア よ り  $\check{ }$ 

**115**

**A マ ス マ のどれかを押して調** べたい言葉を反転させ、[<u>訳/決定</u>] を押します。

意味が表示されます。

や池などの水辺にはえる。太い根茎があり、葉は長さ50~90cm。5~ 7月,花茎を出し,長さ4~8cm,黄緑色の肉穂花序をつける。花は両 性。花穂の基部には長さ20~40cmの葉状の包葉を1枚っける。根茎 には芳香があり薬用とされ、また、茎葉は菖蒲(Lz)が)湯に使われる 。古くはアヤメと呼ばれた。なお、菖蒲はセキショウの漢名。

●読みはひらがなで14文字まで入力できます。

#### **部品の読みで漢字を調べる**

漢字を構成する部品の読みを入力して、漢字を調べることができます。

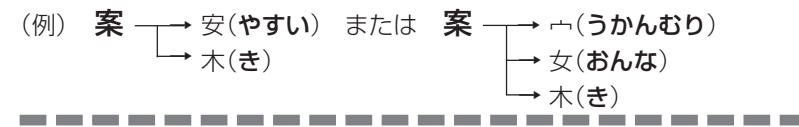

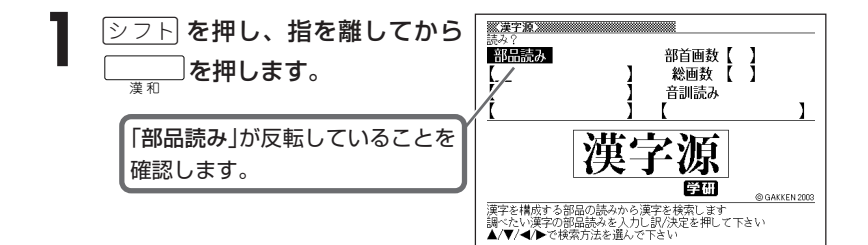

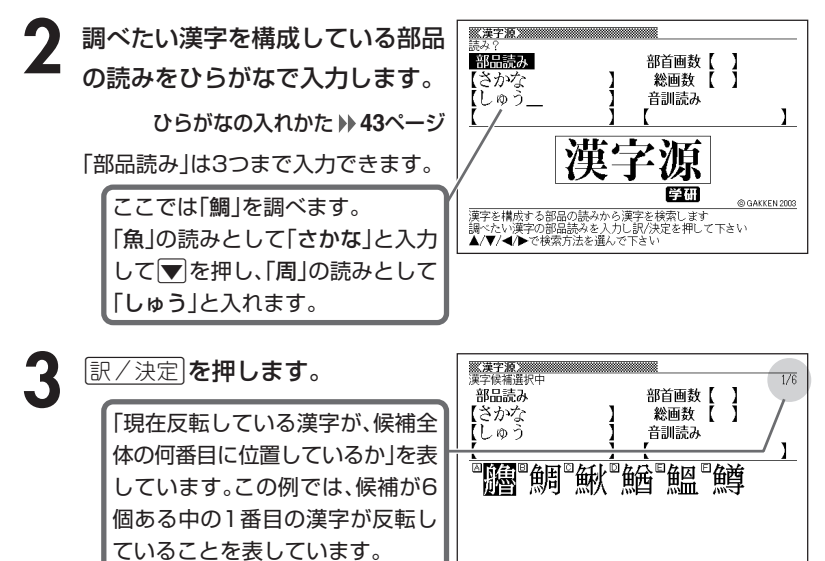

▲/▼/◀/▶で調べたい漢字を選び訳/決定を押して下さい

**116**

4 ADODAFのどれかを押 鯛 して、調べたい漢字を反転させ、 [鲷]囚 <u>|訳/決定</u>|**を押します。** 総画19画 部首魚部 区点3468 JIS4264 汤JIS91E2 解説が表示されます。字音チョウ(テウ) 98 (平) 萧〈diāo〉 意読だい 《名付け》 たい

●読みはひらがなで8文字まで入力できます。

----------------------

漢 字 源 ( 漢 和 辞 典 )

 $\overline{\mathbf{t}}$ 

### **部首(魚へん、草かんむりなど)から漢字を調べる**

**1** <sup>e</sup> を押し、指を離してから 漢 和 を押します。次に >.<,のどれかを押して「部首画数」を反転させます。

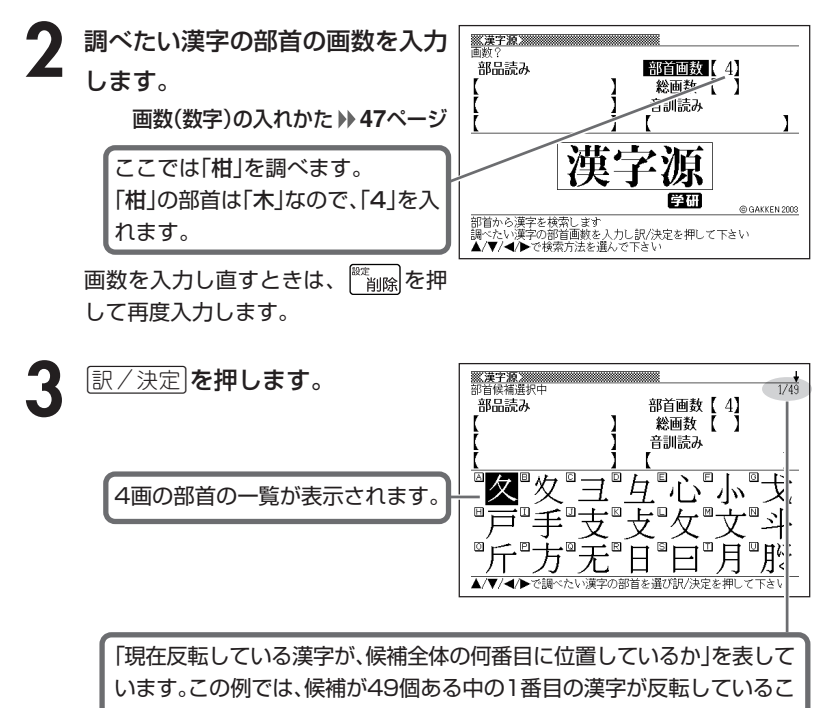

とを表しています。

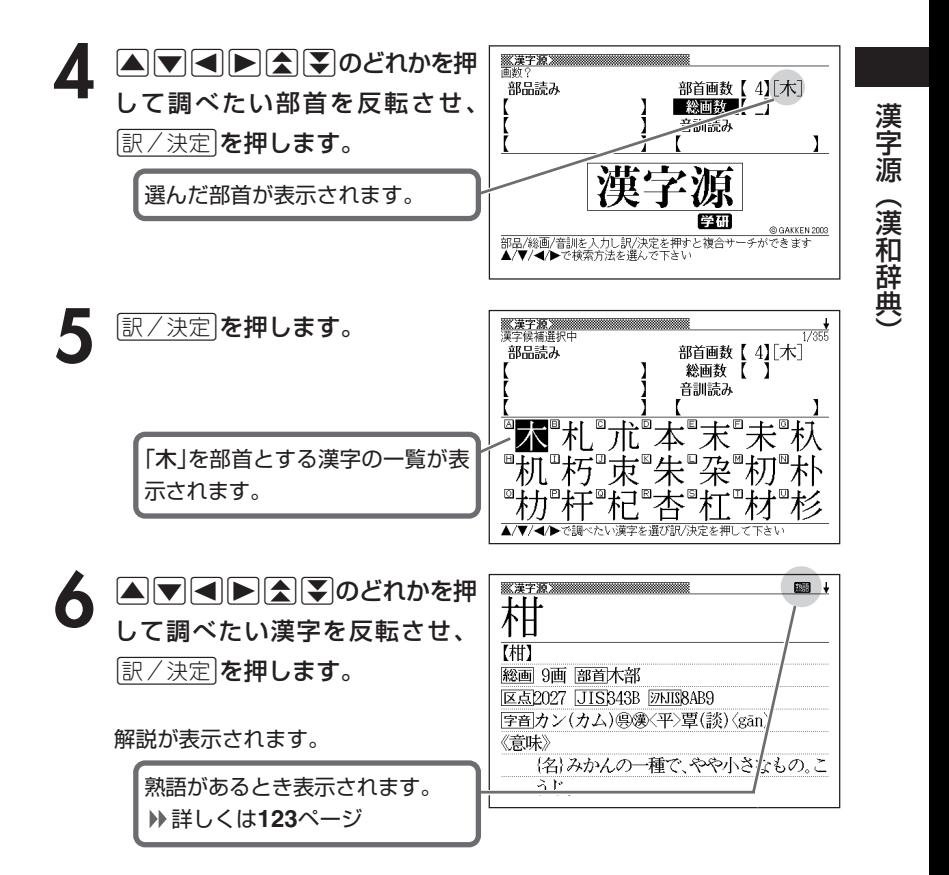

---------●漢字の部首は、その漢字の成り立ちなどからどの部首に分類するか学説が分か れるものがあります。また、引くことを考慮して形から分類することもあり、 辞典によって異なることがあります。

●部首画数は1~17画まで入力できます。

**総画数から漢字を調べる**

<u>②フト</u> を押し、指を離してから ◯ る 本押します。次に >.<,のどれかを押して「総画数」を反転させます。

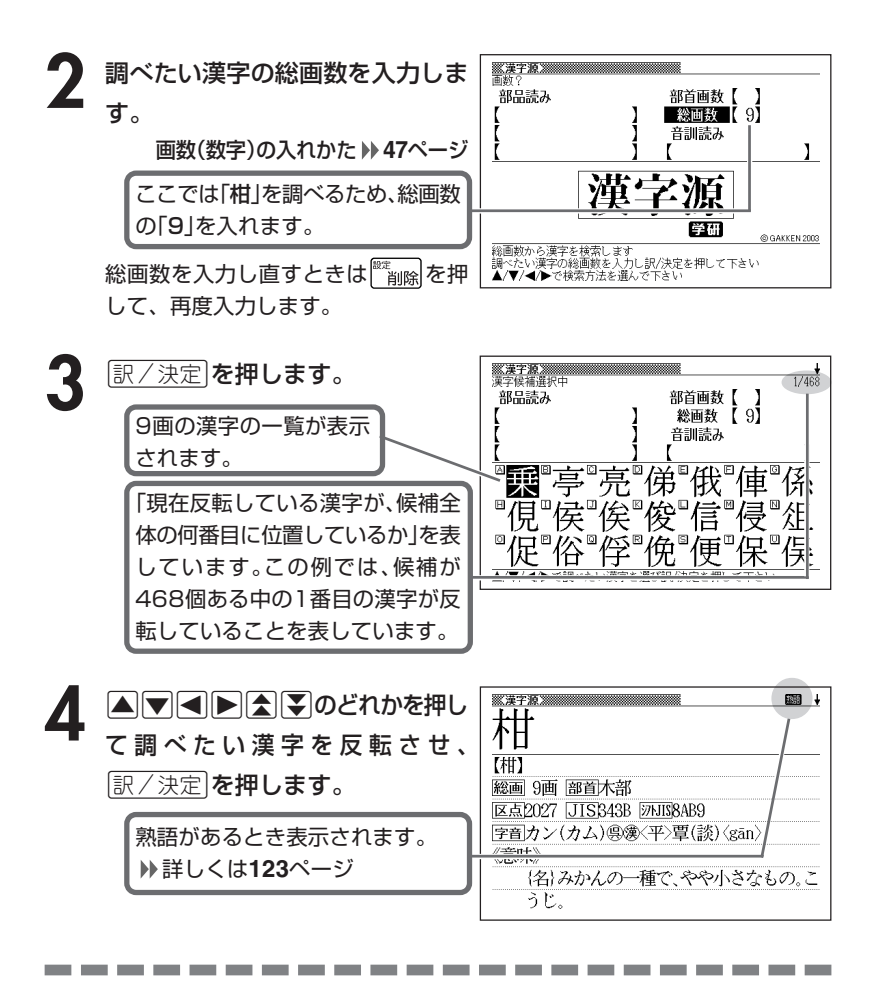

●漢字の画数は、活字の違いや書き方により、数え方が異なる場合があります。 ●総画数は1~30画まで入力できます。

**音読みや訓読みから漢字を調べる**

漢 字 源 **1** <sup>e</sup> を押し、指を離してから 漢 和 を押します。次に >.<,のどれかを押して「音訓読み」を反転させます。

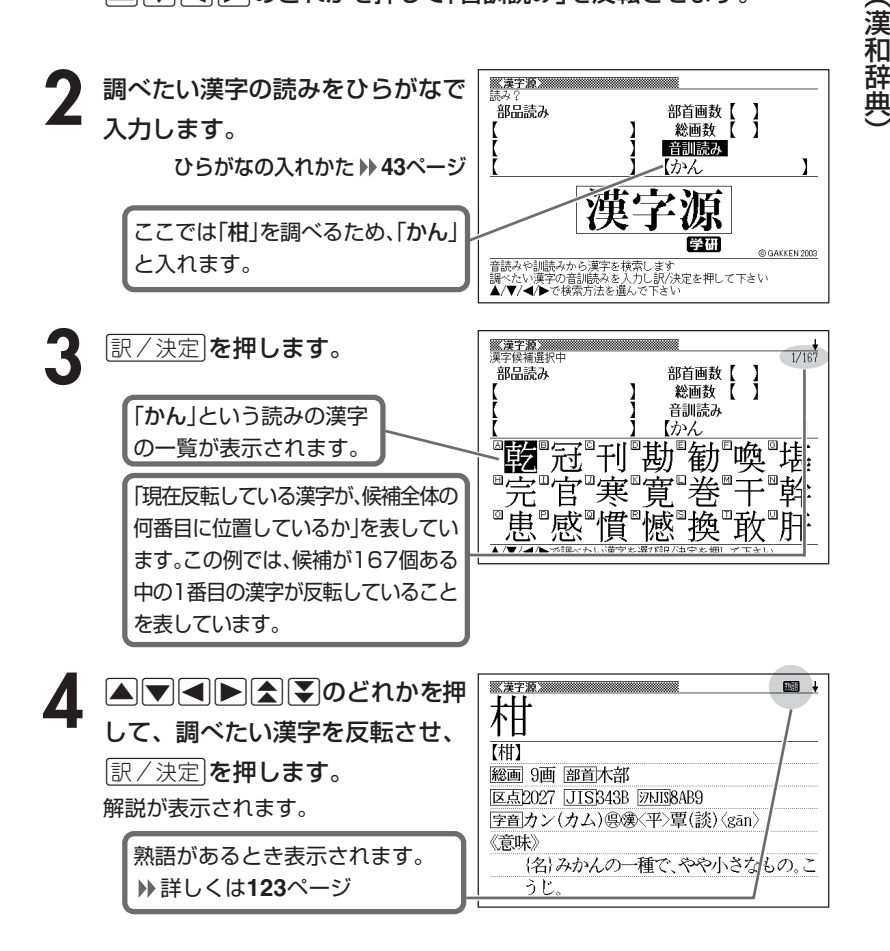

●読みはひらがなで8文字まで入力できます。

#### **絞り込む条件を組み合わせて漢字を調べる(複合サーチ)**

「部品読み」「部首画数」「総画数」「音訓読み」を組み合わせて、候補の漢字を 絞り込むことができます。

<u>シフト</u>を押し、指を離してから〔\_\_\_\_\_〕を押します。

**A V << A** D + O どれかを押して項 - 郭品詩み 部首画数【 目を反転させ、条件を入力します。 総画数 【 9】 [き ひん 音訓読み 1 ここでは「柑」を調べます。 部品読みに「き」と「かん」を入れ、総 画数に「9」を入れます。 @ GAKKEN 2003 漢字を構成する部品の読みから漢字を検索し<br>調べたい漢字の部品読みを入力し訳/決定を<br>▲/▼/◀/▶で検索方法を選んで下さい 字を検索します ア下さい

**「訳/決定 を押します。** 

--------

あてはまる漢字の一覧が表示されま す。

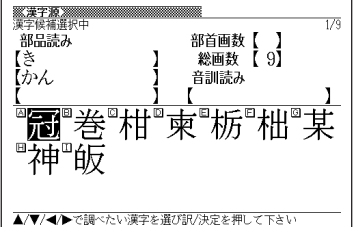

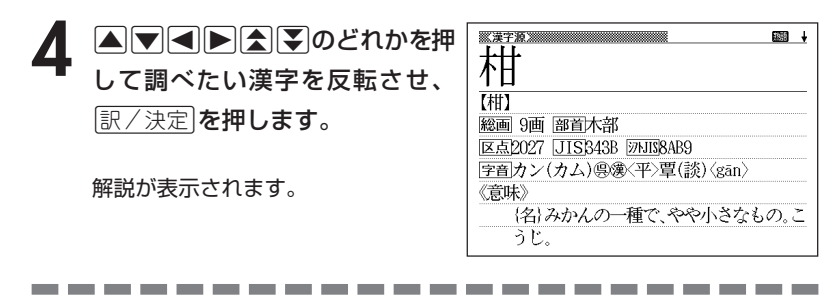

●2で「部首画数」を入力したときは、続けて部首を選びます。(△マ<) mMのどれかを押して部首を反転させ、Cを押します。)

# **調べた漢字を使った熟語を調べる(熟語)**

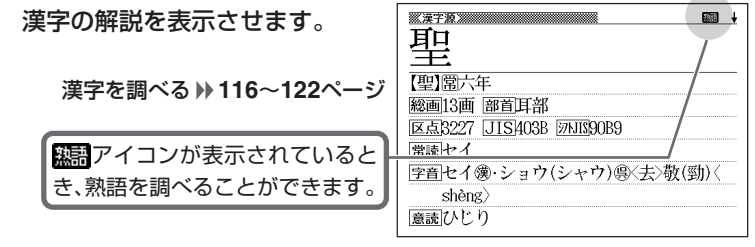

**2** 熟語 を押します。

調べた漢字を使った熟語の一覧が表示 されます。

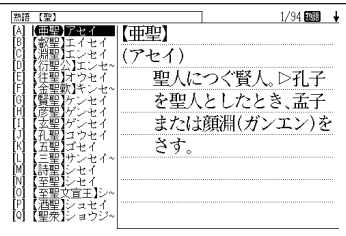

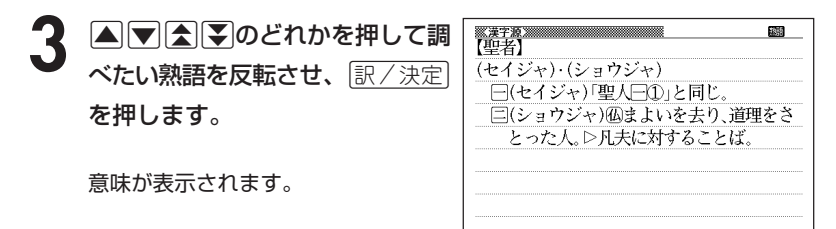

漢 字 源 ( 漢 和 辞 典  $\check{ }$ 

### **日本語の英訳を調べる**

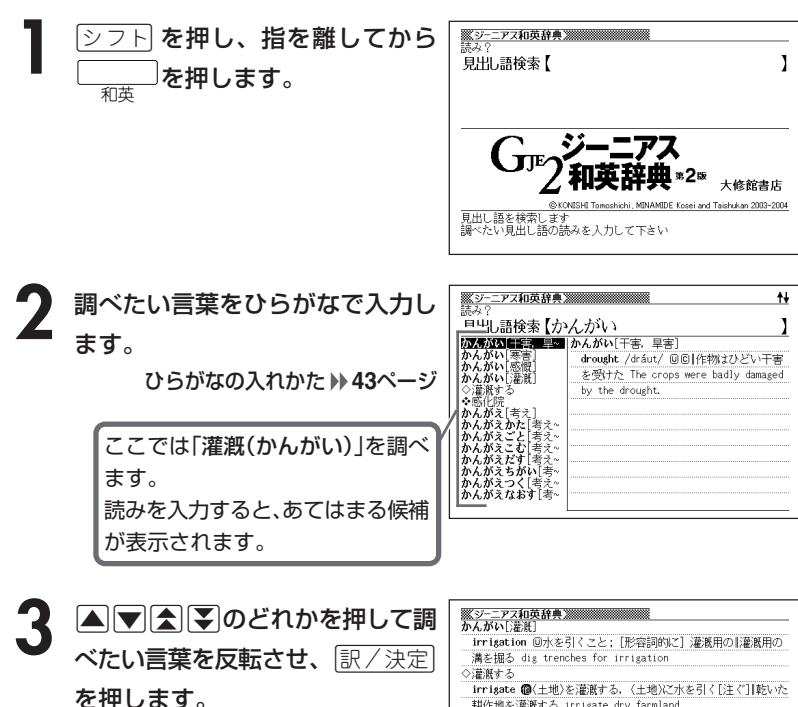

英訳が表示されます。

irrigate 個〈土地〉を灌漑する、〈土地〉に水を引く[注ぐ]|乾いた 耕作地を灌漑する irrigate dry farmland float **@**…を灌漑する flood /flAd/ 個〈土地〉を灌漑する water 個「しばしば be ~ed](土地)を灌漑する

●読みはひらがなで14文字まで入力できます。

---------------------

# **英語の専門用語の和訳を調べる**

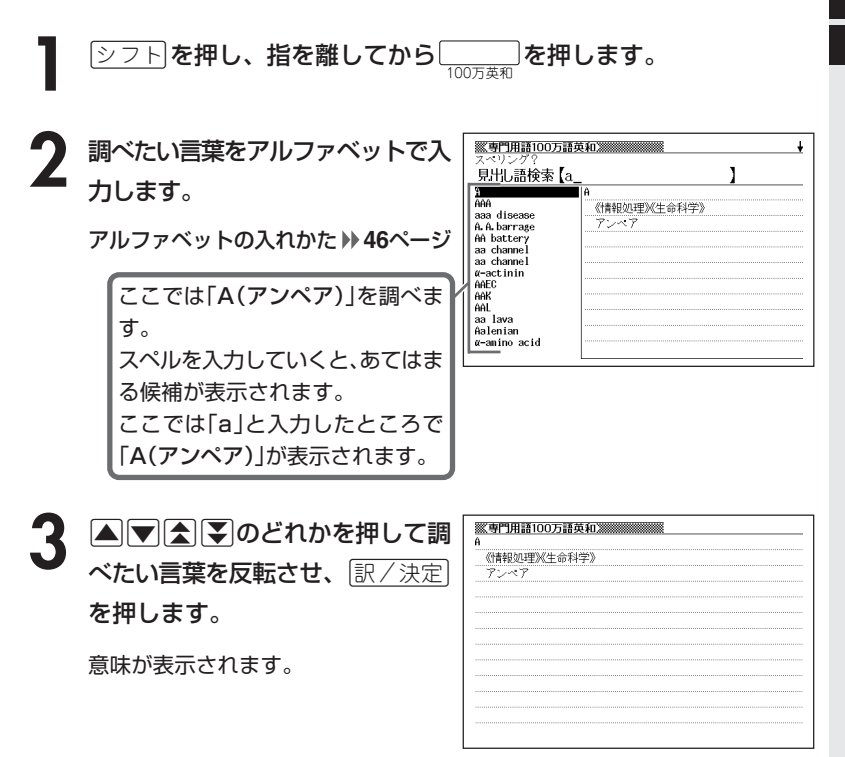

●スペル入力のポイント

- •「-(ハイフン)」「 (空白)」は省略します。 (例:「hard-boiled」→「hardboiled」)
- •「&」は「and」と入力します。

●スペルはアルファベットで20文字まで入力できます。

# **カタカナ語を調べる**

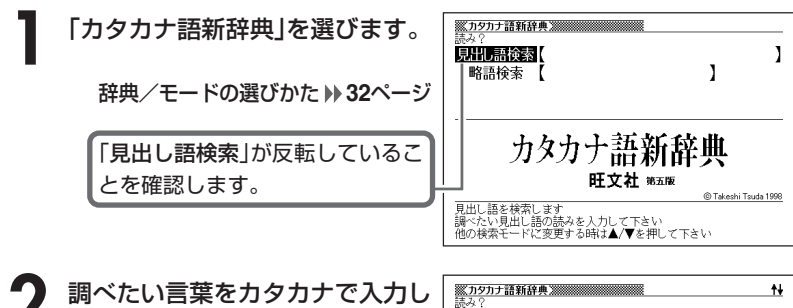

ます。

カタカナの入れかた **43**ページ

ここでは「バリアフリー」を調べま す。 読みを入力していくと、あてはまる 候補が表示されます。 ここでは「バリ」と入力したところ で「バリアフリー」が表示されます。

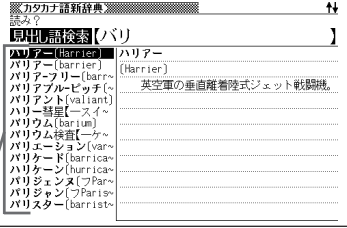

2 AVAマンス<br>2 べたい言葉を反転させ、<u>[訳/決定</u>] を押します。

意味が表示されます。

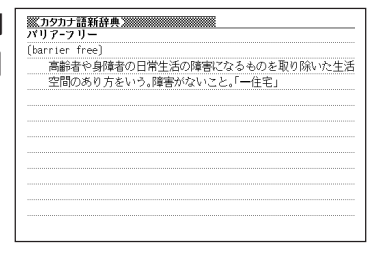

●読みはカタカナで14文字まで入力できます。

---------------------

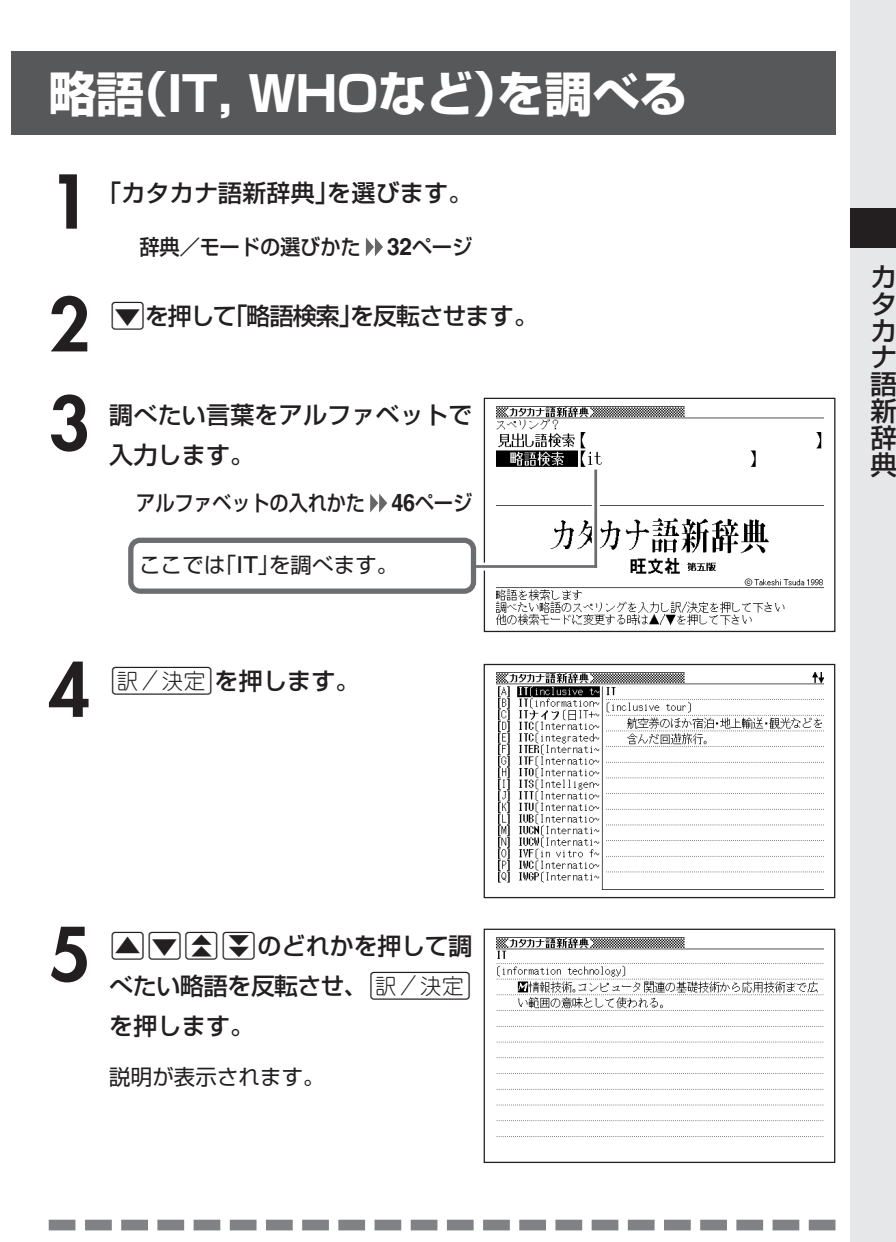

●略語はアルファベットで20文字まで入力できます。

# **意味の似た英語の言葉を調べる**

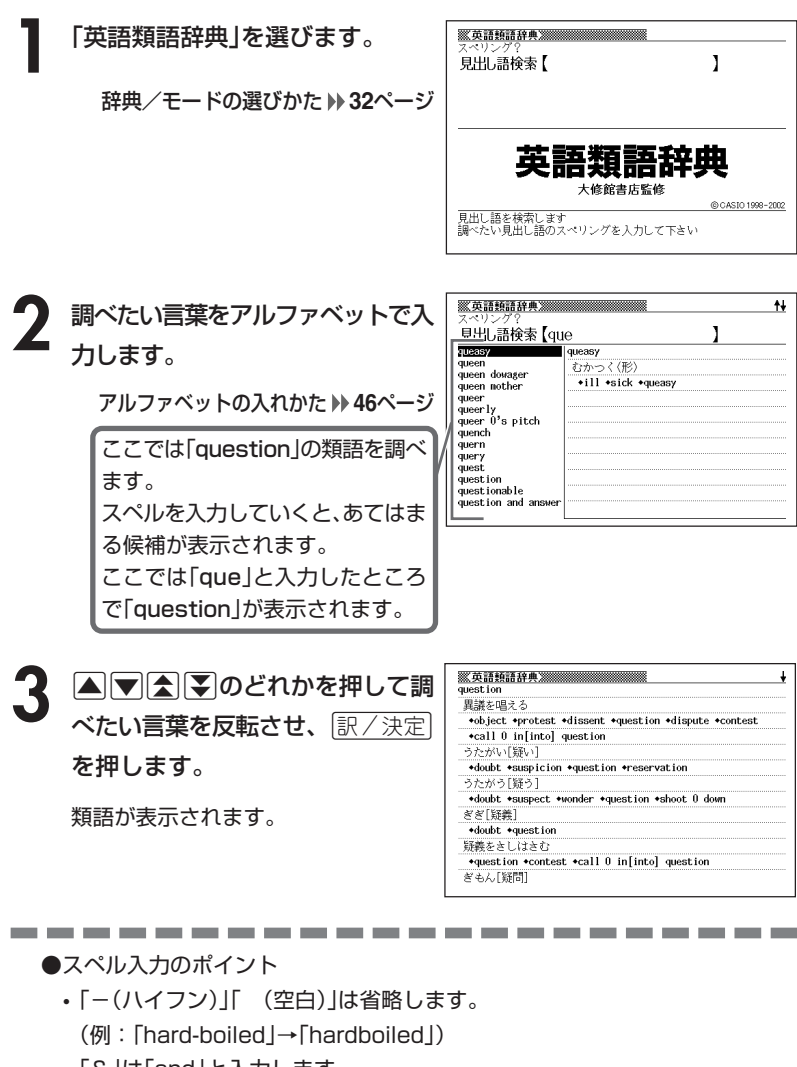

•「&」は「and」と入力します。

●スペルはアルファベットで20文字まで入力できます。

## **とっさの場合に使える英会話表現を場面別に調べる**

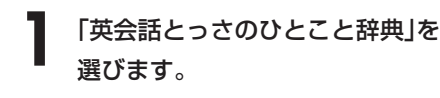

辞典/モードの選びかた **32**ページ

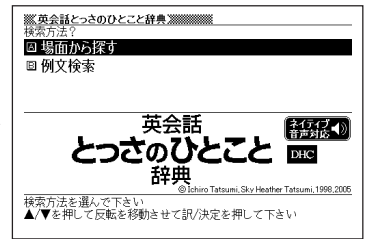

- **|▲ または ▼ を押して「場面から探す」を反転させ、 訳/決定 を押し** ます。
- **|▲ または ▼ を押して調べたい項目を反転させ、 訳 / 決定 |を押しま** す。

• ここでは「毎日の生活でつかうひとこと」を選んでいきます。

<u>/</u> ▲または\▼を押して調べたい状況を反転させ、 $\left.\right|$  ®/ 決定 $\right|$ を押しま す。

• ここでは「家のなかで」を選んでいきます。

**△または▼を押して調べたい状** 況の詳細を反転させ、「訳/決定」を 押します。

> • ここでは「起きてから出かけるまで」 を選んでいきます。

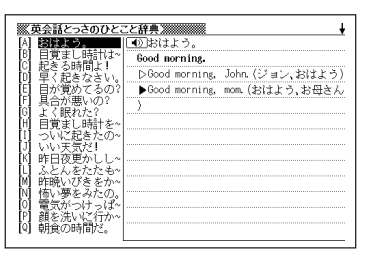

[▲ または ▼ を押して調べたい会話文を反転させ、 訳 / 決定 を押しま す。

英会話文が表示されます。

会話表現のトゥルーボイス方式の発音(ネイティブ音声)を聞くことができま す。 **158**ページ

#### **とっさの場合に使える英会話表現を単語を手がかりに調べる**

単語を入力して、その単語を使った例文を調べることができます。

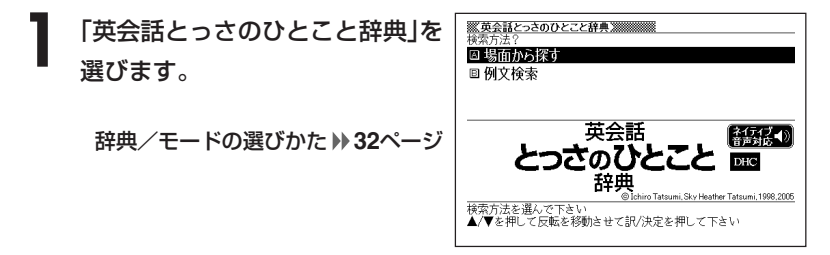

- **▲ または ▼ を押して「例文検索」を反転させ、 ぼ/決定 を押しま** す。
- ※英会話とっさのひとこと辞典※※※※※※ 自動 **3** 例文を調べたい英単語をアルファ ī 例文検索 【movie&see ベットで入力します。 アルファベットの入れかた **46**ページ 英会話  $\left[\frac{1}{2} \frac{1}{2} \$ とっぷのひとこと **DHC** 複数の英単語で調べるときは、英単 辞典 語を「&」でつなぎます。 er Tatsumi, 1998, 2005 - ◎ Behiro Tatsumi, Sky Heather<br>調べたい例文の単語を入力し訳/決定を押して下さい<br>単語と単語の間には&を入力して下さい ここでは「movie」と「see」を使った 例文を調べるため、「movie&see」 と入れます。 <br>※文会話とっさのひとこと辞典 ※※※※※※※<br>[8] Let's see a movie.<br>[B] Let's see a movie. |訳/決定|**を押します。**  $1/2$ あてはまる例文の一覧が表示されま

す。

のどの映画が見たい? What movie do you want to see? 5 ADBFのどれかを押して調 べたい例文を反転させ、 $\left\lfloor \frac{\Re\angle \times \Re}{\Im\angle \times \Im\angle} \right\rfloor$ を押します。

意味が表示されます。

会話表現のトゥルーボイス方式の発音 (ネイティブ音声)を聞くことができま す。 **158**ページ

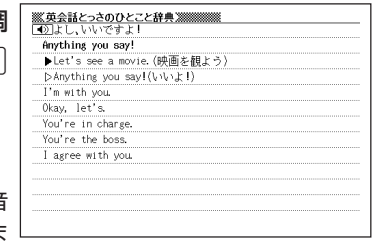

●英単語はアルファベット(「&」を含む)で28文字まで入力できます。「?」と「~」 は入力できません。

----------------------

●スペル入力のポイント

「-(ハイフン)」「 (空白)」は省略します。

例:「white-out」→「whiteout」

ただし、複数の英単語で例文検索を行うときに単語をつなぐ場合は、「&」を入 力してください。

●候補が1000個を超えた場合は、先頭から1000個までを表示します。単語 を追加して、もう一度検索してください。

# **学習機能を使う(学習モード)**

以下のコンテンツを使って学習/テスト/復習したり、英単語を調べるこ とができます。

- TOEIC® TEST Mastery 2000
- TOEFL® TEST パーフェクトボキャブラリー

どちらのコンテンツも操作(テストを除く)は同じです。この章では、 「TOEIC® TEST Mastery 2000」で説明します。

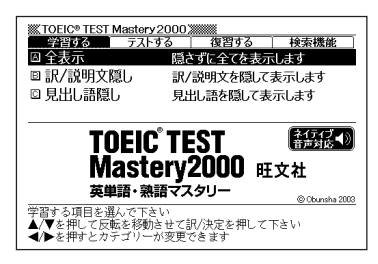

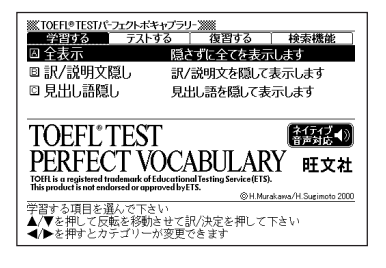

\_\_\_\_\_\_\_\_\_\_\_\_\_\_ \_\_\_\_\_\_

●学習/復習/見出し語検索のデータ表示中は、ジャンプも使えます。

ジャンプ機能 **172**ページ

●学習モードについてガイド機能で確認できます。

ガイド機能 **42**ページ

#### **学習する**

**10 TOEIC<sup>®</sup>** TEST Mastery 2000」を選びます。

辞典/モードの選びかた **32**ページ

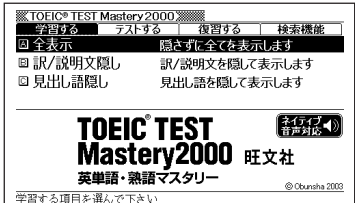

※<br>▲/▼を押して反転を移動させて訳/決定を押して下さい<br>◀/▶を押すとカテゴリーが変更できます

※ TOEIC® TEST Mastery 2000 ※※<br>- 学習する - テストする - コ

■全表示

2 <<br /> **<<>>
BOOK<br />
E<br />
BOOK<br />
FOOK<br />
FOOK<br />
FOOK<br />
FOOK<br />
FOOK<br />
FOOK<br />
FOOK<br />
FOOK<br />
FOOK<br />
FOOK<br />
FOOK<br />
FOOK<br />
FOOK<br />
FOOK<br />
FOOK<br />
FOOK<br />** させます。

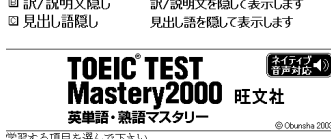

る | 復習する | 検す<br>「隠さずに全てを表示します

按索機能

字習する項目を選んで下さい<br>▲/▼を押して反転を移動させて訳/決定を押して下さい<br>◀/▶を押すとカテゴリーが変更できます

**△ ▼**を押して選びたい表示方法 を反転させ、「訳/決定 を押しま す。

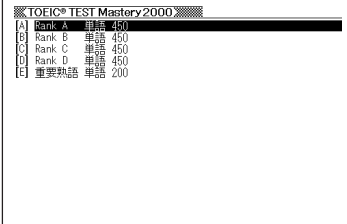

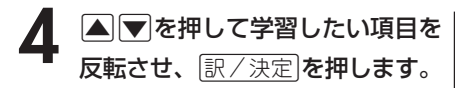

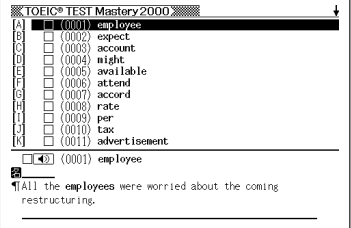

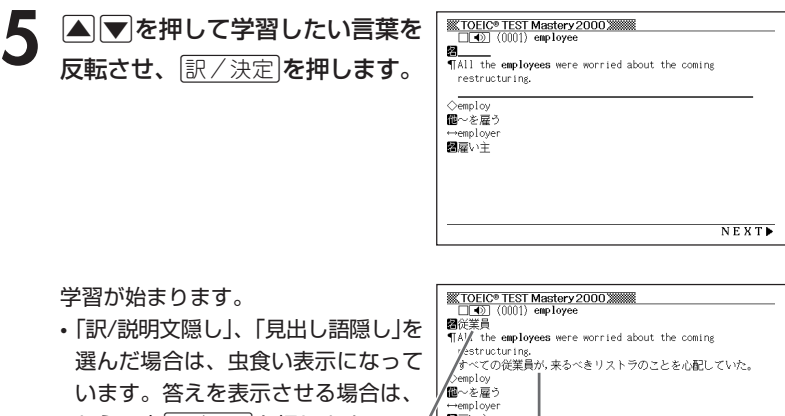

もう一度原/決定】を押します。

見出し語 -訳/説明文

• チェックを入れる場合は、[シフト]を 押し、指を離してから ミンク ネック を押 图従業員 TAII the employees were worried about the coming restructuri します。 すべての従業員が、来るべきリストラのことを心配していた。 ◇employ -<br>個~を雇う mployer 日雇い主  $N E X T$ 

日雇い主

 $N E X T$ 

チェックを取り消す場合は、もう一度eを押し、指を離してから ミック<br>「訳/決定】**を押します。** 

画面に ● が表示されているときは、トゥルーボイス方式の発音(ネイティブ 音声)を聞くことができます。 **158**ページ

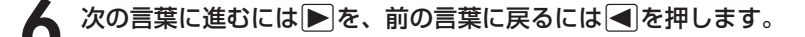

#### **テストする**

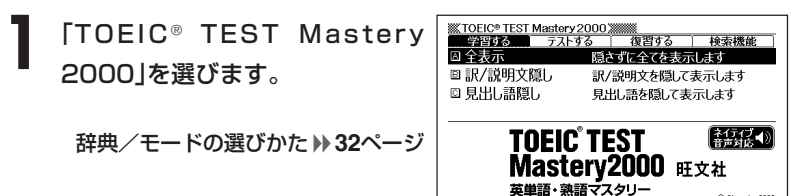

学習する項目を選んで下さい<br>▲/▼を押して反転を移動させて訳/決定を押して下さい<br>◀/▶を押すとカテゴリーが変更できます

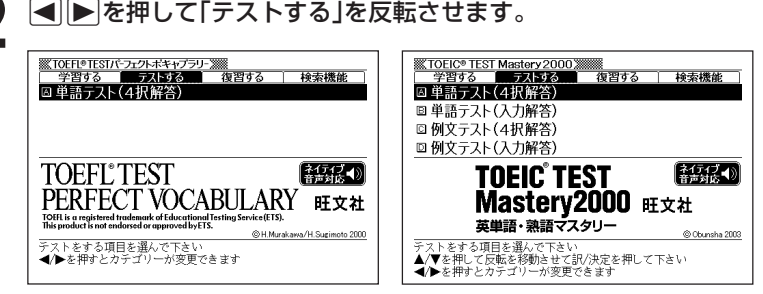

「TOEFL® TEST パーフェクトボキャブラリー」の場合は、テスト方法が「単語 テスト(4択解答)|のみとなっています。[訳/決定]を押して4へお進みくださ い。

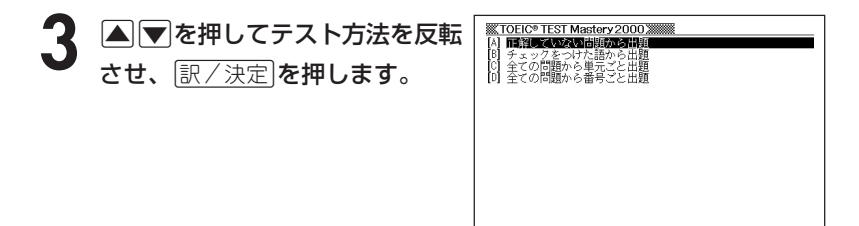

【正解

0 【不正解

0 【チェック

11

C Obunsha 2003

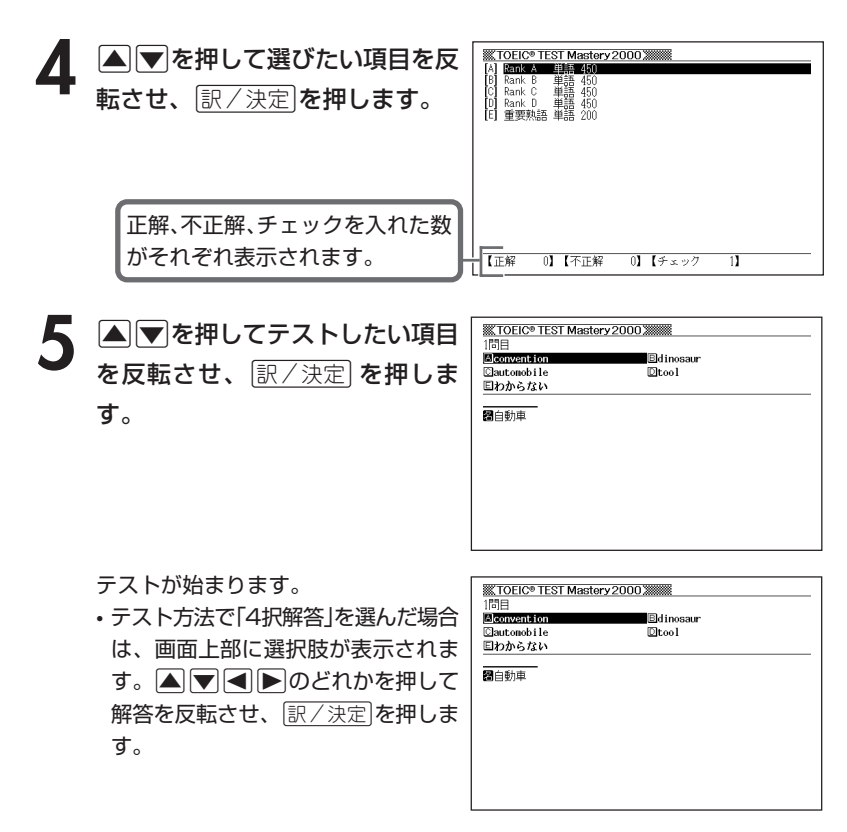

• テスト方法で「入力解答」を選んだ場合 は、画面上部に入力欄が表示されま す。解答を入力して、訳/決定を押 します。

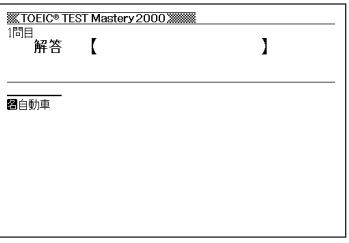

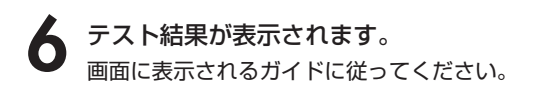

#### **復習する**

※KTOEIC® TEST Mastery 2000.※※※※<br>● 学習する■■ テストする | 復習する | 検索機能 **1** 「TOEIC ® TEST Mastery 回全表示 隠さずに全てを表示します 2000」を選びます。 **回訳/説明文隠し** 訳/説明文を隠して表示します ◎ 見出し語隠し 見出し語を隠して表示します **TOEIC TEST** 【経想の】 辞典/モードの選びかた **32**ページ

**2 トラモキテラ (2)** を押して「復習する」を反転 させます。

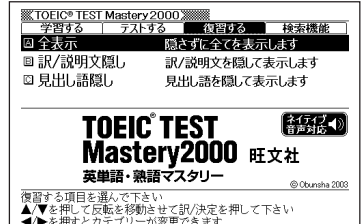

Mastery2000 <sub>旺文社</sub> 英単語・熟語マスタリー

※<br>▲/▼を押して反転を移動させて訳/決定を押して下さい<br>◀/▶を押すとカテゴリーが変更できます

C Obunsha 2003

**3** >.を押して選びたい表示方法 **XX TOEIC® TEST Mastery 2000 XXXX** テストでお話の語を指す 風景 玩 を反転させ、「訳/決定 を押しま す。 ○…正解 ×…不正解 正解、不正解、チェックを入れた数  $\frac{1}{\sqrt{\texttt{T}} \mathbb{E}^{\mathbb{H}}}$ 1】【不正解 1 【チェック 11 がそれぞれ表示されます。

**▲ ▼**を押して復習したい項目を **KITOEIC® TEST Mastery 2000 XXXXX**<br>[A] XIII (0078) drug 反転させ、「訳/決定」を押します。

X□ (0078) drug

Thew drugs are tested thoroughly before they are made available to the public.

#### **5** >.を押して復習したい言葉を 反転させ、「訳/決定」を押します。

#### SK TOEIC® TEST Mastery 2000 2000 3000 SM<br>X□ (4) (0078) drug

Ø. Thew drugs are tested thoroughly before they are made available to the public.

drugstore ■ドラッグストア

#### 復習が始まります。

•「訳/説明文隠し」、「見出し語隠し」を 選んだ場合は、虫食い表示になって います。答えを表示させる場合は、 もう一度尿/決定を押します。

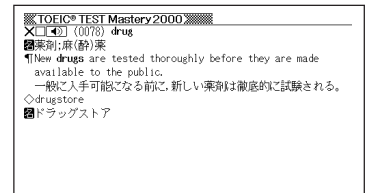

• チェックを取り消す場合は、<u>|シフト</u>| を押し、指を離してから ミスタンチェック を 押します。

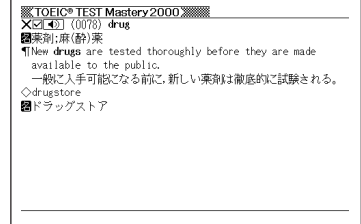

チェックを入れる場合は、もう一度 シフト を押し、指を離してから <sup>C</sup>=登録/チェック を押します。

次の言葉に進むには▶ を、前の言葉に戻るには < を押します。

#### **検索機能を使う**

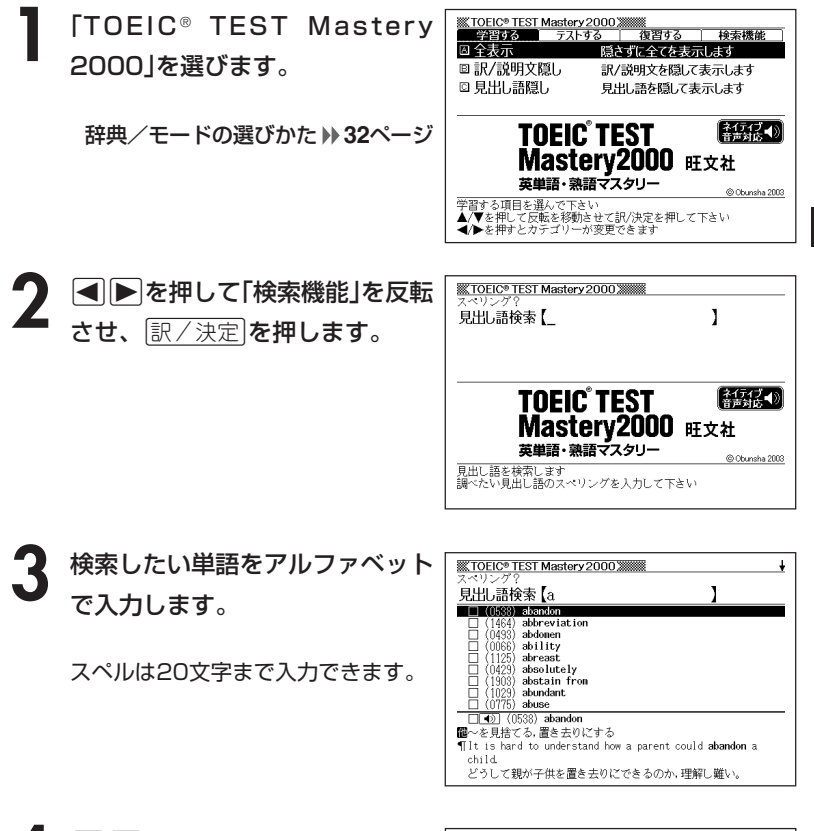

**▲ ▼を押して検索したい言葉を** 反転させ、「訳/決定」を押します。 検索結果が表示されます。

画面に ◀ が表示されているときは、 トゥルーボイス方式の発音(ネイティ ブ音声)を聞くことができます。 **158**ページ

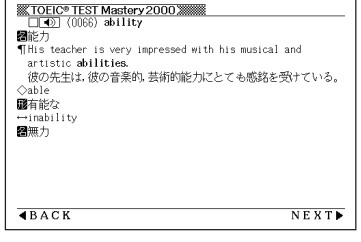

学 習 機 能 を 使 う 学 習 モ ー ド  $\check{ }$ 

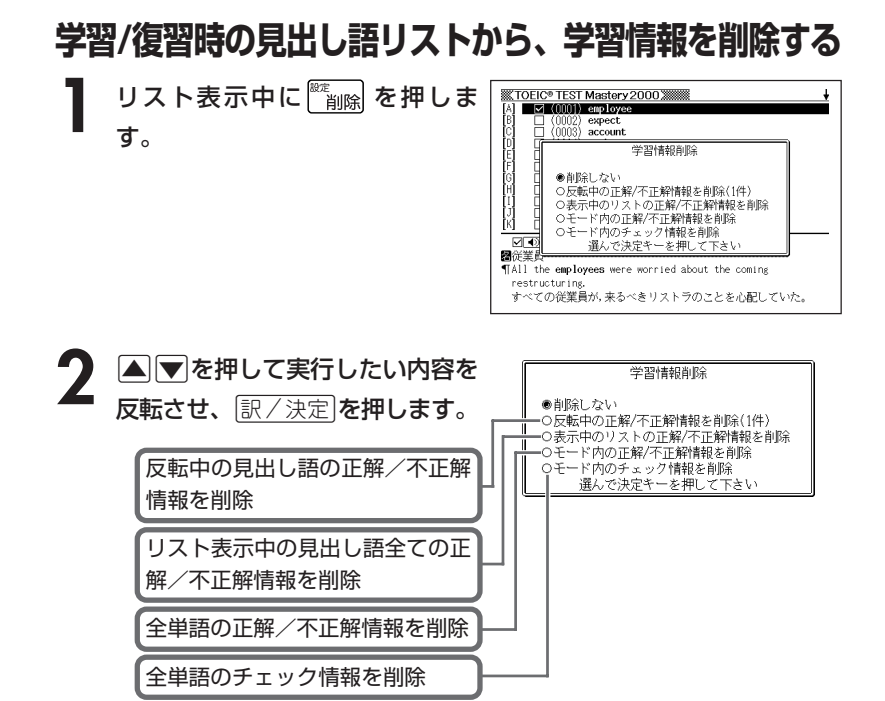

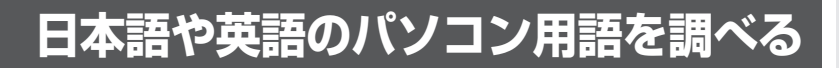

**1** 「パソコン用語事典」を選びます。

辞典/モードの選びかた **32**ページ

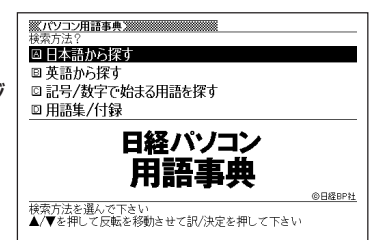

|▲ または ▼ を押して、日本語のパソコン用語を調べるときは「日本 語から探す|を、英語のパソコン用語を調べるときは[英語から探す] を反転させ、「訳/決定」を押します。

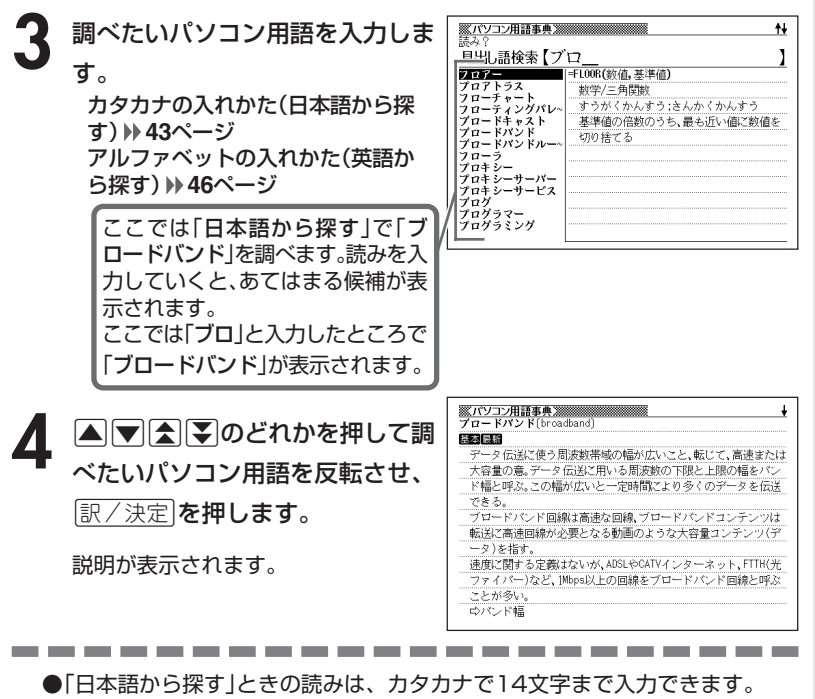

●「英語から探す」ときのスペルは、アルファベットで20文字まで入力できます。

学 習 機 能 を 使 うへ 学 習 モ ー ド )

パ ソ コ ン 用 語 事 典

# **記号や数字で始まるパソコン用語を調べる**

**1** 「パソコン用語事典」を選びます。

辞典/モードの選びかた **32**ページ

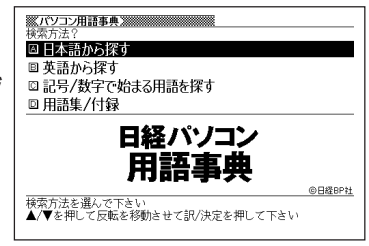

#### **2** <sup>&</sup>gt; <u>|訳/決定</u>|**を押します。** ▲ または▼ を押して「記号/数字で始まる用語を探す」を反転させ、

用語の一覧が表示されます。

**| ■ | ■ | ■ | ■ | ■ | ■ | ■ | のどれかを押して調** べたいパソコン用語を反転させ、 訳/決定 を押します。

説明が表示されます。

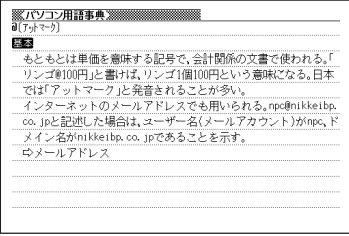
## **用語集/付録を見る**

**1** 「パソコン用語事典」を選びます。

辞典/モードの選びかた **32**ページ

**▲または▼を押して「用語集/付録」を反転させ、訳/決定 を押し** ます。

用語の一覧が表示されます。

- **|▲ |▼ |< | | のどれかを押して調べたい用語または付録の項目を反** 転させ、「訳/決定 を押します。
	- ここでは「PC基本用語 日本語で始まる用語」を選んでいきます。
- ▲ △▽△▽20どれかを押して調 べたい用語を反転させ、[<u>訳/決定</u>] を押します。

説明が表示されます。

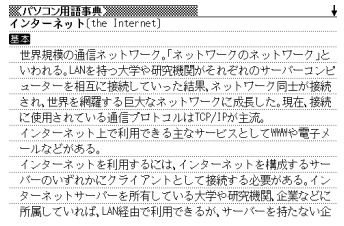

## **経済・ビジネス用語を調べる**

8種類に分類されている経済用語やビジネス用語を調べることができま す。

・経済新語辞典 ・経営用語辞典 ・株式用語辞典 ・金融用語辞典

・流通用語辞典 ・保険用語辞典 ・会計用語辞典 ・広告用語辞典 用語を調べる操作は、**2**で辞典名を選ぶ以外は同じです。

ここでは、「金融用語辞典」で調べます。

. . . . . .

**1** 「経済・ビジネス用語辞典」を選びます。

辞典/モードの選びかた **32**ページ

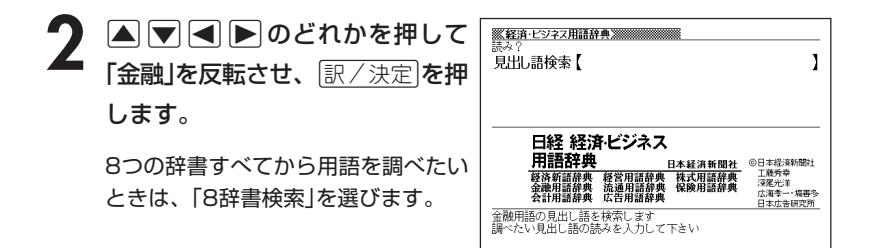

**3** 調べたい金融用語をひらがなで入 力します。

ひらがなの入れかた **43**ページ

ここでは「株価指数」を調べます。読 みを入力していくと、あてはまる候 補が表示されます。ここでは「かぶ」 と入力したところで「株価指数」が 表示されます。

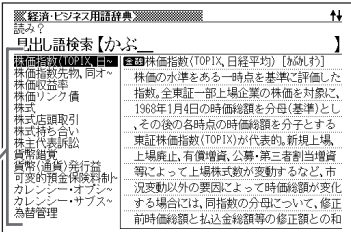

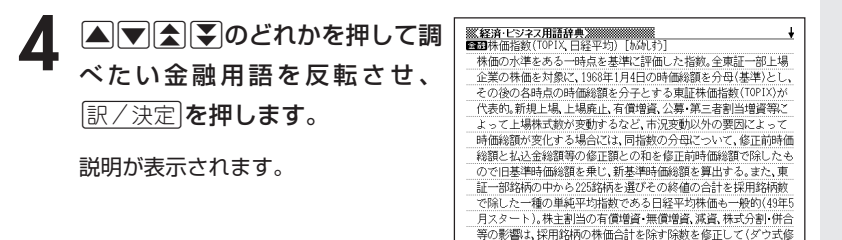

●読みはひらがなで14文字まで入力できます。

-----------------------